# **TomTom Via**

# **1. Contenu du coffret**

• TomTom Via avec système de fixation Easy Click

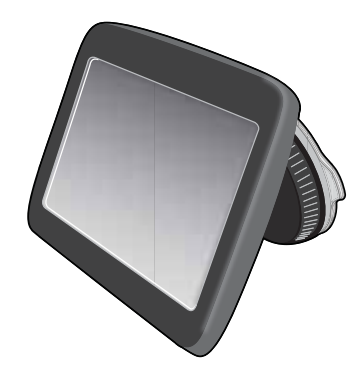

- Câble USB

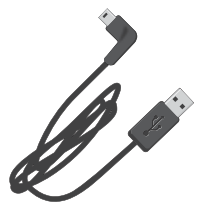

- Chargeur USB de voiture

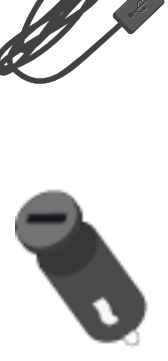

- Affiche d'installation

# **2. Lisez-moi**

**Fixation de votre appareil dans votre voiture** 

Assurez-vous que la fixation et votre pare-brise sont propres et secs avant de mettre en place la fixation. Placez l'appareil de manière à ce qu'il n'interfère pas avec le champ de vision du conducteur ou les commandes de la voiture.

Pour accrocher la fixation, appuyez fermement la ventouse contre le pare-brise sur une zone où le verre est plat. Ensuite, tournez la poignée au niveau de la base de la fixation dans le sens des aiguilles d'une montre jusqu'à ce que vous entendiez un clic.

Connectez une extrémité du câble au tableau de bord de votre voiture et l'autre extrémité à l'arrière de votre appareil.

#### **Allumer et éteindre**

Pour allumer votre appareil de navigation, maintenez enfoncé le bouton Marche/Arrêt jusqu'à l'affichage de l'écran de démarrage. Lors de la première utilisation de votre appareil, le démarrage peut prendre un certain temps.

#### **Configuration**

**Important** : veillez à sélectionner la langue adéquate, car cette dernière sera utilisée dans tous les textes affichés à l'écran.

Lors de la première mise en marche de votre appareil, vous devez répondre à quelques questions afin de le configurer. Répondez-y en touchant l'écran.

#### **Réception GPS**

La première fois que vous démarrez votre appareil de navigation TomTom Via, la détermination de votre position GPS et son affichage sur la carte par votre appareil risque de prendre quelques minutes. À l'avenir, votre position sera déterminée beaucoup plus rapidement, normalement en quelques secondes.

Afin d'optimiser la réception GPS, il est conseillé d'utiliser votre appareil à l'extérieur. Des objets volumineux comme des bâtiments élevés peuvent parfois interférer avec la réception.

## **À propos de MyTomTom**

MyTomTom vous aide à gérer le contenu et les services sur votre appareil de navigation TomTom Via tout en vous offrant un accès à la communauté TomTom. Connectez-vous à MyTomTom sur le site Web de TomTom. Nous vous recommandons de connecter fréquemment votre appareil de navigation à MyTomTom afin de vous assurer de toujours bénéficier des mises à jour les plus récentes.

**Conseil** : nous vous recommandons d'utiliser une connexion Internet haut débit pour vous connecter à MyTomTom.

# **Configuration de MyTomTom**

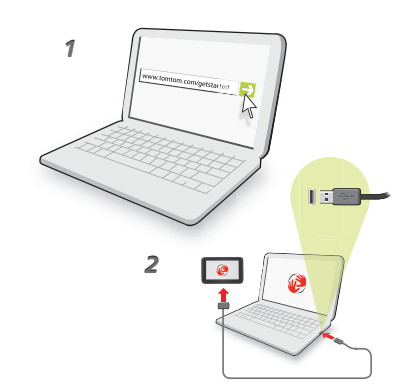

Pour configurer MyTomTom, procédez comme suit :

- 1. Connectez votre ordinateur à Internet.
- 2. Lancez un navigateur et visitez **tomtom.com/getstarted**.
- 3. Cliquez sur **Télécharger maintenant**.

Votre navigateur télécharge l'application de support MyTomTom. Vous devez installer cette application sur votre ordinateur afin de pouvoir connecter votre appareil à MyTomTom. Suivez les instructions à l'écran si des questions s'affichent durant le téléchargement.

4. Lorsque vous y êtes invité, connectez votre appareil à votre ordinateur avec le câble USB. Ensuite, allumez votre appareil.

Votre appareil est alors reconnu, sauvegardé et les dernières mises à jour sont installées.

**Important** : Vous devez brancher directement le connecteur USB sur un port USB de votre ordinateur plutôt que sur un hub USB ou un port USB de clavier ou de moniteur.

Une fois l'application de support MyTomTom installée, vous pouvez accéder à MyTom-Tom dans la zone de notification de votre bureau.

**Conseil :** lorsque vous connectez votre appareil de navigation à votre ordinateur, MyTom-Tom vous indique l'existence de mises à jour pour votre appareil.

#### **L'appareil ne démarre pas**

Dans de rares cas, votre appareil de navigation TomTom Via risque de ne pas démarrer correctement ou de ne pas répondre à vos doigts.

Vérifiez, avant toute chose, que la batterie est correctement chargée. Pour charger la batterie, connectez votre appareil au chargeur de voiture. Le chargement complet de votre batterie peut prendre jusqu'à deux heures.

Si cette opération ne résout pas le problème, réinitialisez l'appareil. Pour ce faire, maintenez enfoncé le bouton Marche/Arrêt pendant 15 secondes, puis relâchez-le lorsque votre appareil redémarre.

#### **Chargement de votre appareil**

La batterie de votre appareil de navigation TomTom Via se charge lorsque vous le connectez au chargeur de voiture ou à votre ordinateur.

**Important** : Vous devez brancher directement le connecteur USB sur un port USB de votre ordinateur plutôt que sur un hub USB ou un port USB de clavier ou de moniteur.

## **Avertissement de sécurité**

Certains appareils de navigation TomTom contiennent un module GSM/GPRS susceptible d'interférer avec les appareils électriques comme les stimulateurs cardiaques, les prothèses auditives et les instruments d'aviation.

Les interférences avec ces appareils peuvent mettre en danger votre santé ou votre vie et celles des autres.

Si votre appareil est équipé d'un module GSM/GPRS, ne l'utilisez pas à proximité d'unités électriques non protégées, ni dans des zones où l'utilisation des téléphones portables est interdite comme les hôpitaux et les avions.

#### **Prenez soin de votre appareil de navigation**

Ne laissez jamais votre TomTom Via ou ses accessoires en vue lorsque vous quittez la voiture. Ils pourraient devenir une proie facile pour les voleurs.

Il est important de prendre soin de votre appareil:

- Votre appareil n'est pas conçu pour être utilisé par des températures extrêmes et l'y exposer peut provoquer des dommages irréversibles. Une exposition prolongée à la lumière du soleil peut accélérer la détérioration des performances de la batterie.
- N'ouvrez pas la coque arrière de votre appareil quelles que soient les circonstances. Cela peut être dangereux et annulerait la garantie.
- Essuyez ou séchez l'écran de votre appareil avec un chiffon doux. N'utilisez pas de produit de nettoyage.

# **3. Sécurité**

#### **Installation de la fixation**

Choisissez soigneusement l'endroit où vous souhaitez placer la fixation dans votre voiture. La fixation ne doit, en aucun cas, empêcher ou gêner les actions suivantes :

- la vue sur la route
- l'une des commandes de votre voiture
- l'un de vos rétroviseurs
- l'airbag

Si votre appareil de navigation est dans la fixation, vous devez pouvoir l'atteindre facilement sans vous pencher ni vous étirer. Vous pouvez installer la fixation sur le pare-brise, une vitre latérale ou sur le tableau de bord, à l'aide d'un disque de fixation. Les schémas suivants indiquent où installer la fixation en toute sécurité.

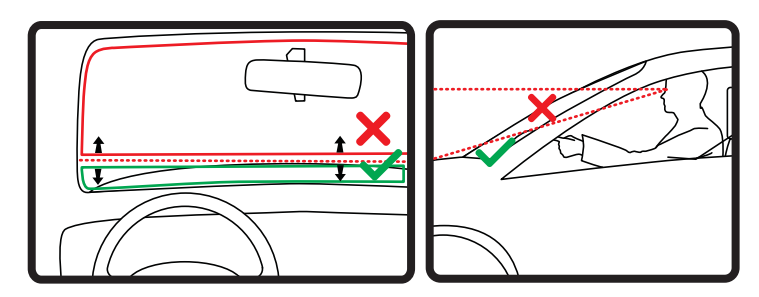

TomTom propose également d'autres solutions de fixation pour votre appareil de navigation TomTom. Pour de plus amples informations sur les disques de fixation pour tableau de bord et les autres solutions de fixation, rendez-vous sur **tomtom.com/accessories**.

#### **Paramètres de sécurité**

Nous vous conseillons d'utiliser les réglages de sécurité pour avoir un conduite aussi responsable que possible.

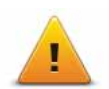

Voici quelques options incluses dans les réglages de sécurité :

- Afficher les boutons de menu essentiels lors de la conduite
- Afficher les rappels de sécurité
- Avertir en cas d'excès de vitesse

Vous pouvez aussi conduire de façon plus sûre en utilisant les commandes vocales pour commander votre TomTom Via.

# **4. Planifier un parcours**

**Important** : pour votre sécurité et pour limiter les distractions en conduisant, planifiez toujours votre parcours avant de partir.

Pour planifier un parcours avec votre TomTom Via, procédez comme suit :

1. Touchez l'écran pour afficher le menu principal.

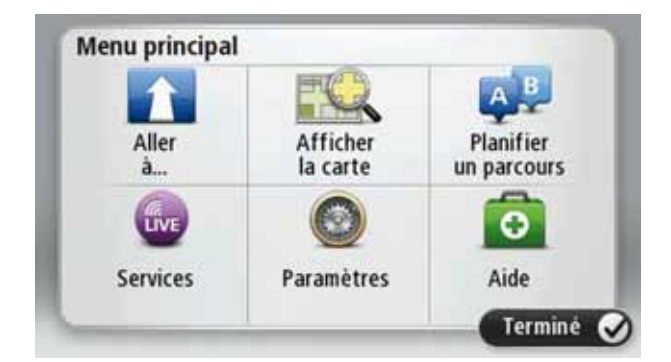

- 2. Touchez **Aller à...**
- 3. Touchez **Adresse**.

**Conseil** : pour la première planification d'un parcours, il vous est demandé de sélectionner un pays, un état ou une région. Votre sélection est enregistrée et utilisée pour vos futurs parcours, jusqu'à la modification de ce paramètre.

Vous pouvez modifier ce paramètre en touchant le drapeau avant de sélectionner une ville.

4. Saisissez le nom de la ville ou de l'agglomération.

**Conseil** : au lieu de saisir l'adresse, touchez le bouton de microphone pour la saisir en parlant à votre Via.

- Les villes présentant des noms similaires s'affichent dans la liste pendant votre saisie.
- Lorsque la ville ou l'agglomération correcte s'affiche dans la liste, touchez le nom pour sélectionner la destination.

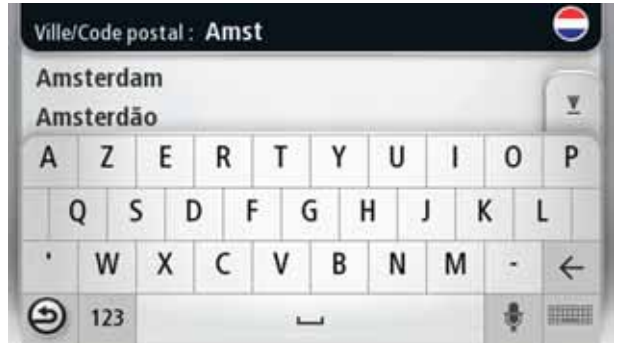

- 5. Saisissez le nom de rue.
	- Les rues présentant des noms similaires s'affichent dans la liste pendant votre saisie.
	- Lorsque la rue correcte s'affiche dans la liste, touchez le nom pour sélectionner la destination.

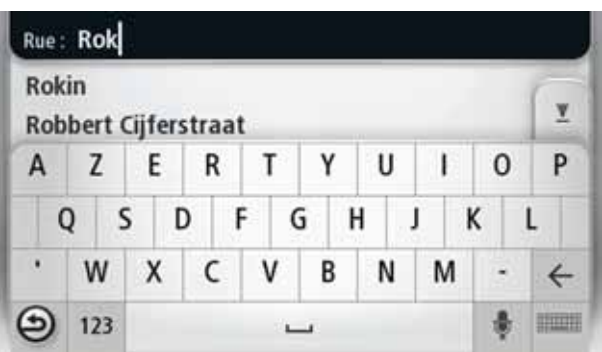

6. Entrez le numéro de rue puis touchez **Terminé**.

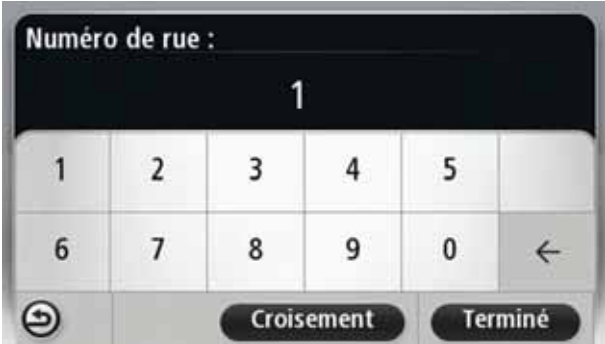

7. L'endroit s'affiche sur la carte Touchez **Sélectionner** pour continuer ou **Précédent** pour saisir une autre adresse.

**Conseil** : si vous voulez que votre destination finale soit un parking, touchez **Parking à proximité** et sélectionnez un emplacement dans la liste des parkings proches de votre destination générale.

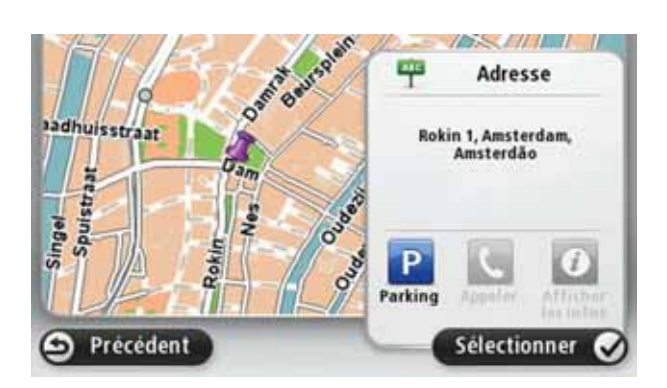

8. Sélectionnez le type de parcours que vous souhaitez planifier.

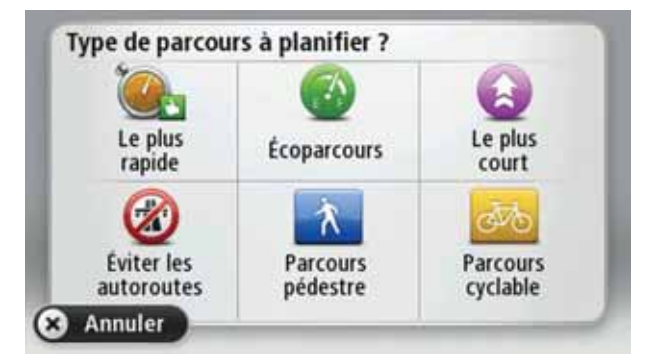

- 9. Une fois que votre itinéraire s'affiche, touchez **Terminé**.
	- Pour en savoir plus sur le parcours, touchez **Détails**.
	- Pour planifier un parcours différent, touchez **Modifier parcours**.

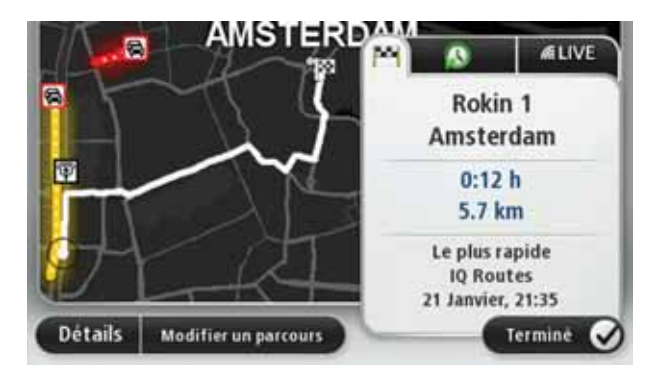

Votre TomTom Via commence à vous guider vers votre destination à l'aide des instructions vocales et des directions à l'écran.

## **Récapitulatif de l'itinéraire**

Le récapitulatif de parcours présente un aperçu de votre parcours, la distance restante jusqu'à votre destination et la durée restante estimée de votre trajet.

Pour afficher le récapitulatif de parcours, touchez le panneau de droite dans la barre d'état en mode conduite ou **Afficher parcours** dans le menu principal puis **Récapitulatif du parcours**.

Si vous utilisez TomTom Trafic, le récapitulatif de parcours présente un aperçu de votre parcours, la distance restante jusqu'à votre destination, la durée restante estimée de votre voyage et les infos trafic relatives aux retards sur votre parcours.

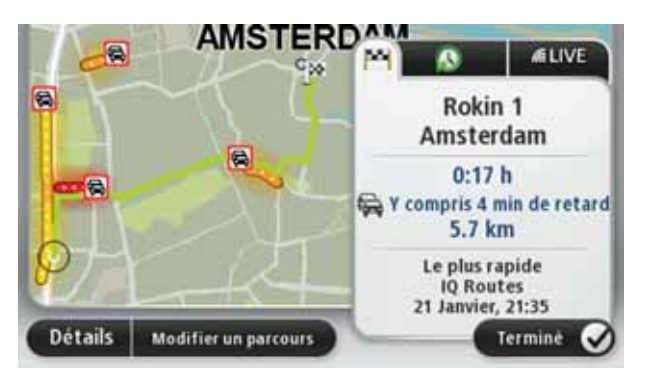

# **Résumé LIVE**

Le résumé LIVE affiche les informations des services LIVE sur votre parcours.

Pour afficher les informations du résumé LIVE, touchez l'onglet LIVE de l'écran du récapitulatif de parcours. Touchez l'un des panneaux pour en savoir plus.

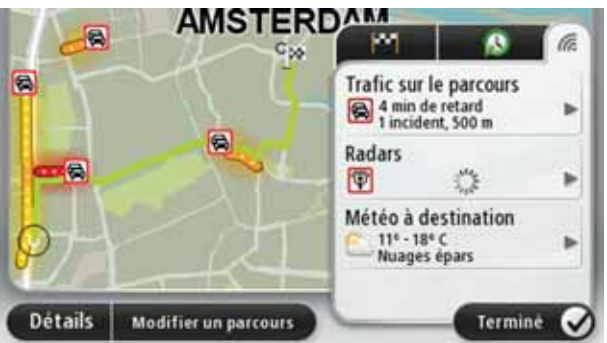

Les panneaux de l'onglet LIVE affichent les informations suivantes :

- **Trafic sur le parcours** touchez ce panneau pour afficher des informations détaillées sur les retards dus à la circulation et autres incidents sur votre parcours.
- **Radars** touchez ce panneau pour ouvrir le menu Radars. Vous pouvez alors signaler un radar ou modifier vos paramètres d'avertissement de radars.
- **Météo** touchez ce panneau pour afficher le bulletin météo le plus récent.

*Remarque : pour bénéficier d'un service d'informations trafic TomTom, un abonnement ou un récepteur seront peut-être nécessaires. Les services d'informations trafic ne sont pas disponibles dans tous les pays. Pour en savoir plus et vous abonner, rendez-vous sur tomtom.com/services.*

**Utiliser la voix pour planifier un parcours**

Au lieu de toucher l'écran pour planifier un parcours, vous pouvez le faire avec la voix.

Pour en savoir plus sur la planification de parcours avec la voix, consultez *Commande vocale*.

## **Destinations fréquentes**

Si vous effectuez souvent des trajets vers les mêmes destinations, vous pouvez paramétrer votre TomTom Via pour qu'il vous demande de planifier un parcours vers l'un de ces endroits au démarrage de l'appareil. Cette méthode est plus rapide que la planification de parcours classique.

Pour sélectionner une nouvelle destination, touchez **Paramètres de démarrage** dans le menu Paramètres, puis sélectionnez **Demander une destination**. Ensuite, sélectionnez un bouton à utiliser pour cette destination et répondez aux questions la concernant.

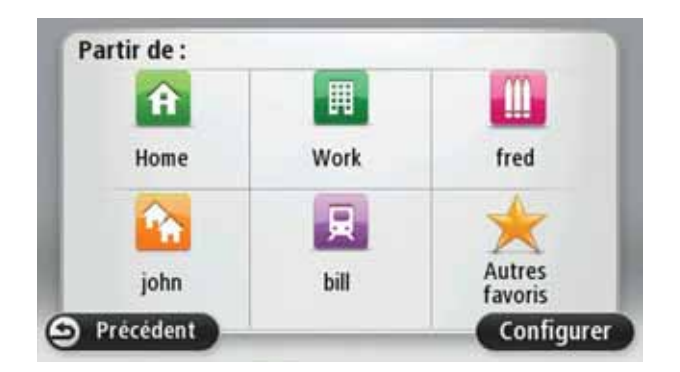

**Afficher mes destinations fréquentes**

Vous pouvez paramétrer votre TomTom Via pour qu'il vous invite à planifier un parcours vers l'une de vos destinations fréquentes à chaque démarrage de votre appareil.

Pour modifier ce paramètre, procédez comme suit :

- 1. Touchez **Paramètres de démarrage** dans le menu Paramètres, puis sélectionnez **Demander une destination**.
- 2. Touchez **Oui**, puis **Oui** à nouveau pour commencer la saisie des informations sur la destination.
- 3. Sélectionnez un symbole pour la destination, puis touchez **Terminé** pour définir le symbole. Touchez ensuite **Oui**.

**Conseil** : pour ajouter de nouvelles destinations, sélectionnez l'un des symboles numérotés et saisissez un nom pour le bouton de la nouvelle destination.

- 4. Touchez **Oui** et, si nécessaire, entrez un nouveau nom avant de toucher **Terminé**.
- 5. Entrez l'adresse détaillée de la même manière que vous entrez une adresse lors de la planification d'un parcours, puis touchez **Terminé**.
- 6. Si vous souhaitez définir davantage de destinations, répétez les étapes ci-dessus. Sinon, touchez **Terminé**.

Vous êtes invité à modifier l'image de démarrage.

7. Si vous souhaitez modifier l'image, touchez **Oui** puis suivez les instructions apparaissant à l'écran. Sinon, touchez **Non**.

À chaque démarrage de votre TomTom Via, vous êtes invité à planifier un parcours. Si vous touchez **Annuler**, le menu principal s'affiche.

**Utilisation des heures d'arrivée**

Quand vous planifiez un parcours, votre TomTom Via vous demande si vous souhaitez arriver à une heure donnée.

Touchez **OUI** pour entrer l'heure d'arrivée souhaitée.

VotreVia calcule votre heure d'arrivée et vous indique si vous arriverez à l'heure.

Vous pouvez aussi utiliser cette information pour savoir quand vous devez partir. Si votre Via vous indique que vous arriverez 30 minutes à l'avance, vous pouvez attendre une demi-heure avant de partir pour éviter d'arriver trop tôt.

Votre heure d'arrivée est ensuite recalculée en permanence pendant votre trajet. La barre d'état vous indique si vous allez arriver à l'heure ou en retard, comme illustré ci-dessous :

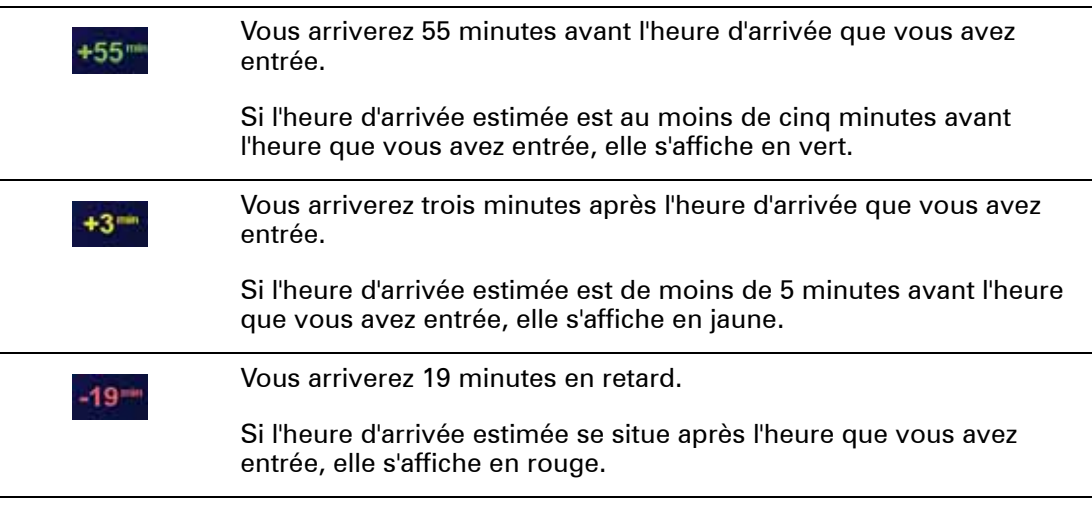

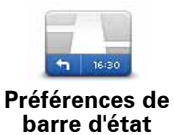

Touchez **Paramètres de barre d'état** dans le menu Paramètres pour activer ou désactiver les avertissements sur l'heure d'arrivée.

Pour activer les notifications d'heure d'arrivée, sélectionnez **Marge**.

# **Options du menu Navigation**

Lorsque vous touchez **Aller à...**, vous pouvez définir votre destination de plusieurs façons et pas uniquement en entrant l'adresse. Les autres options sont énumérées ci-dessous :

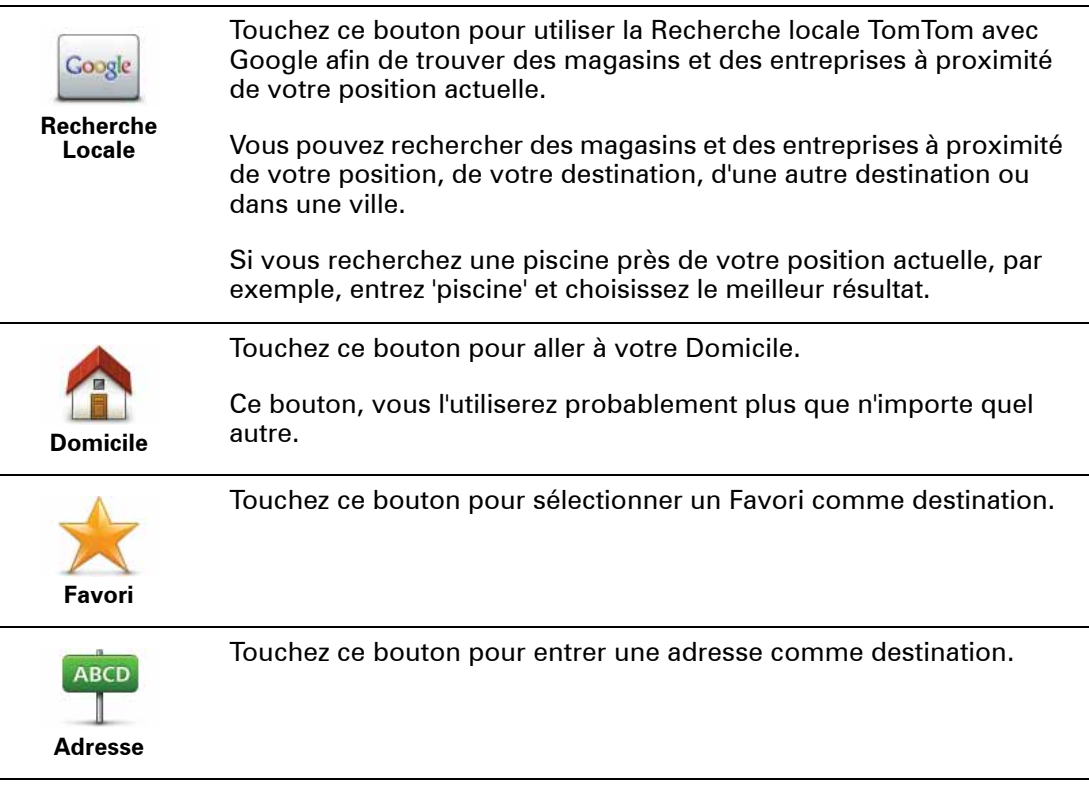

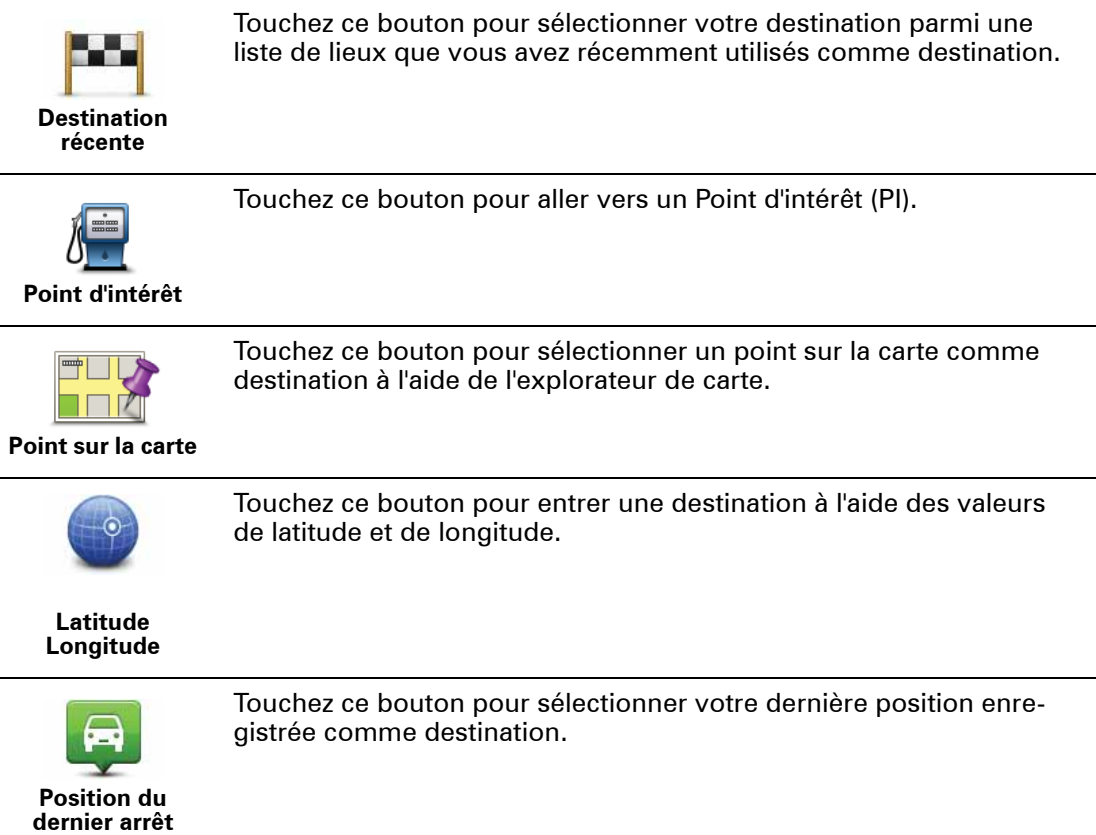

## **Planifier un parcours à l'avance**

Vous pouvez également utiliser votre TomTom Via pour planifier un parcours à l'avance en sélectionnant votre point de départ ainsi que votre destination.

Voici quelques bonnes raisons supplémentaires de planifier un parcours à l'avance :

- Connaître la durée d'un trajet avant de partir.

Vous pouvez aussi comparer la durée du trajet pour le même parcours à différentes heures de la journée ou différents jours de la semaine. Votre Via utilise IQ Routes pour planifier un parcours. IQ calcule vos parcours sur la base de la vitesse de circulation moyenne réelle constatée.

- Étudier le parcours du trajet que vous planifiez
- Étudiez le parcours d'une personne venant vous rendre visite, puis expliquez-le lui en détail.

Pour planifier un parcours à l'avance, suivez les étapes suivantes :

- 1. Touchez l'écran pour afficher le menu principal.
- 2. Touchez le bouton fléché pour accéder à l'écran suivant puis touchez **Planifier un parcours**.

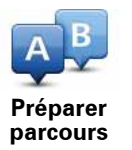

Ce bouton s'affiche si aucun parcours n'est planifié sur votre Via.

3. Sélectionnez le point de départ de votre trajet comme vous le feriez pour votre destination.

- 4. Définissez la destination de votre trajet.
- 5. Choisissez le type de parcours à planifier.
	- **Le plus rapide** le parcours qui prend le moins de temps.
	- **Écoparcours** le parcours le plus économe en carburant pour votre trajet.
	- **Le plus court** la distance la plus courte entre les endroits que vous définissez. Il se peut que le parcours le plus court ne soit pas le plus rapide, surtout s'il traverse une ville.
	- **Éviter les autoroutes** un itinéraire qui évite les autoroutes.
	- **Parcours pédestre** un parcours pour les trajets à pied.
	- **Parcours cyclable** un parcours pour les trajets à vélo.
- 6. Choisissez la date et l'heure du trajet que vous avez planifié.

Votre Via utilise IQ Routes pour identifier le meilleur parcours possible au moment précis. Un élément utile pour déterminer les différences de durée d'un voyage au cours d'une même journée voire entre différents jours de la semaine.

7. Votre TomTom Via planifie le parcours entre les deux lieux que vous avez sélectionnés.

**Affichage des informations du parcours**

Vous pouvez accéder à ces options pour le dernier parcours planifié en touchant **Afficher le parcours** dans le menu principal ou le bouton **Détails** sur l'écran de récapitulatif de parcours.

Ensuite, vous pourrez sélectionner les options suivantes :

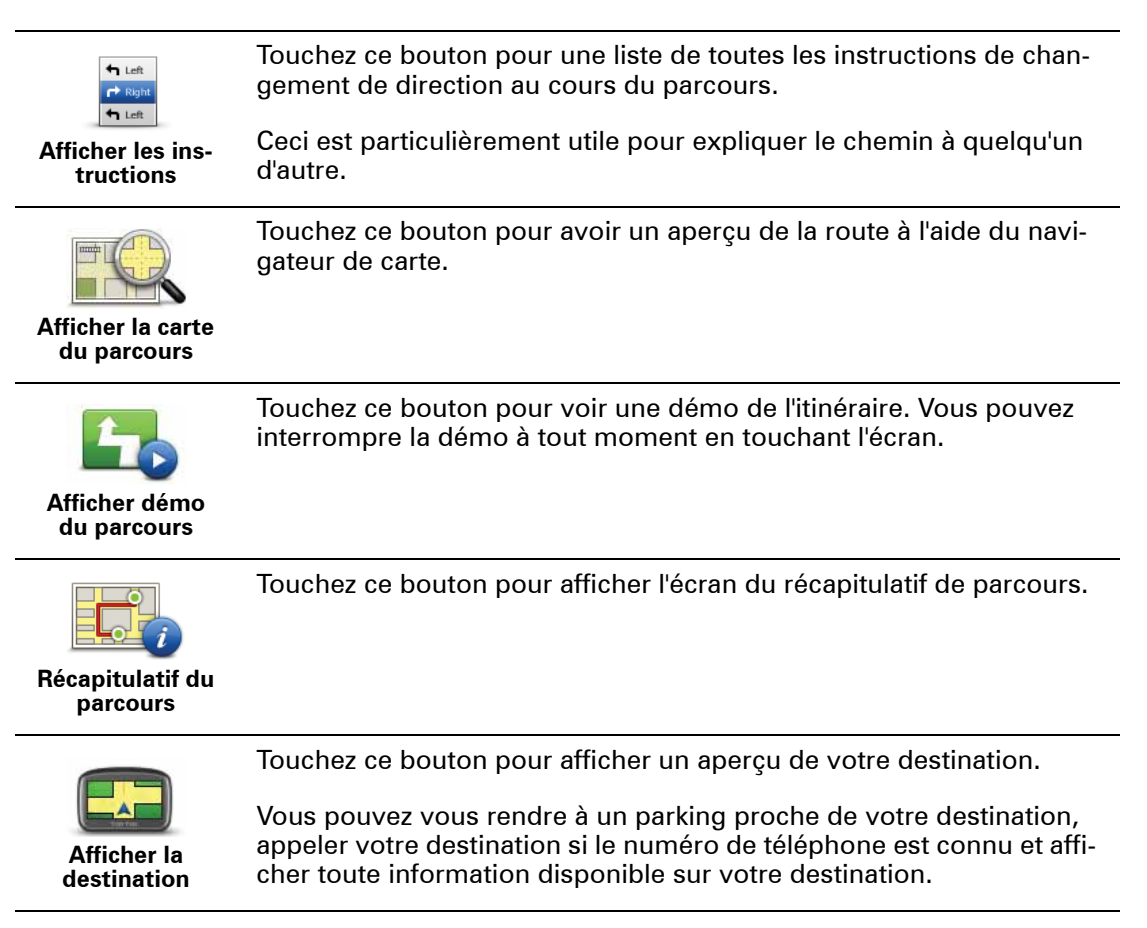

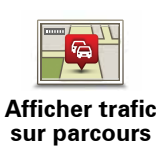

Touchez ce bouton pour afficher les incidents de circulation sur votre parcours.

*Remarque : ce bouton s'affiche uniquement si votre appareil dispose soit d'un abonnement à HD Traffic, soit d'un récepteur RDS-TMC connecté. Les informations trafic ne sont pas disponibles dans tous les pays ou régions. Pour plus d'informations sur les services d'informations trafic TomTom, rendez-vous sur tomtom.com/services.*

# **5. Commande vocale**

À propos de la commande vocale

Au lieu de toucher l'écran pour commander votre TomTom Via, vous pouvez utiliser la voix pour commander votre Via.

Par exemple, pour augmenter le volume de votre Via, vous pouvez dire "Augmenter volume".

Pour afficher la liste des commandes disponibles, touchez **Aide** dans le menu principal puis **Guide d'utilisation** et enfin **Que puis-je dire ?**

**Important** : la commande vocale nécessite une voix de synthèse. En l'absence de voix de synthèse sur votre TomTom Via, cette fonction est indisponible.

Pour sélectionner une voix de synthèse, touchez **Voix** dans le menu Paramètres puis **Changer de voix** et sélectionnez une voix de synthèse.

## **Utiliser la commande vocale**

Pour activer la commande vocale et afficher le bouton en mode conduite, touchez **Créer votre propre menu** dans le menu Paramètres et cochez la case **Commande vocale**.

Pour désactiver la commande vocale et masquer le bouton en mode conduite, touchez **Créer votre propre menu** dans le menu Paramètres et décochez la case **Commande vocale**.

L'exemple suivant vous indique comment utiliser la commande vocale pour planifier un parcours jusqu'à l'adresse de votre domicile.

1. Touchez le bouton de microphone en mode conduite pour activer le microphone.

Le suivi du microphone s'affiche du côté droit de l'écran.

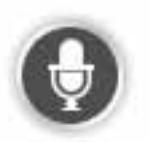

2. Lorsque vous entendez un bip, dites 'Aller au domicile'.

Pendant que vous parlez, le suivi du microphone indique dans quelle mesure l'appareil entend bien votre voix :

Une barre verte signifie que l'appareil entend votre voix.

Une barre rouge signifie que votre voix est trop forte pour que l'appareil reconnaisse les mots individuels et comprenne ce que vous dites.

Une barre grise signifie que votre voix n'est pas suffisamment forte pour que l'appareil reconnaisse les mots individuels et comprenne ce que vous dites.

Pour certaines phrases, votre Via répète ce que vous dites et vous demande une confirmation.

3. Si la commande est correcte, dites "Oui".

Si la commande est incorrecte, dites « Non» et répétez la commande après le bip.

Votre Via planifie un parcours de votre position actuelle à votre adresse de domicile.

**Conseil** : pour empêcher votre Via d'écouter d'autres commandes, dites « Précédent », « Annuler », « Quitter » voire touchez simplement l'écran.

**Planifier un trajet avec la reconnaissance vocale**

**Important** : pour votre sécurité et pour limiter les distractions en conduisant, planifiez toujours votre parcours avant de partir.

*Remarque : il n'est pas nécessairement possible de planifier un parcours vocalement pour toutes les cartes de tous les pays, voire dans toutes les langues.*

Pour planifier un parcours avec une adresse par la reconnaissance vocale, procédez comme suit :

- 1. Touchez le bouton Commande vocale en mode conduite.
- 2. Lorsque vous entendez un bip, dites 'Aller à l'adresse'.
- 3. Prononcez le nom de la ville.

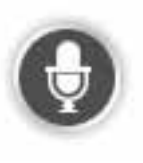

Votre Via affiche une liste des villes à la sonorité similaire à celle prononcée et prononce celle en haut de la liste.

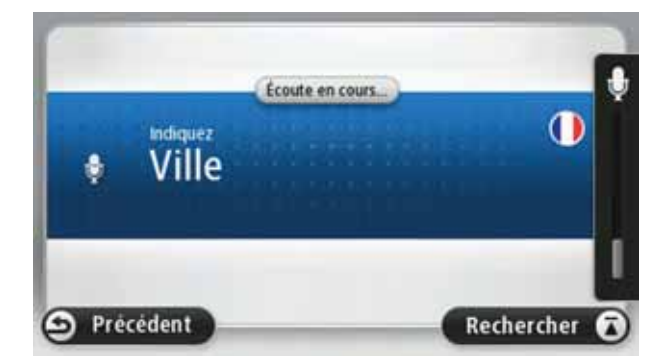

Si la ville que vous entendez est celle que vous cherchez, dites « Terminé », « OK », « Oui », « Un » ou touchez la ville en haut de la liste.

Si la ville que vous entendez n'est pas la bonne mais que la ville cherchée est dans la liste, dites le numéro à côté de la ville correcte ou touchez son nom.

Par exemple, si la ville correcte est Paris mais qu'elle est en troisième position dans la liste, vous pouvez dire « Trois » ou toucher le nom **Paris**.

Si le nom n'est pas dans la liste, dites « Précédent », « Non» ou touchez **Précédent** pour revenir à l'écran précédent et prononcer à nouveau le nom de la ville au signal.

4. Prononcez le nom de rue.

Votre Via affiche une liste des noms de rues à la sonorité similaire à celui prononcé et vous indique celui en haut de la liste.

Si le nom de rue que vous entendez est celui que vous cherchez, dites « Terminé », « OK », « Oui », « Un » ou touchez le nom de rue en haut de la liste.

**Conseil** : différents endroits peuvent avoir le même nom, comme une route couvrant plusieurs codes postaux. Si c'est le cas, vous devez observer l'écran et toucher l'emplacement correct.

Si le nom de rue que vous entendez n'est pas le bon mais que le nom de rue recherché est dans la liste, dites le numéro à côté du nom de rue correct ou touchez son nom.

Si le nom n'est pas dans la liste, dites « Précédent », « Non» ou touchez **Précédent** pour revenir à l'écran précédent et prononcer à nouveau le nom de la rue au signal.

5. Prononcez le numéro de rue.

**Important** : les nombres doivent être prononcés dans la même langue que les noms de boutons et menus de votre TomTom Via.

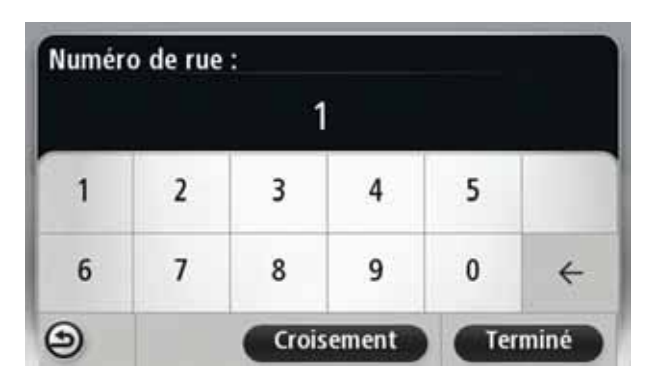

Les nombres doivent être prononcés normalement, en une seule énonciation continue. 357 est donc prononcé « Trois cent cinquante sept ».

Si le nombre affiché est correct, alors dites « Terminé», « OK» ou touchez le clavier pour saisir le nombre.

Si le numéro affiché est incorrect, alors dites « Précédent», « Non» ou touchez la touche de retour en arrière et répétez le nombre.

**Conseil** : si vous prononcez « Précédent » en l'absence de numéro à l'écran, votre Via reviendra à l'écran précédent.

Lorsque le numéro s'affiche correctement, dites « Terminé » ou « OK ». Sinon, entrez le numéro en touchant l'écran.

6. Lorsque le parcours a été calculé et que le récapitulatif du parcours s'affiche, touchez **Terminé**.

Votre TomTom Via commence à vous guider vers votre destination à l'aide des instructions vocales et des directions à l'écran.

**Saisie des adresses avec la parole**

**Important** : pour votre sécurité et pour limiter les distractions en conduisant, planifiez toujours votre parcours avant de partir.

Même si vous n'utilisez pas la commande vocale pour commencer la planification d'un itinéraire, vous pouvez tout de même employer la parole pour saisir l'adresse.

Pour commencer à planifier un parcours, touchez **Aller à...** dans le menu principal puis **Adresse**.

Pour entrer votre destination en utilisant la parole, touchez l'un de ces boutons :

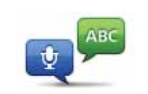

**Adresse vocale**

Touchez ce bouton pour entrer une adresse par reconnaissance vocale uniquement.

**Adresse vocale** vous aide à saisir les informations sans toucher l'écran.

Cette option reconnaît les termes prononcés suivants :

- Commandes : Oui, Non, Précédent, Terminé, OK, Croisement.
- Noms de rues.
- Villes et agglomérations et leurs centres.
- Favoris, codes postaux et PI.
- Planifier un autre parcours, Recalculer l'original, Éviter barrages routiers, Minimiser les retards, Effacer parcours, Passer par... et Destination récente
- Nombres. Ils doivent être prononcés normalement, en une seule énonciation continue. 357 est donc prononcé « Trois cent cinquante sept ».

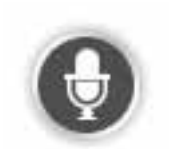

Touchez ce bouton à la base du clavier pour saisir une adresse oralement. Lorsque ce bouton est grisé, vous ne pouvez pas utiliser la parole pour entrer une adresse.

Ce bouton est disponible pour les types de destination suivants :

- **Centre-ville** pour sélectionner le centre d'une ville ou d'une agglomération.
- - **Rue et numéro de rue** pour sélectionner une adresse.
- **Croisement ou intersection** pour sélectionner le point de rencontre de deux rues.

#### **Conseils**:

- Votre Via reconnaît les endroits et les noms de rues prononcés dans la langue locale avec la prononciation locale.
- La saisie d'adresse vocale n'est pas possible pour les codes postaux qui doivent être entrés au clavier.
- La saisie d'adresse vocale n'est pas nécessairement disponible pour toutes les cartes et tous les pays.

# **6. Mode conduite**

#### Mode conduit <sup>e</sup> **À propos du mode conduite**

Lorsque votre TomTom Via démarre pour la première fois, le mode conduite s'affiche avec des informations détaillées sur votre position actuelle.

À tout moment, vous pouvez toucher le centre de l'écran pour ouvrir le menu principal.

Vous pouvez choisir l'écran affiché lorsque vous allumez l'appareil en touchant **Paramètres** dans le menu principal puis **Paramètres de démarrage**.

#### **Le mode conduite**

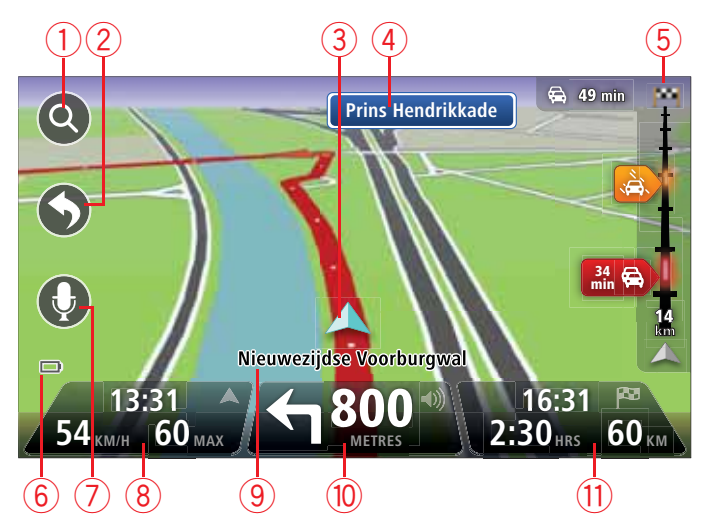

- 1. Bouton de zoom touchez la loupe pour afficher les boutons de zoom avant et arrière.
- 2. Menu abrégé pour activer le menu abrégé, touchez **Créer votre propre menu** dans le menu Paramètres.
- 3. Votre position actuelle.
- 4. Informations de panneau indicateur ou nom de la prochaine rue.
- 5. Barre Trafic latérale. Touchez la barre latérale pour ouvrir le menu Trafic.

La barre Trafic latérale s'affiche uniquement si votre appareil dispose soit d'un abonnement à HD Traffic, soit d'un récepteur RDS-TMC connecté. Les informations trafic ne sont pas disponibles dans tous les pays ou régions.

- 6. Témoin de niveau de batterie.
- 7. Bouton de micro pour commande vocale.
- 8. L'heure, votre vitesse actuelle et la limitation de vitesse, si elle est connue. Pour voir la différence entre votre heure d'arrivée souhaitée et l'heure d'arrivée estimée, cochez la case **Marge** dans les paramètres de la barre d'état.

Touchez cette partie de la barre d'état pour alterner entres les cartes en 3D et en 2D.

- 9. Le nom de la rue dans laquelle vous vous trouvez.
- 10.Instruction de navigation pour la suite du parcours et la distance jusqu'à l'instruction suivante. Si la seconde instruction est à moins de 150 m de la première instruction, elle s'affiche immédiatement en lieu et place de la distance.

Touchez cette partie de la barre d'état pour répéter la dernière instruction vocale et modifier le volume. Vous pouvez également toucher ici pour désactiver le son.

11.Le temps de trajet restant, la distance restante et votre heure d'arrivée estimée.

Touchez cette partie de la barre d'état pour ouvrir l'écran Récapitulatif du parcours.

Pour modifier les informations affichées dans la barre d'état, touchez **Barre d'état** dans le menu Paramètres.

## **Symboles du Mode conduite**

Les symboles suivants s'affichent en mode conduite :

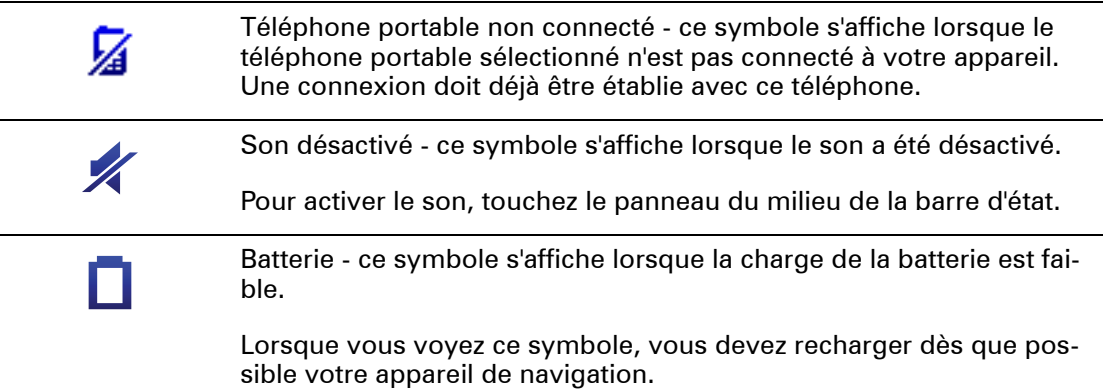

# **7. Guidage avancé sur changement de voie**

**A propos du guidage sur changement de voie**

*Remarque : le guidage sur changement de voie est disponible uniquement pour certains embranchements ou dans certains pays.*

Votre TomTom Via vous permet de préparer l'approche des sorties et des embranchements d'autoroute en affichant la voie de circulation correspondant à votre parcours planifié.

À l'approche d'une sortie ou d'un embranchement, la voie à prendre s'affiche à l'écran.

**Utiliser le guidage sur changement de voie**

Il existe deux types de guidage sur changement de voie :

- Images des voies

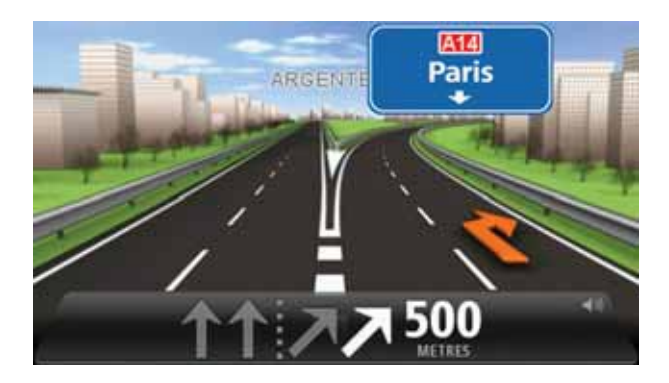

Pour désactiver les images de voie, touchez **Paramètres** dans le menu principal puis **Paramètres avancés**. Décochez la case **Afficher les images de voie**.

**Conseil** : touchez l'écran n'importe où pour retourner au mode conduite.

- Instructions dans la barre d'état

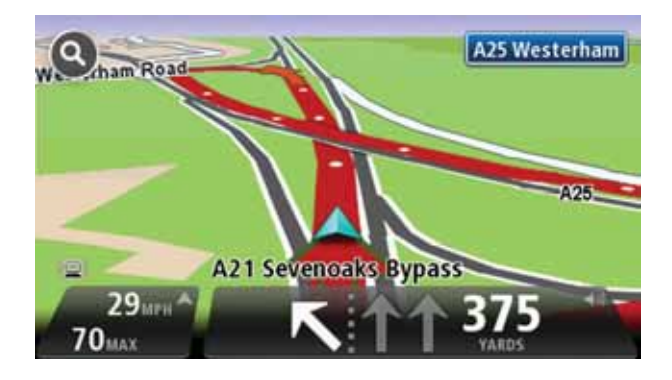

**Conseil** : si aucun guidage sur changement de voie n'est affiché dans la barre d'état et que toutes les voies sont en surbrillance, vous pouvez emprunter n'importe quelle voie.

# **8. Apporter des changements à votre parcours**

**À propos des modifications de parcours** 

Une fois votre parcours planifié, vous pouvez souhaiter le modifier voire changer de destination. Plusieurs méthodes de modification de parcours s'offrent à vous sans devoir le planifier à nouveau intégralement.

Pour changer le parcours actuel, touchez **Modifier parcours** dans le menu principal.

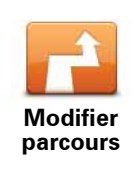

Touchez ce bouton pour modifier le parcours actuel.

Ce bouton s'affiche uniquement si un parcours est planifié sur votre Via.

#### **Menu Modifier parcours**

Pour modifier le parcours actuel ou votre destination, touchez l'un des boutons suivants :

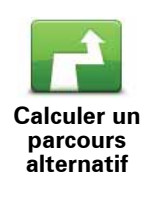

Touchez ce bouton pour calculer une alternative au parcours actuel.

Ce bouton s'affiche si un parcours est planifié sur votre Via.

C'est une méthode simple de recherche d'un parcours différent jusqu'à votre destination.

Votre Via calcule un nouveau parcours depuis votre position actuelle pour vous rendre à destination en suivant des routes différentes.

Le nouveau parcours s'affiche à côté de l'original afin que vous puissiez sélectionner celui de votre choix.

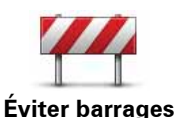

**routiers**

Touchez ce bouton pendant la conduite sur un parcours planifié pour éviter les barrages routiers et embouteillages qui vous attendent.

Votre Via suggère un autre parcours pour éviter les routes de votre parcours actuel pour la distance sélectionnée.

Si le barrage routier ou l'embouteillage disparaît soudainement, touchez **Recalculer le parcours** pour planifier à nouveau votre parcours original.

**Important** : notez que lorsqu'un nouveau parcours est calculé, il peut vous être demandé immédiatement de désactiver le parcours actuel.

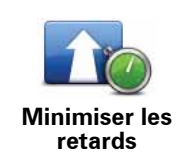

Touchez ce bouton pour éviter les retards dus à la circulation sur un parcours planifié.

Il n'est pas toujours possible d'éviter tous les retards dus à la circulation. Votre Via étudie les retards dus à la circulation sur votre parcours et calcule le meilleur parcours pour les éviter, même simplement partiellement.

*Remarque : ce bouton est disponible uniquement si Traffic est activé dans le menu des services LIVE. Pour plus d'informations sur les Services d'infos trafic TomTom, rendez-vous sur tomtom.com/ services.*

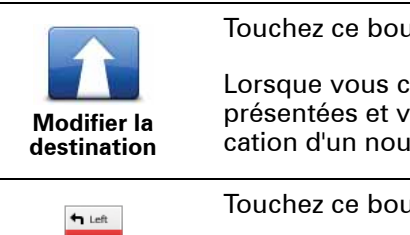

ton pour modifier la destination actuelle.

hangez de destination, les mêmes options vous sont ous devez saisir la même adresse que pour la planifiveau parcours.

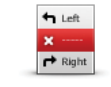

**Éviter partie du parcours**

uton pour éviter une partie du parcours actuel.

Une liste de noms de rues sur votre parcours s'affiche. Lorsque vous touchez l'un de ces noms de rues, votre Via calcule un détour pour éviter la rue sélectionnée. Le récapitulatif de parcours affiche le nouveau et l'ancien parcours. Touchez le panneau de droite pour sélectionner l'un des parcours puis **Terminé**.

Si vous ne souhaitez utiliser aucun des parcours affichés dans le récapitulatif de parcours, touchez **Modifier parcours** pour chercher un autre moyen de modifier votre parcours.

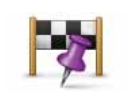

Touchez ce bouton pour modifier votre parcours en sélectionnant un emplacement par lequel vous voulez passer, afin de rencontrer quelqu'un en chemin.

**Passer par...**

Lorsque vous sélectionnez un emplacement afin d'y passer, les mêmes options vous sont présentées et vous devez saisir la même adresse que pour la planification d'un nouveau parcours.

Votre Via calcule le parcours jusqu'à votre destination via l'emplacement sélectionné.

L'emplacement sélectionné s'affiche sur la carte avec un marqueur. Vous pouvez sélectionner un emplacement par lequel passer sur un parcours.

Contrairement à l'avertissement reçu lorsque vous arrivez à destination, le passage par l'emplacement marqué ne génère aucune alerte.

# **9. Afficher la carte**

À propos de l'affichage de la carte

Vous pouvez afficher la carte de la même manière que vous consultez une carte routière traditionnelle sur papier. La carte indique votre position actuelle et de nombreux autres emplacements, comme les favoris et les PI.

Pour afficher la carte de la sorte, touchez **Afficher la carte** ou **Afficher parcours** dans le menu principal.

Vous affichez différents emplacements sur la carte en la déplaçant sur l'écran. Pour déplacer la carte, touchez l'écran et faites glisser votre doigt sur l'écran.

Pour sélectionner un emplacement, touchez-le sur la carte. Le curseur surligne l'endroit et affiche des informations pratiques sur celui-ci dans un panneau d'information. Touchez le panneau d'information pour créer un favori ou planifier un parcours jusqu'à cet emplacement.

**Afficher la carte**

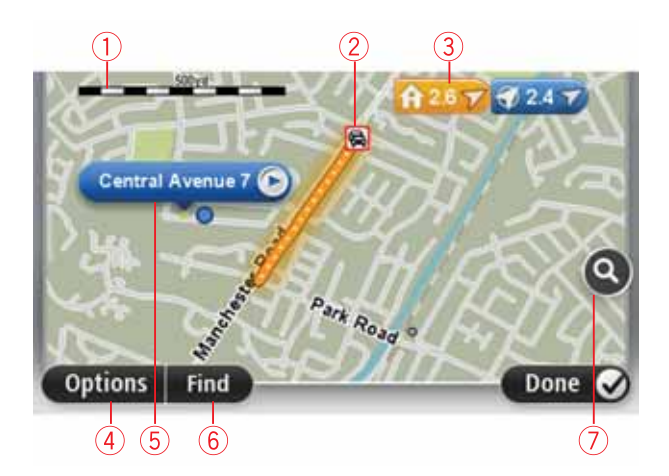

- 1. La barre d'échelle
- 2. Trafic : incidents de circulation en cours. Utilisez le bouton Options pour sélectionner l'affichage des informations routières sur la carte. Lorsque la carte affiche les informations routières, les PI et les Favoris ne sont pas indiqués.

*Remarque : pour bénéficier d'un service d'informations trafic TomTom, un abonnement ou un récepteur seront peut-être nécessaires. Les services d'informations trafic ne sont pas disponibles dans tous les pays. Pour en savoir plus et vous abonner, rendez-vous sur tomtom.com/services.*

3. Marqueur

Les Marqueurs indiquent votre position actuelle (bleu), votre position de domicile (jaune) et votre destination (rouge). Le marqueur indique la distance jusqu'à l'emplacement.

Touchez un marqueur pour centrer la carte sur l'emplacement qu'il indique.

Vous pouvez également définir votre propre marqueur. Touchez le bouton du curseur puis **Définir position** afin de placer un marqueur vert sur la position du curseur.

Pour désactiver les marqueurs, touchez **Options** puis **Avancées** et décochez la case **Marqueurs**.

- 4. Bouton des options
- 5. Le curseur avec la bulle de nom de rue.

Touchez le bouton dans la bulle de nom de rue pour ouvrir le menu curseur. Vous pouvez vous rendre à la position du curseur, enregistrer sa position en tant que Favori ou trouver un Point d'intérêt à proximité de sa position.

6. Le bouton Rechercher

Touchez ce bouton pour trouver des adresses spécifiques, des favoris ou des points d'intérêt.

7. La barre de zoom

Zoomez en avant et en arrière en déplaçant le curseur.

#### **Options**

Touchez **Options** pour paramétrer les informations affichées sur la carte et afficher les informations suivantes :

- **Trafic** - sélectionnez cette option pour afficher les infos trafic sur la carte. Lorsque la carte affiche les infos trafic, les PI et les Favoris ne sont pas indiqués.

*Remarque : pour bénéficier d'un service d'informations trafic TomTom, un abonnement ou un récepteur seront peut-être nécessaires. Les services d'informations trafic ne sont pas disponibles dans tous les pays. Pour en savoir plus et vous abonner, rendez-vous sur tomtom.com/services.*

- **Noms** sélectionnez cette option pour afficher les noms de rues et de villes sur la carte.
- **Points d'intérêt** sélectionnez cette option pour afficher les PI sur la carte. Touchez **Choisir des PI** pour choisir les catégories de PI affichées sur la carte.
- **Images** sélectionnez cette option pour afficher les images satellite de la zone consultée. Les images satellite ne sont pas nécessairement disponibles pour chaque emplacement de la carte.
- **Favoris** sélectionnez cette option pour afficher vos favoris sur la carte.

Touchez **Avancées** pour afficher ou masquer les informations suivantes :

- **Marqueurs** - sélectionnez cette option pour activer les marqueurs. Les Marqueurs indiquent votre position actuelle (bleu), votre position de domicile (jaune) et votre destination (rouge). Le marqueur indique la distance jusqu'à l'emplacement.

Touchez le marqueur pour centrer la carte sur l'emplacement qu'il désigne.

Pour créer votre propre marqueur, touchez le bouton du curseur. Puis touchez **Définir position** pour placer le marqueur vert sur la position du curseur.

Pour désactiver les marqueurs, touchez **Options** puis **Avancées** et décochez **Marqueurs**.

- **Coordonnées** - sélectionnez cette option pour afficher les coordonnées GPS dans le coin inférieur gauche de la carte.

## **Menu Curseur**

Le curseur peut servir à autre chose que simplement surligner un emplacement sur la carte.

Positionnez le curseur sur un emplacement de la carte, touchez **Curseur** puis l'un des boutons suivants :

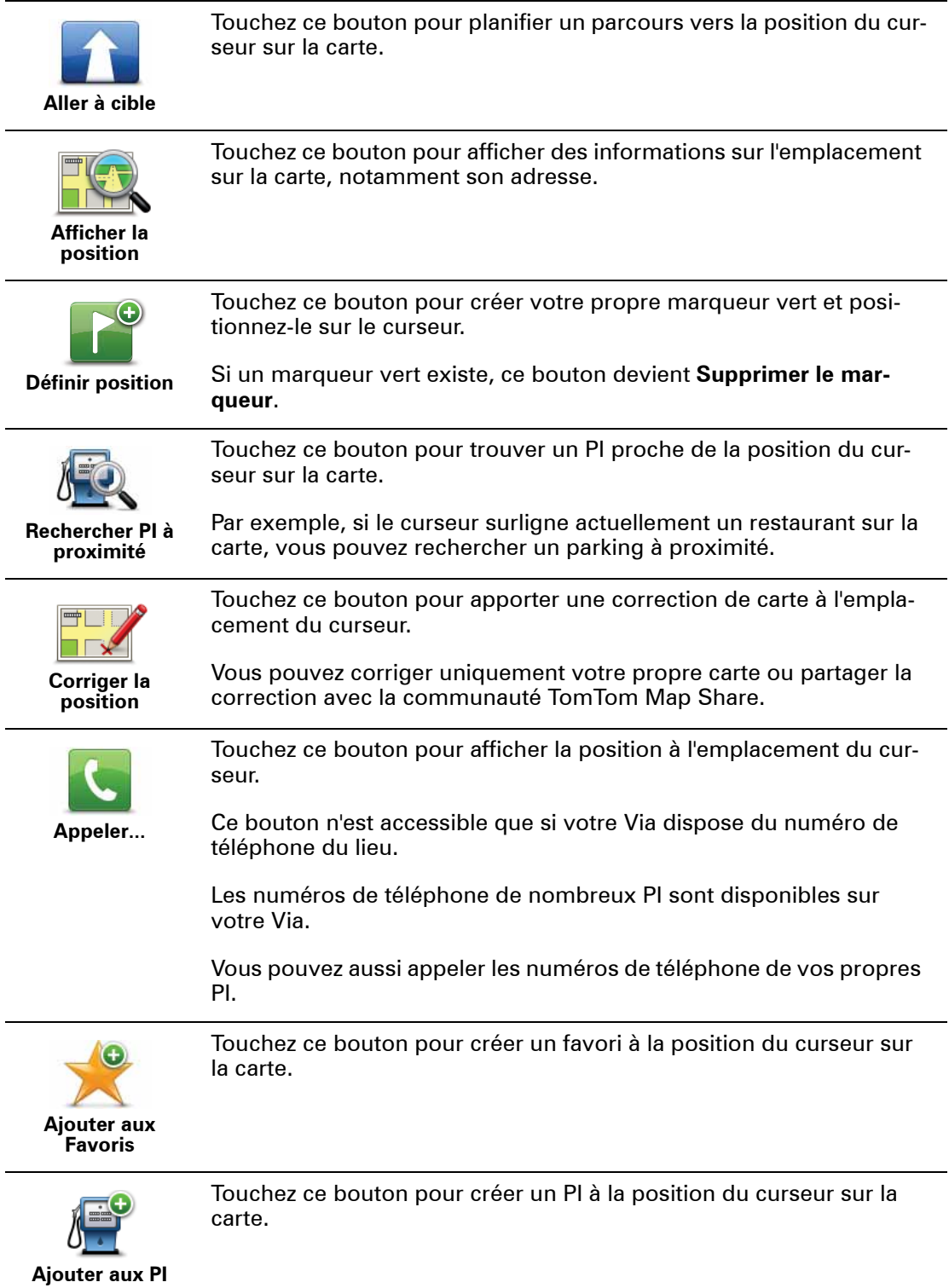

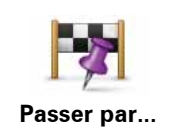

Touchez ce bouton pour que votre parcours actuel passe par la position indiquée par le curseur sur la carte. Votre destination est inchangée mais votre parcours inclut désormais cet emplacement.

Ce bouton est disponible uniquement si un parcours est planifié.

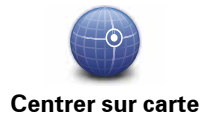

Touchez ce bouton pour centrer la carte sur la position du curseur.

# **10. Corrections de cartes avec TomTom Map Share™**

#### **Informations sur TomTom Map Share**

Avec TomTom Map Share, vous corrigez les erreurs sur les cartes et partagez les corrections avec le reste de la communauté TomTom Map Share.

Pour corriger votre carte et partager les corrections avec d'autres utilisateurs Map Share, touchez **Corrections de carte** dans le menu Services.

Avec Map Share, vous envoyez et recevez des corrections de carte pendant un an après la publication de la nouvelle version de la carte.

En d'autres termes, un an après la date de publication, vous continuez à corriger votre propre carte mais sans pouvoir envoyer ou recevoir de corrections de carte tant que vous n'avez pas actualisé votre carte vers la dernière version.

*Remarque : TomTom Map Share n'est pas disponible dans toutes les régions. Pour plus d'informations, rendez-vous sur tomtom.com/mapshare.*

## **Communauté TomTomMap Share**

Pour rejoindre la communauté Map Share, procédez comme suit :

- 1. Touchez **Corrections de carte** dans le menu Services.
- 2. Touchez **Corrections des autres**.
- 3. Lisez la description puis touchez **Adhérer**.
- 4. Lisez la description puis touchez **Continuer**.
- 5. Sélectionnez la catégorie de corrections Map Share que vous souhaitez utiliser pour vos cartes.
- 6. Touchez **Terminé**.

Lorsque vous connectez votre Via à votre ordinateur, MyTomTom télécharge les nouvelles corrections et transmet les vôtres à la communauté Map Share.

#### **Corrections de carte**

Les corrections de carte sont signalées par les utilisateurs Map Share et vérifiées par TomTom.

- Les corrections signalées par les membres de la Communauté Map Share incluent :

les changements du sens de la circulation d'une rue, le blocage ou le changement de nom d'une rue et l'ajout, l'élimination ou la modification des PI.

Ces corrections sont immédiatement partagées avec la communauté Map Share.

- Les corrections signalées par les membres de Map Share et vérifiées par TomTom comprennent :

rues manquantes, erreurs concernant les entrées et sorties d'autoroute et ronds-points manquants.

Ces corrections sont évaluées et vérifiées par TomTom et incluses lors de la publication de carte suivante.

#### **Préférences de correction**

Vous pouvez décider des corrections de carte spécifiques de la communauté Map Share que vous souhaitez utiliser pour corriger vos cartes. Pour sélectionner une catégorie, touchez **Paramètres de corrections de carte** dans le menu Corrections de carte.

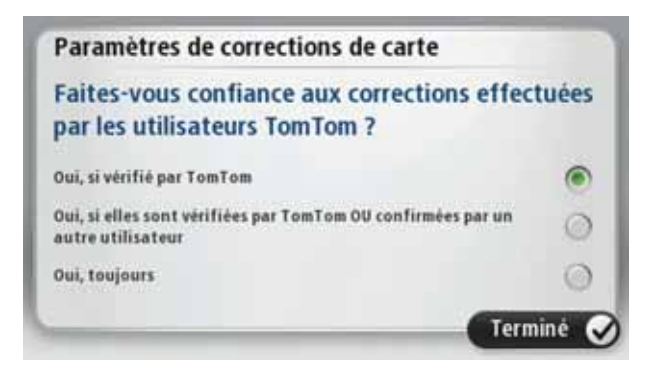

Les corrections de carte se répartissent en trois catégories :

- **Corrections vérifiées par TomTom** cette catégorie inclut uniquement les corrections examinées par TomTom.
- **Corrections vérifiées par TomTom ou confirmées par de nombreux membres** cette catégorie inclut les corrections examinées par TomTom et celles signalées par un nombre élevé de membres de la communauté Map Share.
- **Toutes les corrections de carte signalées** cette catégorie inclut les corrections vérifiées par TomTom, celles signalées par un nombre élevé de membres de la communauté Map Share et celles signalées par seulement quelques membres de la communauté Map Share.

#### **Téléchargement et envoi de corrections de carte**

Pour télécharger les corrections de carte les plus récentes et envoyer vos propres corrections, connectez votre TomTom Via à MyTomTom.

Si de nouvelles corrections sont disponibles pour vos cartes, alors votre Via les télécharge automatiquement et met vos cartes à jour.

Vous pouvez sélectionner le type de corrections que vous souhaitez télécharger dans le menu des Paramètres de corrections de carte de votre Via.

#### **Signaler une erreur sur la carte**

Si vous découvrez une erreur sur votre carte, vous pouvez repérez l'endroit avec le bouton Rapport en mode conduite. Vous pouvez alors corriger l'erreur et envoyer la correction une fois votre trajet terminé.

Par exemple, si vous allez chez un ami et que vous remarquez que le nom d'une rue sur votre carte diffère de celui de la pancarte dans la rue. Afin de repérer l'emplacement pour une correction ultérieure, touchez le bouton Rapport et votre Via enregistre l'emplacement.

**Important** : par souci de sécurité, ne saisissez pas les détails complets d'une correction de carte pendant la conduite. Repérez simplement l'emplacement de l'erreur de carte et saisissez les détails complets ultérieurement.

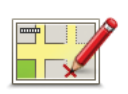

Pour afficher le bouton Rapport en mode conduite, procédez comme suit :

- 1. Touchez **Corrections de carte** dans le menu services.
- 2. Touchez **Paramètres corrections de carte**.
- 3. Sélectionnez le type de corrections que vous souhaitez télécharger. Puis touchez **Terminé**.
- 4. Lisez les instructions à l'écran. Puis touchez **Continuer**.
- 5. Sélectionnez comment vous souhaitez partager vos corrections de carte. Puis touchez **Suivant**.
- 6. Sélectionnez **Afficher le bouton Rapport** puis touchez **Terminé**.

Le bouton Rapport s'affiche à gauche en mode conduite.

#### **Corriger une erreur sur la carte**

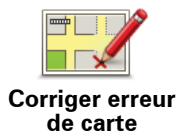

**Important** : par souci de sécurité, ne saisissez pas les détails complets d'une correction de carte pendant la conduite. Repérez simplement l'emplacement de l'erreur de carte et saisissez les détails complets ultérieurement.

Pour corriger une erreur sur une carte, procédez comme suit :

- 1. Touchez **Corrections de carte** dans le menu services.
- 2. Touchez **Corriger erreur de carte**.
- 3. Sélectionnez le type de corrections de carte que vous souhaitez signaler.
- 4. Sélectionnez comment vous souhaitez indiquer l'emplacement.
- 5. Sélectionnez l'emplacement puis touchez.**Terminé**
- 6. Saisissez les détails de la correction. Puis touchez **Terminé**.
- 7. Touchez **Envoi**.

La correction est enregistrée et les informations envoyées à Map Share.

#### **Types de corrections de carte**

Pour apporter une correction à votre carte, touchez **Corrections de carte** dans le menu services puis **Corriger erreur de carte**. Plusieurs types de corrections de carte sont possibles.

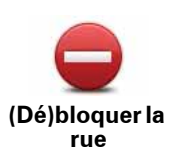

Touchez ce bouton pour bloquer ou débloquer une rue. Vous pouvez bloquer ou débloquer la rue dans un sens ou dans les deux.

Par exemple, pour corriger une rue à proximité de votre position actuelle, procédez comme suit :

- 1. Touchez **(Dé)bloquer une rue**.
- 2. Touchez **À proximité** pour sélectionner une rue à proximité de votre position actuelle. Vous pouvez sélectionner une rue par son nom, une rue près de votre Position de domicile ou une rue sur la carte.
- 3. Sélectionnez la rue ou la section de rue que vous souhaitez corriger en la touchant sur la carte.

La rue sélectionnée est mise en surbrillance et le curseur indique le nom de la rue.

4. Touchez **Terminé**.

Votre appareil affiche la rue et indique si la circulation est bloquée ou non pour chaque sens.

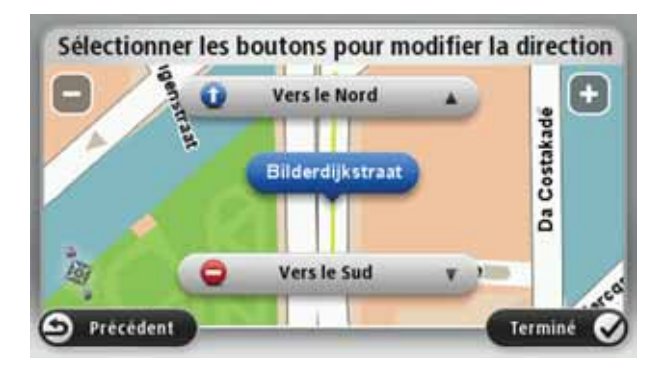

- 5. Touchez un des boutons directionnels pour bloquer ou débloquer la circulation dans ce sens.
- 6. Touchez **Terminé**.

La prochaine fois que vous connectez votre appareil à MyTomTom, vos corrections sont partagées avec la communauté TomTom Map Share.

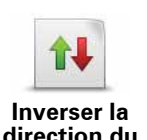

**trafic**

Touchez ce bouton pour corriger le sens de la circulation d'une rue à sens unique pour laquelle le sens de la circulation diffère de celui affiché sur votre carte.

*Remarque : L'inversion de la direction du trafic s'applique uniquement aux rues à sens unique. Si vous sélectionnez une rue à double sens, vous aurez la possibilité de bloquer/débloquer la rue, mais pas d'en modifier le sens.*

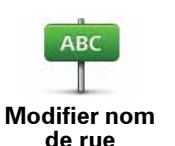

Touchez ce bouton pour modifier le nom d'une rue sur votre carte.

Par exemple, pour renommer une rue à proximité de votre position actuelle :

1. Touchez **Modifier nom de rue.**

- 2. Touchez **À proximité**.
- 3. Sélectionnez la rue ou la section de rue que vous souhaitez corriger en la touchant sur la carte.

La rue sélectionnée est mise en surbrillance et le curseur indique le nom de la rue.

- 4. Touchez **Terminé**.
- 5. Tapez le nom de rue exact.
- 6. Touchez **Terminé**.

Touchez ce bouton pour modifier et signaler les sens de virage incorrects.

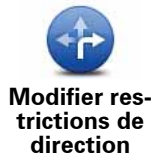

Touchez ce bouton pour modifier et signaler les limites de vitesse routière.

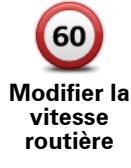

Touchez ce bouton pour ajouter ou supprimer un rond-point.

**Ajouter/ supprimer rond-point**

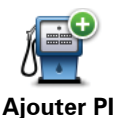

**manquant**

Touchez ce bouton pour ajouter un nouveau Point d'intérêt (PI).

Par exemple, pour ajouter un nouveau restaurant à proximité de votre position actuelle :

- 1. Touchez **Ajouter un PI manquant**.
- 2. Touchez **Restaurant** dans la liste de catégories de PI.
- 3. Touchez **À proximité**.
- 4. Sélectionnez l'emplacement du restaurant manquant.

Vous pouvez sélectionner l'emplacement en entrant l'adresse ou en sélectionnant la position sur la carte. Sélectionnez **À proximité** ou **Près de votre domicile** pour ouvrir la carte sur votre position actuelle ou sur votre Position de domicile.

- 5. Touchez **Terminé**.
- 6. Tapez le nom du restaurant puis touchez **OK**.
- 7. Si vous connaissez le numéro de téléphone du restaurant vous pouvez le taper, puis toucher **OK**.

Si vous ne connaissez pas le numéro, il vous suffit de toucher **OK** sans taper de numéro.

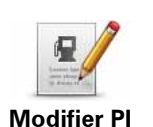

Touchez ce bouton pour modifier un PI existant.

Vous pouvez utiliser ce bouton pour apporter les modifications suivantes à un PI :

- Supprimer le PI.
- Renommer le PI.
- Modifier le numéro de téléphone du PI.
- Modifier la catégorie à laquelle appartient le PI.
- Déplacer le PI sur la carte.

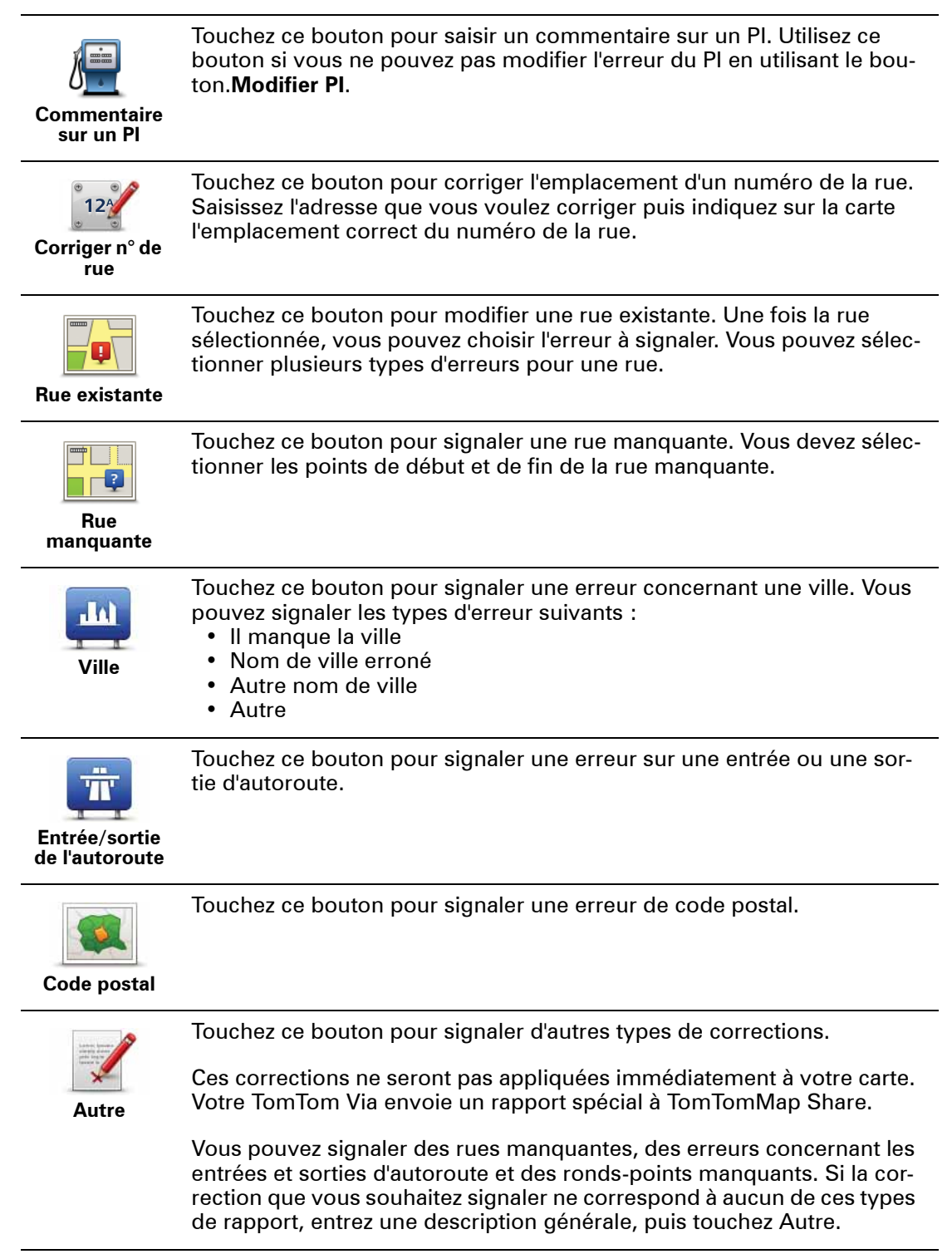

# **11. Son et voix**

### À propos des sons et des voix

Votre TomTom Via utilise des sons pour les fonctionnalités suivantes:

- Instructions de conduite et autres relatives au parcours
- Informations trafic
- Avertissements que vous paramétrez
- Appels mains libres

Deux types de voix sont disponibles pour votre Via :

- Voix de synthèse

Voix de synthèses générées par votre Via. Elles fournissent des instructions sur le parcours et lisent à haute voix les noms des villes et rues, les infos trafic, les bulletins météo, les messages utilisateur et les didacticiels.

- Voix humaines

Elles sont enregistrées par un acteur et fournissent uniquement des instructions de conduite.

#### **À propos des voix synthétiques**

Votre TomTom Via utilise la technologie de synthèse vocale et des voix synthétiques pour lire les noms de rues sur votre carte afin de vous guider au fil de votre parcours.

La voix synthétique analyse la phrase complète avant de la prononcer, pour s'assurer qu'elle soit aussi proche que possible d'une voix naturelle.

Les voix synthétiques peuvent reconnaître et prononcer des noms de rues et de villes étrangères. La voix synthétique française sait, par exemple, lire des noms de rues anglaises.

**Important**: les voix synthétiques ne sont pas disponibles dans toutes les langues.

Si vous avez besoin d'une voix synthétique et que votre langue est indisponible, vous devez installer et utiliser la voix synthétique anglaise. Pour en savoir plus sur la disponibilité des voix synthétiques, rendez-vous sur **tomtom.com/services**.

## **Sélectionner une voix**

Pour sélectionner un voix différente sur votre TomTom Via, touchez **Voix** dans le menu Paramètres. Puis touchez **Changer de voix** et sélectionnez la voix souhaitée.

#### **Modifier le volume sonore**

Vous pouvez changer le volume de votre TomTom Via de plusieurs façons.
- En mode conduite.

Touchez le panneau central de la barre d'état puis glissez le sélecteur pour ajuster le volume. La dernière instruction de parcours est lue afin que vous puissiez entendre le nouveau volume.

- Dans le menu Paramètres.

Touchez **Paramètres** dans le menu principal puis **Réglages de volume** et glissez le sélecteur pour ajuster le volume. Touchez **Tester** pour entendre le nouveau volume.

### **Commande de volume automatique**

Afin de paramétrer votre TomTom Via pour ajuster automatiquement le volume, procédez comme suit :

- 1. Touchez **Paramètres** dans le menu principal.
- 2. Touchez **Réglages de volume**.
- 3. Sélectionnez **Lier le volume au niveau de bruit** pour ajuster automatiquement le volume dans la voiture selon le bruit du moteur.
- 4. Touchez **Terminé**.

# **12. Paramètres**

# À propos des réglages

Vous pouvez modifier l'apparence et le comportement de votre TomTom Via. La plupart des paramètres de votre appareil sont accessibles en touchant **Paramètres** dans le menu principal.

## **Couleurs nocturnes / Couleurs diurnes**

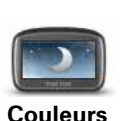

**nocturnes**

Touchez ce bouton pour réduire la luminosité de l'écran et afficher la carte avec des couleurs plus sombres.

Pour la conduite de nuit ou dans un tunnel sombre, il est plus facile et moins distrayant pour le conducteur de voir l'écran si sa luminosité est réduite.

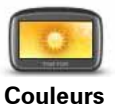

Touchez ce bouton pour augmenter la luminosité de l'écran et afficher la carte avec des couleurs plus lumineuses.

**diurnes**

### **Activer/désactiver le guidage vocal**

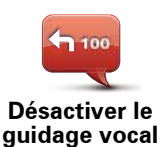

Touchez ce bouton pour désactiver les instructions vocales. Vous n'entendrez plus les instructions vocales relatives à votre parcours, mais vous continuerez à entendre les informations comme les infos trafic et les avertissements.

Le guidage vocal est aussi désactivé si vous touchez **Désactiver les sons** dans le menu Paramètres.

*Remarque : si vous changez de voix en mode conduite sur votre Via, les instructions vocales vous seront automatiquement données avec la nouvelle voix.*

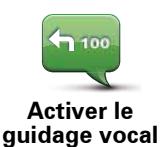

Touchez ce bouton pour activer la voix et recevoir les instructions vocales pour votre parcours.

# **Réglages de téléphone**

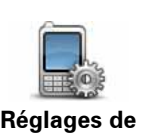

**téléphone**

Touchez ce bouton pour ouvrir le menu des réglages du téléphone.

Pour en savoir plus sur la connexion de votre téléphone et les appels mains libres, voir **Appels mains libres**.

# **État et informations**

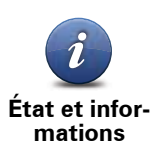

Touchez ce bouton pour obtenir des informations techniques sur votre TomTom Via, comme son numéro de série, la version de l'application et celle de la carte.

Vous pouvez également voir l'état actuel de la réception GPS.

Vous pouvez aussi afficher l'état actuel de la réception GPS et de vos services LIVE.

Pour en savoir plus sur les services LIVE, voir **Services LIVE**.

## **Gérer les favoris**

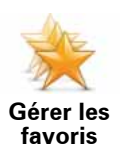

Touchez ce bouton pour ajouter, renommer ou supprimer des favoris.

Les favoris offrent une méthode pratique de sélection d'un emplacement sans saisie d'adresse. Ce ne sont pas nécessairement vos endroits « favoris», au sens littéral. Il peut simplement s'agir d'une liste d'adresses utiles.

Pour créer un nouveau favori, touchez **Ajouter**. Puis saisissez l'adresse de l'emplacement comme pour la saisie d'adresse lors d'une planification de parcours.

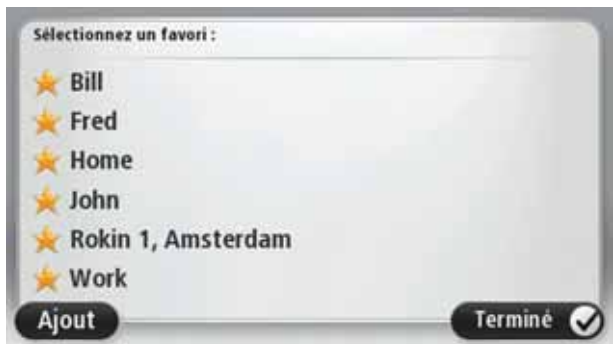

Pour afficher ou modifier un favori existant, touchez l'un des éléments de la liste. Pour afficher plus de favoris sur la carte, touchez le bouton gauche ou droit.

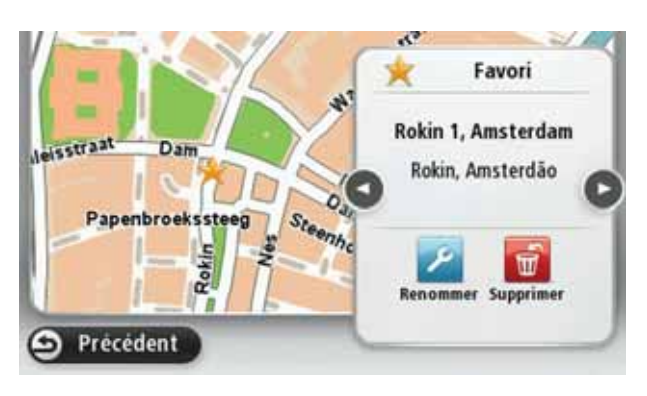

## **Créer votre propre menu**

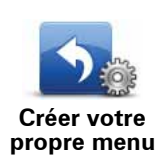

Touchez ce bouton pour ajouter jusqu'à six boutons à votre propre menu personnalisé.

Si votre menu comporte uniquement un ou deux boutons, ils s'affichent en mode conduite.

Si votre menu comporte trois boutons ou plus, alors un seul bouton s'affiche en mode conduite et vous ouvrez votre menu en le touchant.

## **Voix**

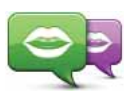

Touchez ce bouton pour changer la voix prononçant les instructions vocales ou autres relatives au parcours.

**Changer de voix**

Une ample palette de voix s'offre à vous. Certaines voix synthétiques peuvent lire les noms de rue et d'autres informations directement sur la carte et certaines voix humaines ont été enregistrées par des acteurs.

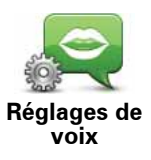

Touchez ce bouton pour paramétrer le type d'instructions vocales et autres relatives au parcours que votre TomTom Via lit à haute voix.

# **Réglages de volume**

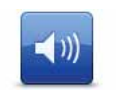

Touchez ce bouton pour régler le volume de votre TomTom Via. Faites glisser le curseur pour changer le volume.

**Préférences de volume**

# **Réglages de haut-parleur**

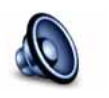

Touchez ce bouton pour sélectionner le haut-parleur ou les connexions de haut-parleur de votre TomTom Via.

**Réglages de haut-parleur**

# **Réglages de démarrage**

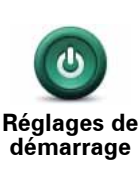

Touchez ce bouton pour sélectionner les actions survenant au démarrage de votre TomTom Via.

# **Régler horloge**

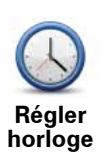

Touchez ce bouton pour sélectionner le format de l'heure. Dès que vous disposez d'un point GPS, l'heure est automatiquement réglée. Sans point GPS, vous pouvez choisir de régler l'heure manuellement.

# **Compte MyTomTom**

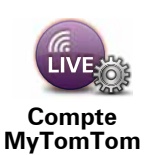

Touchez ce bouton pour vous connecter à votre compte TomTom.

Vous pouvez uniquement vous connecter à un compte à la fois avec votre TomTom Via. Si vous avez plusieurs comptes ou si plusieurs personnes partagent le même appareil, vous pouvez passer d'un compte à l'autre, selon vos besoins.

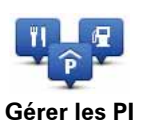

Touchez ce bouton pour gérer vos propres emplacements et catégories de PI.

**Conseil** : pour signaler des informations incorrectes ou manquantes sur un Point d'intérêt, utilisez le service Map Share afin de partager vos corrections avec la communauté Map Share.

Vous pouvez paramétrer votre Via pour vous signaler la proximité d'emplacements de PI sélectionnés. De la sorte, vous pouvez, par exemple, paramétrer l'appareil pour vous informer de l'approche d'une station service.

Vous pouvez créer vos propres catégories de PI et leur ajouter vos propres emplacements de PI.

Vous pouvez notamment créer une nouvelle catégorie de PI nommée Amis. Vous pouvez alors ajouter toutes les adresses de vos amis comme PI dans cette nouvelle catégorie. Si vous ajoutez leurs numéros de téléphone, vous pouvez les appeler sur votre téléphone portable en utilisant la fonction mains libres de votre Via.

Touchez les boutons suivants pour créer et gérer vos propres PI.

- **Ajouter PI** touchez ce bouton pour ajouter un emplacement à l'une de vos propres catégories de PI.
- **Avertir des PI imminents** touchez ce bouton pour paramétrer votre Via afin de vous avertir de la proximité de PI sélectionnés.
- **Supprimer PI** touchez ce bouton pour supprimer l'une de vos propres catégories de PI.
- **Modifier PI** touchez ce bouton pour modifier l'un de vos PI.
- **Ajouter catégorie** touchez ce bouton pour créer une nouvelle catégorie de PI.
- **Supprimer catégorie de PI** touchez ce bouton pour supprimer l'une de vos propres catégories de PI.

### **Afficher PI sur carte**

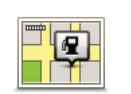

Touchez ce bouton pour sélectionner le type de Point d'intérêt que vous voulez afficher sur la carte.

**Afficher PI sur carte**

1. Touchez **Afficher PI sur la carte** dans le menu Paramètres.

2. Sélectionnez les catégories de PI que vous souhaitez afficher sur la carte.

Touchez **Rechercher** et utilisez le clavier pour chercher un nom de catégorie.

- 3. Sélectionnez si vous voulez que les PI s'affichent sur la carte en mode 2D ou 3D.
- 4. Touchez **Terminé**.

Les emplacements des Points d'intérêt s'affichent sur la carte sous forme d'icônes.

## **Changer le domicile**

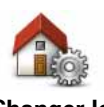

Touchez ce bouton pour définir ou modifier l'adresse de votre Domicile. Vous saisissez l'adresse comme pour planifier un parcours.

**Changer le domicile**

Votre domicile vous offre une méthode pratique pour planifier un parcours vers un endroit important.

Pour la plupart des personnes, le domicile correspond à l'adresse du domicile. Pourtant, vous pouvez préférer paramétrer une autre destination habituelle comme emplacement, par exemple votre lieu de travail.

#### **Changer carte**

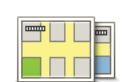

Touchez ce bouton pour sélectionner la carte que vous voulez utiliser pour la navigation et la planification de parcours.

**Changer carte**

Bien que vous puissiez en enregistrer plusieurs sur l'appareil, vous pouvez uniquement utiliser une carte à la fois pour la planification et la navigation.

Pour passer de la carte actuelle à une autre afin de planifier un parcours dans un autre pays ou une autre région, modifiez simplement ce réglage.

*Remarque : lors de la première sélection d'une nouvelle carte, vous pouvez devoir vous connecter à votre compte MyTomTom pour activer la carte.*

## **Réglages de planification**

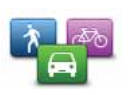

Touchez ce bouton pour paramétrer comment votre TomTom Via calcule les parcours que vous planifiez.

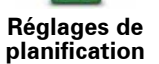

Paramétrez le type de parcours que vous voulez que votre Via calcule.

Touchez **IQ Routes** pour indiquer si vous voulez que l'appareil utilise les informations IQ Routes afin d'identifier le meilleur parcours.

Indiquez si vous voulez que votre TomTom Via planifie à nouveau le parcours actuel s'il en trouve un plus rapide pendant la conduite. Une fonction utile lorsque la circulation ralentit ou accélère plus en avant sur votre parcours.

Indiquez si vous voulez être averti si votre parcours passe par une zone pour laquelle votre carte comporte uniquement des informations limitées.

Paramétrez comment votre Via doit gérer les péages et traversées en ferry lorsque l'appareil calcule un parcours.

Indiquez si vous souhaitez que l'écran de récapitulatif de parcours se ferme automatiquement une fois le parcours planifié. Si vous sélectionnez **Non**, alors vous devez toucher **Terminé** pour fermer la fenêtre du récapitulatif de parcours à chaque fois que vous planifiez un parcours.

# **Paramètres de sécurité**

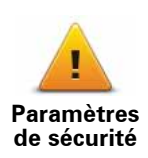

Touchez ce bouton pour sélectionner les fonctions de sécurité que vous voulez utiliser sur votre TomTom Via.

# **Modifier l'icône de voiture**

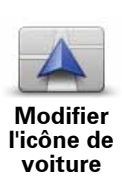

Touchez ce bouton pour sélectionner l'icône de voiture qui indique votre position actuelle en mode conduite.

**Réglages 2D/3D**

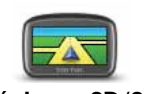

**Réglages 2D/3D**

Touchez ce bouton pour paramétrer le mode d'affichage par défaut de la carte. Pour basculer entre les modes 2D et 3D de la carte, touchez la partie centrale de la barre d'état du mode conduite.

Il est parfois plus pratique d'afficher la carte vue du dessus, par exemple lorsque vous circulez sur un réseau routier complexe.

L'affichage en 2D offre une vue de la carte en deux dimensions comme si vous la voyiez de dessus.

L'affichage en 3D offre une vue tridimensionnelle de la carte, comme si vous conduisiez dans le paysage.

Les boutons suivants sont disponibles :

- **En mode 2D : faire pivoter la carte dans la direction du trajet** touchez ce bouton pour faire pivoter automatiquement la carte avec la direction dans laquelle vous conduisez toujours en haut.
- **Basculer en mode 3D lors d'un parcours** touchez ce bouton pour basculer automatiquement en mode 3D lorsque vous suivez un parcours.

## **Réglages de barre d'état**

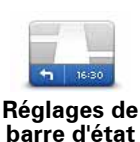

Touchez ce bouton pour sélectionner les informations que vous souhaitez voir dans la barre d'état.

- **Horizontal** affiche la barre d'état en bas du mode conduite.
- **Vertical** affiche la barre d'état à droite du mode conduite.
- **Vitesse maximum**

**Important** : la limite de vitesse s'affiche à côté de votre vitesse actuelle qui est indiquée en rouge si vous dépassez la limite.

Les informations relatives aux limites de vitesse ne sont pas nécessairement disponibles pour toutes les routes.

- **Heure actuelle**
- **Distance restante** la distance jusqu'à destination.
- **Marge** votre Via affiche l'importance de votre retard ou de votre avance par rapport à votre heure d'arrivée souhaitée, paramétrée lors de la planification de votre parcours.

## **Modifier couleurs carte**

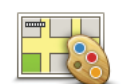

Touchez ce bouton pour sélectionner les palettes de couleurs pour les couleurs diurnes et nocturnes de la carte.

**Modifier couleurs carte**

Touchez **Rechercher** pour chercher une palette de couleurs en saisissant le nom.

Pour télécharger davantage de palettes de couleurs, rendez-vous sur **tomtom.com**.

## **Réglages de luminosité**

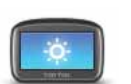

Touchez ce bouton pour régler la luminosité de votre écran. Glissez les sélecteurs pour ajuster le niveau de luminosité.

**Réglages de luminosité**

Pour afficher la carte et les menus avec des couleurs diurnes ou nocturnes, touchez **Couleurs nocturnes** ou **Couleurs diurnes** dans le menu Paramètres.

## **Réglages de clavier**

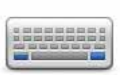

Touchez ce bouton pour sélectionner les claviers devant être disponibles ainsi que la disposition des touches du clavier latin.

**Réglages de clavier**

Vous utilisez le clavier pour saisir des noms et adresses, ainsi pour planifier un parcours voire pour chercher le nom d'une ville ou d'un restaurant local.

# **Changer de langue**

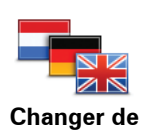

**langue**

Touchez ce bouton pour modifier la langue utilisée pour tous les boutons et messages que vous voyez sur votre Via.

Vous disposez d'un grand choix de langues. Quand vous changez de langue, il vous est aussi proposé de changer de voix.

# **Définir unités**

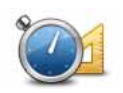

Touchez ce bouton pour définir les unités utilisées sur votre Via pour les fonctions comme la planification de parcours ou les bulletins météo.

**Définir unités**

## **Utilisation par gaucher / Utilisation par droitier**

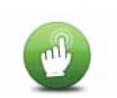

Touchez ce bouton pour faciliter l'utilisation par un droitier ou un gaucher.

**Utilisation par gaucher / Utilisation par droitier**

Les éléments comme la barre de zoom sont affectés lorsque vous affichez la carte.

# **Paramètres d'économie de batterie**

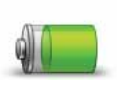

Touchez ce bouton pour paramétrer les fonctions d'économie d'énergie sur votre Via.

**Paramètres d'économie de batterie**

# **Paramètres avancés**

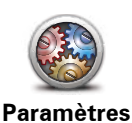

**avancés**

Touchez ce bouton pour sélectionner les réglages avancés suivants:

- **Afficher les numéros avant les noms de rue** lorsque ce paramètre est sélectionné, les adresses sont affichées avec le numéro suivi du nom de la rue, par exemple **27, rue St Guillaume**.
- **Afficher les noms de rue** si ce réglage est sélectionné, les noms de rue s'affichent sur la carte en mode conduite. Il est inutile de sélectionner cette option si votre Via est paramétré pour lire à haute voix les noms de rue avec une voix de synthèse.
- **Afficher nom de la prochaine rue** si ce réglage est sélectionné, le nom de la rue suivante sur votre parcours s'affiche en haut du mode conduite.
- **Afficher nom de la rue actuelle sur la carte** si ce réglage est sélectionné, le nom de la rue où vous vous trouvez s'affiche en bas du mode conduite.
- **Afficher l'aperçu de l'emplacement** si ce réglage est sélectionné, un aperçu graphique de votre destination s'affiche durant la planification du parcours.
- **Activer le zoom automatique en mode 2D**
- **Activer le zoom automatique en mode 3D**
- **Afficher les images de voie** si ce réglage est sélectionné, un aperçu graphique de la route à suivre indique la voie à emprunter à l'approche d'un embranchement ou d'une sortie d'autoroute. Cette fonctionnalité n'est pas nécessairement disponible pour toutes les routes.
- **Afficher les conseils**
- **Régler automatiquement l'horloge pour ce fuseau horaire**

## **Réinitialiser valeurs par défaut**

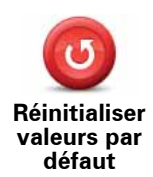

Touchez ce bouton pour supprimer tous vos réglages personnels et restaurer les réglages par défaut de votre TomTom Via.

Ce n'est pas une mise à jour logicielle et elle n'affecte pas la version de l'application logicielle installée sur votre Via.

#### **Important** : **cette fonction supprime tous vos réglages personnels !**

Si vous souhaitez conserver vos informations et réglages personnels, vous devez **effectuer une sauvegarde complète** de votre Via **avant de réinitialiser l'appareil**. Vous pouvez alors restaurer l'ensemble de vos informations et réglages personnels après la réinitialisation de l'appareil.

Il s'agit notamment d'éléments comme vos emplacements de domicile et favoris, votre menu personnel et vos catégories et emplacements de PI.

# **13. Points d'intérêt**

À propos des points d'intérêt

Les Points d'intérêt ou PI sont des lieux utiles sur la carte.

En voici quelques exemples :

- Restaurants
- Hôtels
- Musées
- Parkings
- Stations-service

**Conseil** : pour signaler des informations incorrectes ou manquantes sur un Point d'intérêt, utilisez le service Map Share afin de partager vos corrections avec la communauté Map Share.

**Créer des PI**

**Conseil** : vous pouvez télécharger des groupes de PI et partager les vôtres en utilisant MyTomTom.

- 1. Touchez l'écran pour afficher le menu principal.
- 2. Touchez **Paramètres**.
- 3. Touchez **Gérer les PI**.
- 4. En l'absence de catégorie de PI ou si celle que vous voulez utiliser n'existe pas, touchez **Ajouter catégorie** et créez une nouvelle catégorie.

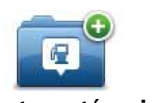

Chaque PI est affecté à une catégorie de PI. En d'autres termes, vous devez avoir créé au moins une catégorie de PI avant de pouvoir créer votre premier PI.

**Ajouter catégorie**

Vous pouvez ajouter des PI uniquement aux catégories que vous avez créées.

Pour en savoir plus sur la création de catégories de PI, lisez **Gérer les PI (Points d'intérêt)**.

#### 5. Touchez **Ajouter PI**.

- 6. Sélectionnez la catégorie de PI à utiliser pour le nouveau PI.
- 7. Touchez un bouton pour saisir l'adresse du PI comme pour planifier un parcours.

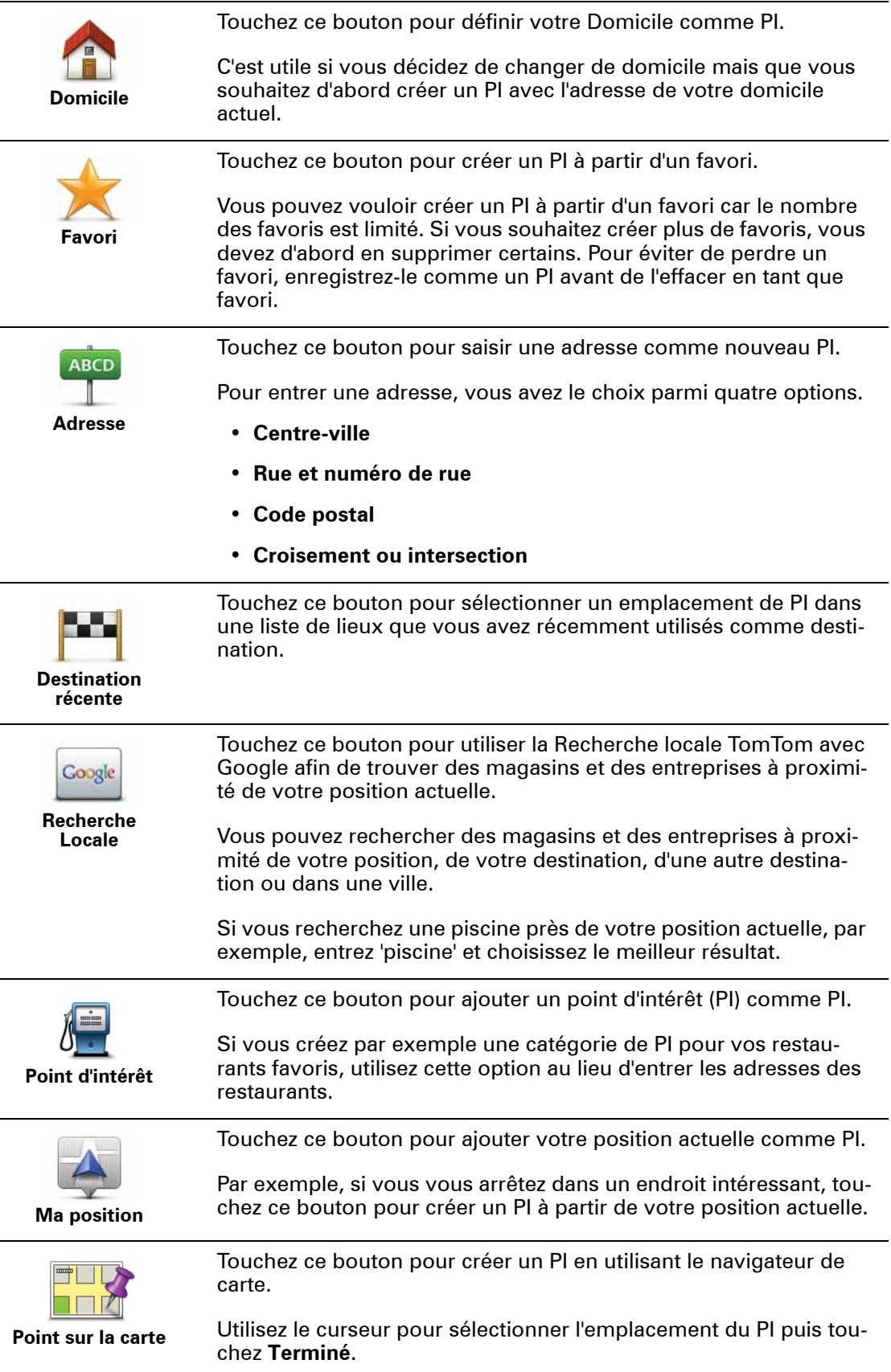

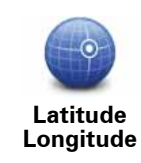

Touchez ce bouton pour créer un PI en entrant les valeurs de longitude et de latitude.

**Adresse vocale**

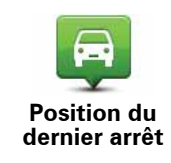

Touchez ce bouton pour sélectionner l'emplacement de dernière connexion de votre Via.

Touchez ce bouton pour créer un PI en prononçant l'adresse.

Le PI est créé et enregistré dans la catégorie sélectionnée.

**Utilisation des PI pour planifier un parcours**

Lorsque vous planifiez un parcours, vous pouvez utiliser un PI comme destination.

L'exemple suivant indique comment planifier un parcours à destination d'un parking dans une ville :

- 1. Touchez **Aller à...** dans le Menu principal.
- 2. Touchez **Point d'intérêt**.
- 3. Touchez **PI dans la ville**.

**Conseil** : le dernier PI affiché sur votre Via s'affiche également dans le menu.

- 4. Saisissez le nom de la ville ou de l'agglomération et sélectionnez-la lorsqu'elle s'affiche dans la liste.
- 5. Touchez le bouton fléché pour développer la liste des catégories de PI.

**Conseil** : si vous savez déjà le nom du PI que vous voulez utiliser, vous pouvez toucher **Rechercher un PI** afin de saisir son nom et de sélectionner l'emplacement.

6. Faites défiler la liste et touchez **Parking**.

Le parking le plus proche de votre destination s'affiche en haut de la liste.

Le tableau suivant explique les distances affichées à côté de chaque PI. La méthode de mesure de la distance varie selon votre méthode de recherche originale du PI :

- PI à proximité distance depuis votre position actuelle
- PI dans la ville distance depuis le centre-ville
- PI près du domicile distance depuis votre domicile
- PI sur le parcours distance depuis votre position actuelle
- PI à destination distance depuis votre destination
- 7. Touchez le nom du parking que vous voulez utiliser puis **Terminé** une fois le parcours calculé.

Votre TomTom Via commence à vous guider jusqu'au parking.

**Conseil** : vous pouvez aussi utiliser la Recherche locale pour trouver des endroits pratiques. Pour en savoir plus sur la Recherche locale et les autres services LIVE, visitez tomtom.com/services.

## **Afficher PI sur carte**

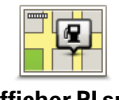

Touchez ce bouton pour sélectionner le type de Point d'intérêt que vous voulez afficher sur la carte.

**Afficher PI sur carte**

1. Touchez **Afficher PI sur la carte** dans le menu Paramètres.

2. Sélectionnez les catégories de PI que vous souhaitez afficher sur la carte.

Touchez **Rechercher** et utilisez le clavier pour chercher un nom de catégorie.

- 3. Sélectionnez si vous voulez que les PI s'affichent sur la carte en mode 2D ou 3D.
- 4. Touchez **Terminé**.

Les emplacements des Points d'intérêt s'affichent sur la carte sous forme d'icônes.

### **Appeler un PI**

De nombreux PI sur votre TomTom Via incluent des numéros de téléphone. Donc, vous pouvez utiliser votre Via pour appeler un PI et planifier un parcours pour vous y rendre.

Par exemple, vous pouvez chercher un restaurant servant une cuisine d'Asie du Sud-est, l'appeler pour réserver une table et planifier un parcours pour vous rendre au restaurant. Le tout, grâce à votre Via.

1. Touchez le bouton de téléphone en mode conduite.

Si le bouton est invisible en mode conduite, touchez **Créer votre propre menu** dans le menu Paramètres et sélectionnez **Appeler...** pour afficher le bouton en mode conduite..

- 2. Touchez **Point d'intérêt**.
- 3. Sélectionnez votre méthode de recherche des PI.

Par exemple, si vous souhaitez rechercher un PI sur votre parcours, touchez **PI en chemin**.

4. Touchez le type de PI que vous souhaitez appeler.

Par exemple, si vous voulez appeler un cinéma pour réserver un billet, touchez **Cinéma** puis sélectionnez le nom du cinéma pour l'appeler. Puis touchez **Appeler** ou **Numéroter** pour passer l'appel.

Votre Via utilise votre téléphone portable pour appeler le PI.

**Définir des avertissements pour les PI**

Vous pouvez paramétrer la lecture d'un son ou l'affichage d'un message d'avertissement à l'approche d'un type de PI sélectionné, comme les stations service.

L'exemple suivant vous explique comment paramétrer la lecture d'un son d'avertissement dès que vous vous trouvez à 250 m d'une station service.

1. Touchez **Gérer les PI** dans le menu Paramètres.

2. Touchez **Avertir des PI imminents**.

3. Faites défiler la liste et touchez **Station service**.

**Conseil** : pour éliminer un avertissement, touchez le nom de catégorie puis touchez **Oui**. Les catégories de PI paramétrées avec un avertissement affichent un symbole de son à côté de leur nom.

- 4. Paramétrez une distance de 250 m et touchez **OK**.
- 5. Sélectionnez **Effet sonore** puis touchez **Suivant**.
- 6. Sélectionnez le son d'avertissement du PI puis touchez **Suivant**.
- 7. Si vous voulez entendre l'avertissement uniquement si le PI est directement sur un parcours planifié, sélectionnez **PI sur le parcours seulement**. Puis touchez Terminé.

L'avertissement est paramétré pour la catégorie de PI sélectionnée. Vous entendrez un son d'avertissement dès que vous serez à 250 m d'une station service sur votre parcours.

**Gérer les PI**

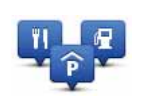

Touchez ce bouton pour gérer vos emplacements et vos catégories de PI.

**Gérer les PI**

**Conseil** : pour signaler des informations incorrectes ou manquantes sur un Point d'intérêt, utilisez le service Map Share afin de partager vos corrections avec la communauté Map Share.

Vous pouvez paramétrer votre Via pour vous signaler la proximité d'emplacements de PI sélectionnés. De la sorte, vous pouvez, par exemple, paramétrer l'appareil pour vous informer de l'approche d'une station service.

Vous pouvez créer vos propres catégories de PI et leur ajouter vos propres emplacements de PI.

Ainsi, vous pouvez notamment créer une nouvelle catégorie de PI nommée Amis. Vous pouvez alors ajouter toutes les adresses de vos amis comme PI dans cette nouvelle catégorie. Si vous ajoutez leurs numéros de téléphone, vous pouvez les appeler sur votre téléphone portable en utilisant la fonction mains libres de votre Via.

Touchez les boutons suivants pour créer et gérer vos propres PI.

- **Ajouter PI** touchez ce bouton pour ajouter un emplacement à l'une de vos propres catégories de PI.
- **Avertir des PI imminents** touchez ce bouton pour paramétrer votre Via afin de vous avertir de la proximité de PI sélectionnés.
- **Supprimer PI** touchez ce bouton pour supprimer l'une de vos propres catégories de PI.
- **Modifier PI** touchez ce bouton pour modifier l'un de vos PI.
- **Ajouter catégorie** touchez ce bouton pour créer une nouvelle catégorie de PI.
- **Supprimer catégorie de PI** touchez ce bouton pour supprimer l'une de vos propres catégories de PI.

# **14. Aide**

A propos de la demande d'aide

Touchez **Aidez-moi!** dans le menu principal pour rejoindre des services d'assistance et autres services spécialisés voire pour les contacter par téléphone.

Par exemple, si vous êtes impliqué dans un accident de voiture, vous pouvez utiliser le menu Aidez-moi ! pour appeler l'hôpital le plus proche et indiquer votre position exacte.

**Conseil** : si vous ne voyez pas le bouton Aidez-moi! dans le menu principal, touchez **Paramètres** puis **Paramètres de sécurité.** Décochez la case pour **Afficher uniquement les options de menu essentielles pendant la conduite**.

**Utiliser le menu d'Aide pour appeler un service local**

*Remarque : les appels mains libres ne sont pas pris en charge sur tous les appareils.*

Pour utiliser Aidez-moi ! afin de localiser un service d'assistance, de l'appeler par téléphone et de le rejoindre depuis votre position actuelle, procédez comme suit :

- 1. Touchez l'écran pour afficher le menu principal.
- 2. Touchez **Aidez-moi!**.
- 3. Touchez **Appeler l'assistance**.
- 4. Sélectionnez le type de service dont vous avez besoin, par exemple, Hôpital le plus proche.
- 5. Sélectionnez un centre dans la liste : le plus proche figure en haut de la liste.

Votre Via indique votre position sur la carte avec une description de l'emplacement. Cette fonctionnalité vous aide à préciser l'endroit où vous vous trouvez lorsque vous effectuez l'appel.

Si un téléphone est connecté à votre Via, votre Via compose automatiquement le numéro de téléphone. Dans le cas contraire, le numéro de téléphone à composer s'affiche.

6. Pour aller jusqu'au centre d'assistance en voiture, touchez **Aller à cible**. Si vous êtes à pied, touchez **Marcher jusque là**.

Votre Via commence à vous indiquer le chemin vers votre destination.

**Options du menu Aidez-moi !**

*Remarque : Dans certains pays, il se peut que les données ne soient pas disponibles pour tous les services.*

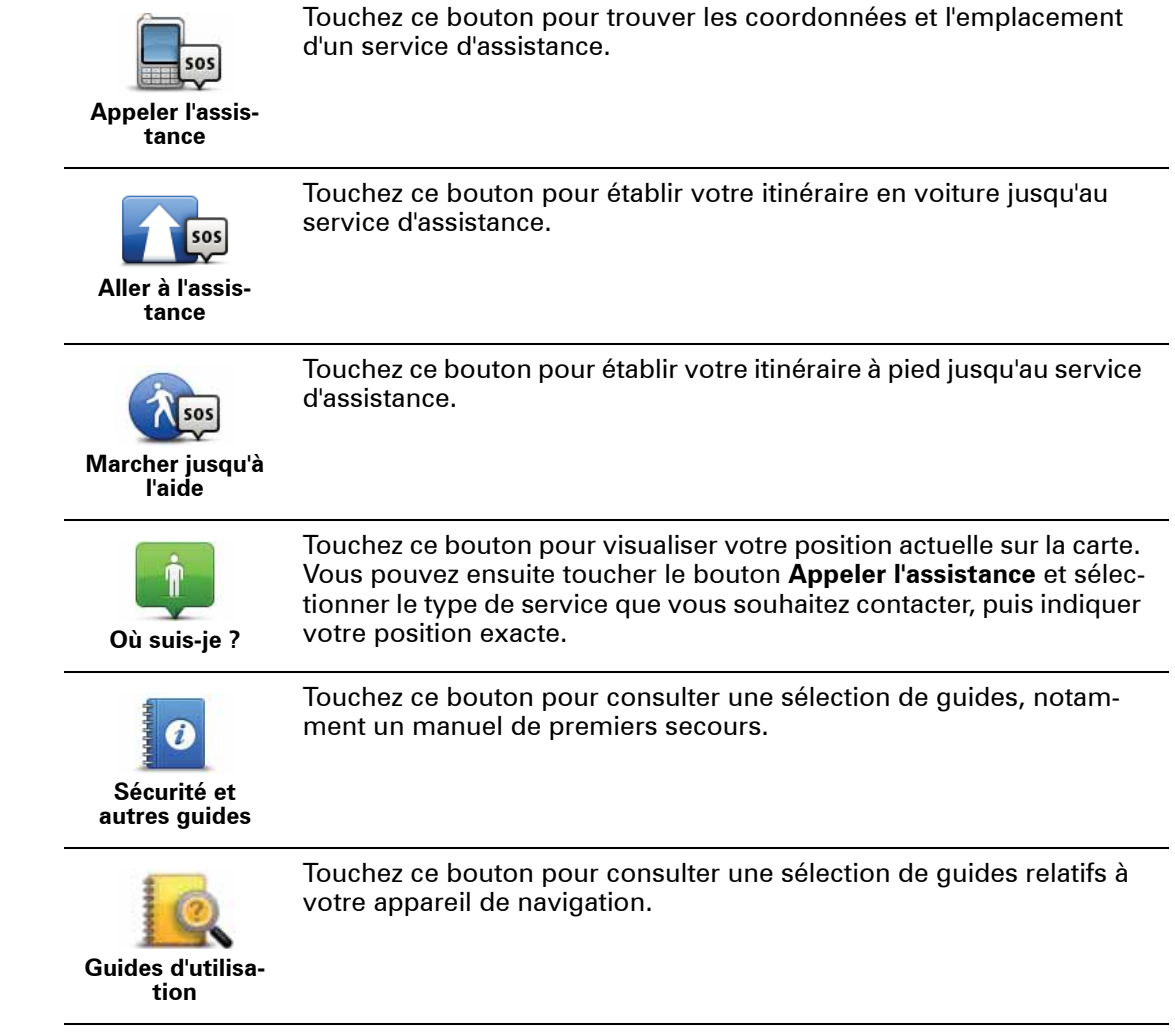

# **15. Appels mains libres**

Appels mains libres **À propos des appels mains libres**

Si vous possédez un téléphone portable équipé de la technologie Bluetooth®, vous pouvez utiliser votre TomTom Via pour passer des appels et pour envoyer et recevoir des messages.

**Important** : tous les téléphones ne sont pas compatibles et certains ne prennent pas en charge toutes les fonctionnalités. Pour plus d'informations, rendez-vous sur **tomtom.com/ phones/compatibility**.

#### **Connexion à votre téléphone**

Vous devez d'abord établir une connexion entre votre téléphone portable et votre TomTom Via.

Touchez **Paramètres de téléphone** dans le menu Paramètres, puis touchez **Gérer les téléphones** et sélectionnez votre téléphone quand il apparaît sur la liste.

Il vous suffit d'effectuer cette procédure une seule fois, ensuite votre TomTom Via mémorisera votre téléphone.

#### **Conseil**:

- Assurez-vous que vous avez activé Bluetooth® sur votre téléphone.
- Assurez-vous que votre téléphone est réglé en tant que 'repérable' ou 'visible par tous'.
- · Il se peut que vous deviez entrer le mot de passe '0000' dans votre téléphone pour pouvoir vous connecter à votre TomTom Via.
- Enregistrez votre TomTom Via en tant qu'appareil de confiance sur votre téléphone. Sinon, vous devez saisir '0000' à chaque utilisation du téléphone.

Pour en savoir plus sur les paramètres Bluetooth®, consultez le manuel d'utilisation de votre téléphone portable.

#### **Passer un appel**

Quand vous avez établi une connexion entre votre TomTom Via et votre téléphone portable, vous pouvez utiliser votre Via pour effectuer des appels mains libres avec votre téléphone portable.

Pour passer un appel avec votre téléphone, touchez le bouton téléphone en mode conduite. Puis touchez l'un des boutons suivants :

- Touchez **Domicile** pour appeler votre position de domicile.

Si vous n'avez pas entré de numéro pour votre adresse de Domicile, ce bouton n'est pas disponible.

- Touchez **Numéro** pour saisir le numéro à appeler.
- Touchez **Point d'intérêt** pour choisir un point d'intérêt (PI) à appeler.

Si votre Via connaît le numéro de téléphone d'un PI, il l'affiche à côté du PI.

- Touchez **Entrée du répertoire** pour sélectionner un contact de votre répertoire.

*Remarque : votre répertoire est automatiquement copié dans votre Via lors de la première connexion avec votre téléphone portable.* 

*Certains téléphones ne peuvent pas transférer votre répertoire téléphonique sur votre Via. Pour plus d'informations, rendez-vous sur tomtom.com/phones/compatibility.*

- Touchez **Numéro récent** pour effectuer une sélection dans une liste de personnes ou de numéros que vous avez récemment appelés à partir de votre Via.
- Touchez **Interlocuteur récent** pour effectuer une sélection dans une liste de personnes ou de numéros qui vous ont récemment appelés.

Seuls les appels reçus sur votre Via sont enregistrés dans cette liste.

### **Récevoir un appel**

Lorsqu'une personne vous appelle, son nom et son numéro de téléphone s'affichent. Touchez l'écran pour accepter ou refuser l'appel.

## **Réponse automatique**

Vous pouvez paramétrer votre TomTom Via pour qu'il réponde automatiquement aux appels téléphoniques entrants.

Pour définir une réponse automatique, touchez **Paramètres de téléphone** dans le menu Paramètres puis **Réponse automatique**.

Sélectionnez la durée que doit respecter votreVia avant de répondre automatiquement à vos appels, puis touchez **Terminé**.

## **Connecter davantage de téléphones à votre TomTom Via**

Vous pouvez établir une liaison avec 5 téléphones portables au maximum.

Pour ajouter d'autres téléphones, procédez comme suit.

- 1. Touchez **Paramètres de téléphone** dans le menu principal.
- 2. Touchez **Gérer les téléphones**
- 3. Touchez **Rechercher un autre téléphone...** et suivez les instructions.

Pour passer d'un téléphone à un autre, touchez **Gérer les téléphones** Puis, touchez le bouton du téléphone auquel vous souhaitez vous connecter.

### **Menu de téléphone portable**

Lorsque vous ouvrez le menu Téléphone portable, les boutons suivants s'affichent :

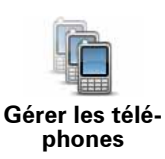

Touchez ce bouton pour gérer les téléphones portables qui seront connectés à votre Via.

Vous pouvez créer le profil de cinq téléphones portables différents au maximum.

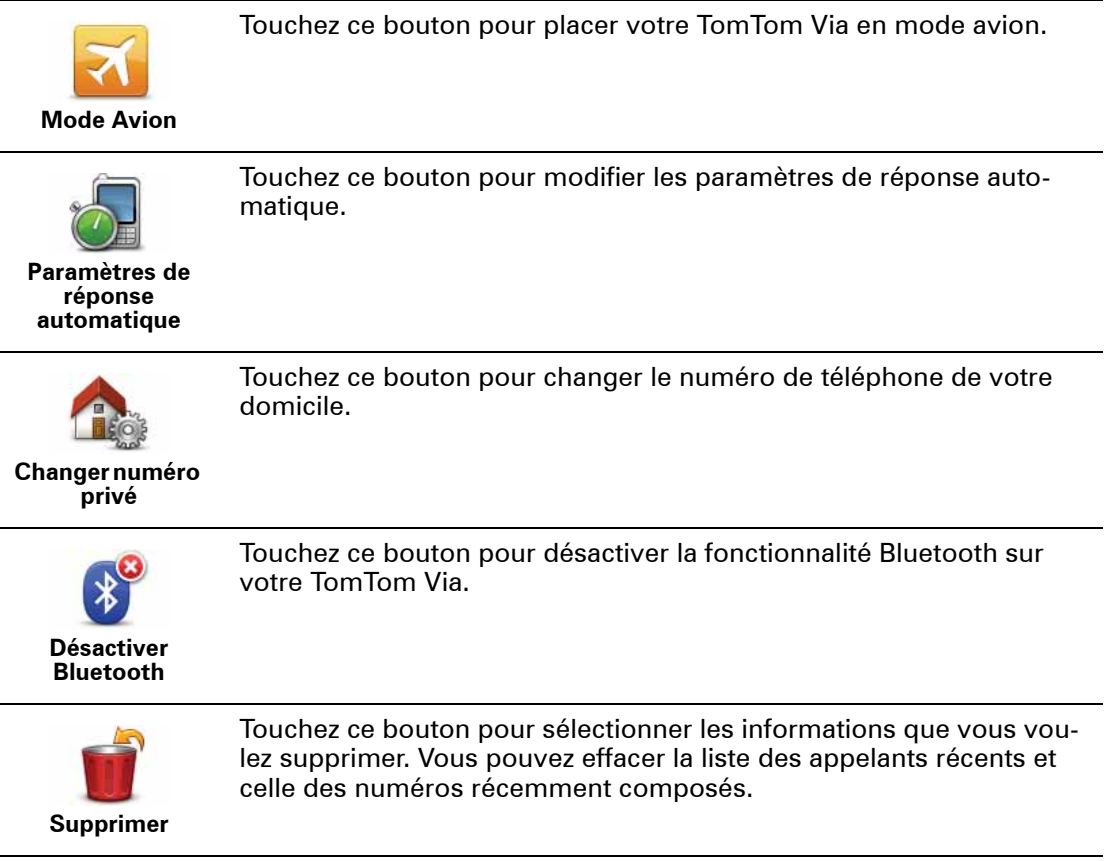

# **16. Favoris**

# $\lambda$  propos des favoris

Les favoris offrent une méthode pratique de sélection d'un emplacement sans saisie d'adresse. Ce ne sont pas nécessairement vos endroits « favoris», au sens littéral. Il peut simplement s'agir d'une liste d'adresses utiles.

**Créer un favori**

Pour créer un favori, procédez comme suit :

- 1. Touchez l'écran pour afficher le menu principal.
- 2. Touchez **Paramètres** pour ouvrir le menu Paramètres.
- 3. Touchez **Gérer les favoris**.
- 4. Touchez **Ajouter**.
- 5. Sélectionnez le type de favori en touchant l'un des boutons suivants :

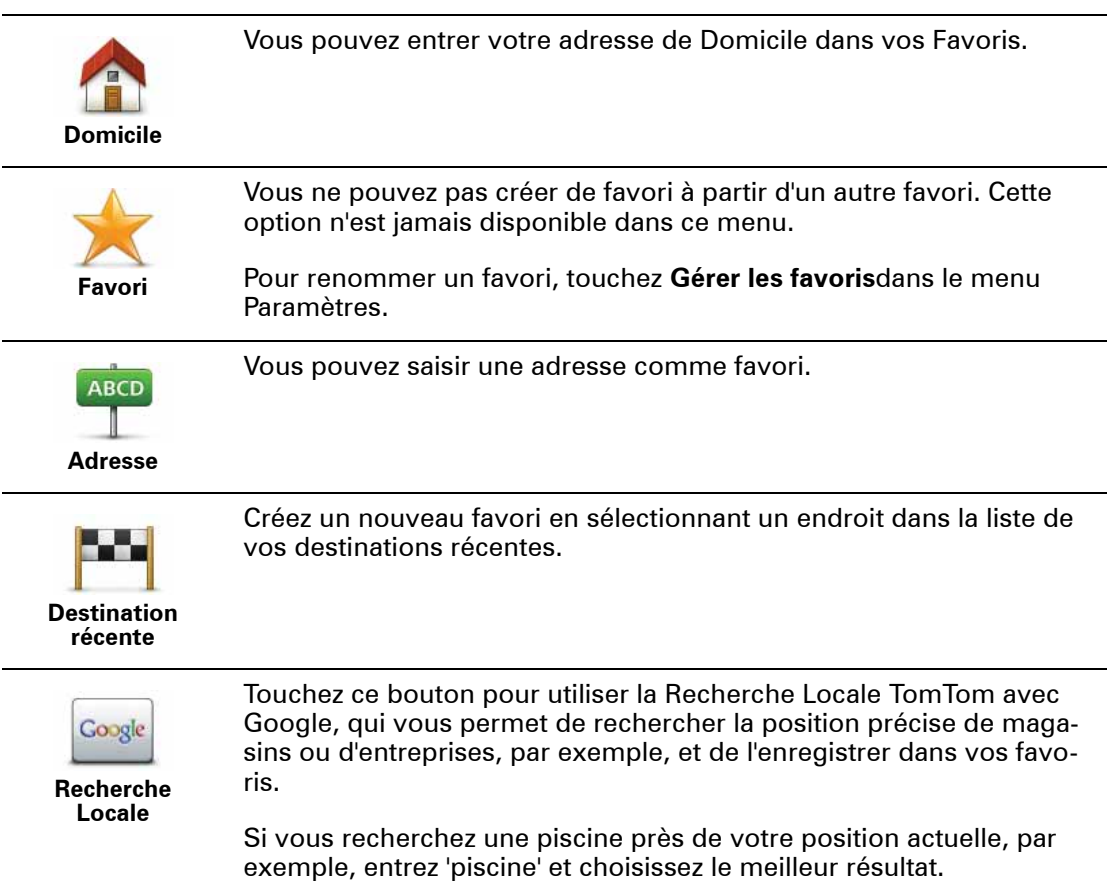

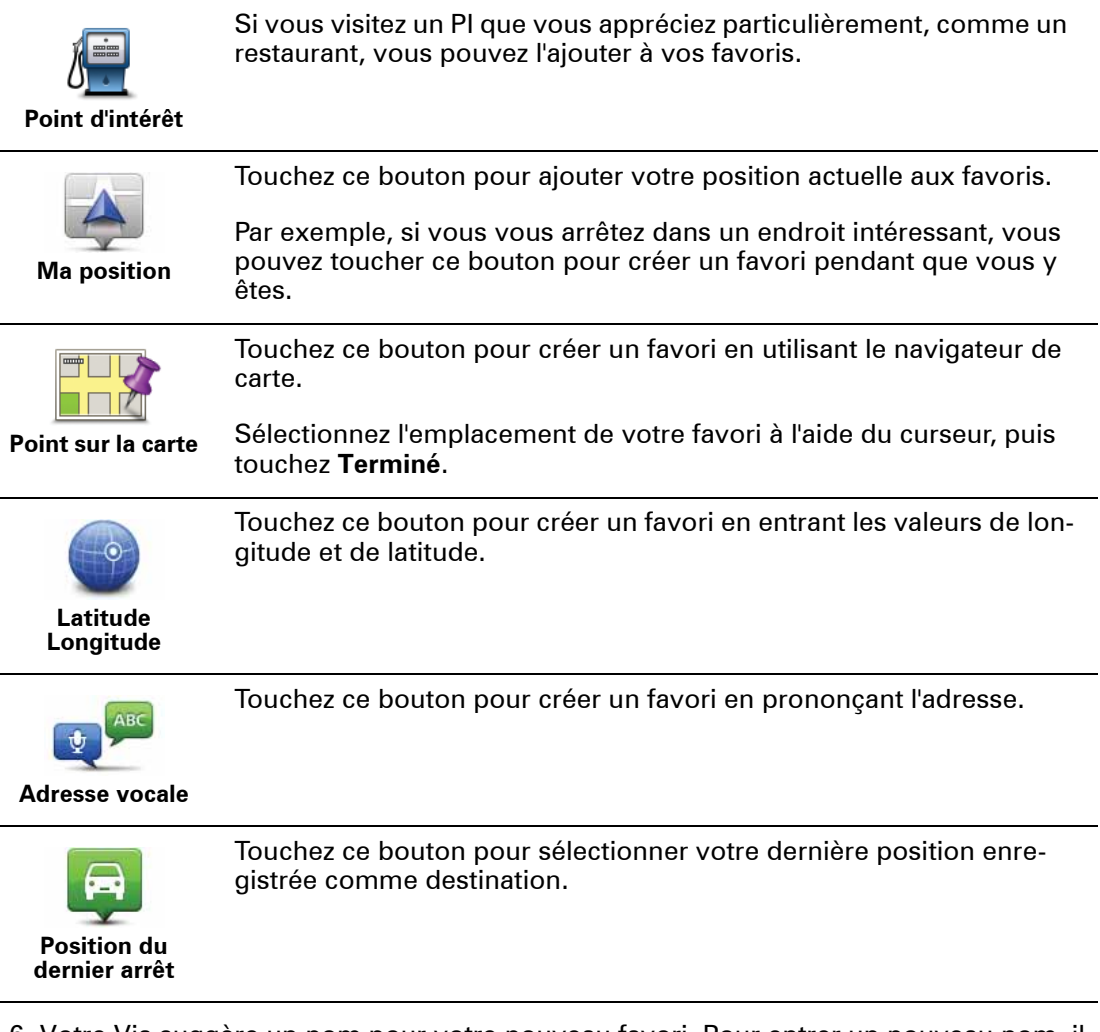

6. Votre Via suggère un nom pour votre nouveau favori. Pour entrer un nouveau nom, il est inutile de supprimer le nom suggéré. Il vous suffit de commencer votre saisie.

**Conseil :** il est préférable d'attribuer à votre favori un nom simple à retenir.

7. Touchez **OK**.

Votre nouveau favori s'affiche dans la liste.

Après l'ajout de deux favoris ou plus, il vous est demandé si vous vous rendez souvent aux mêmes endroits. Si vous touchez **OUI**, vous pouvez saisir ces destinations sous la forme de favoris. À chaque allumage de votre appareil, vous pouvez immédiatement sélectionner ces emplacements comme destination. Pour modifier ces destinations ou en sélectionner une autre, touchez **Paramètres de démarrage** dans le menu Paramètres puis sélectionnez **Demander une destination**.

# **Utiliser un favori**

Vous pouvez utiliser un favori pour vous rendre quelque part sans devoir saisir d'adresse. Pour aller vers un favori, procédez comme suit :

- 1. Touchez l'écran pour afficher le menu principal.
- 2. Touchez **Aller à...**
- 3. Touchez **Favori**.
- 4. Sélectionnez un favori dans la liste.

Vous voyez vos favoris sur la carte. Vous pouvez toucher **Parking à proximité** pour afficher une liste de PI de parkings proches de votre favori. Vous pouvez aussi appeler votre favori ou afficher davantage d'informations à son sujet.

5. Touchez Sélectionner pour décider de vous rendre à ce favori.

**Conseil:** utilisez les flèches gauche et droite pour choisir un autre favori dans votre liste.

Votre Via vous calcule le parcours.

6. Une fois que votre parcours est calculé, touchez **Terminé**.

Votre Via commence immédiatement à vous guider vers votre destination avec des instructions vocales et des instructions visuelles à l'écran.

**Modifier le nom d'un favori**

Pour modifier le nom d'un favori, procédez comme suit :

- 1. Touchez l'écran pour afficher le menu principal.
- 2. Touchez **Paramètres** pour ouvrir le menu Paramètres.
- 3. Touchez **Gérer les favoris**.
- 4. Touchez le favori que vous souhaitez renommer.

**Conseil:**utilisez les flèches gauche et droite pour choisir un autre favori dans votre liste.

- 5. Saisissez le nouveau nom puis touchez.**OK**.
- 6. Touchez **Terminé**.

**Supprimer un favori**

Pour supprimer un favori, procédez comme suit :

- 1. Touchez l'écran pour afficher le menu principal.
- 2. Touchez **Paramètres** pour ouvrir le menu Paramètres.
- 3. Touchez **Gérer les favoris**.
- 4. Touchez le favori que vous souhaitez supprimer.

**Conseil:** utilisez les flèches gauche et droite pour choisir un autre favori dans votre liste.

- 5. Touchez **Oui** pour confirmer la suppression.
- 6. Touchez **Terminé**.

# **17. LIVE Services**

## À propos des services LIVE

Toute une gamme de services LIVE est disponible pour votre TomTom Via. Ces services nécessitent un abonnement et incluent actuellement les éléments suivants :

- HD Traffic
- Radars
- Météo
- Recherche Locale

#### **Disponibilité régionale**

*Remarque : Tous les Services LIVE ne sont pas nécessairement disponibles dans tous les pays. Il est possible que vous puissiez utiliser les services LIVE à l'étranger. Pour en savoir plus sur la disponibilité des services, rendez-vous sur tomtom.com/services.*

### **Avertissement de sécurité**

Certains appareils de navigation TomTom contiennent un module GSM/GPRS susceptible d'interférer avec les appareils électriques comme les stimulateurs cardiaques, les prothèses auditives et les instruments d'aviation.

Les interférences avec ces appareils peuvent mettre en danger votre santé ou votre vie et celles des autres.

Si votre appareil est équipé d'un module GSM/GPRS, ne l'utilisez pas à proximité d'unités électriques non protégées, ni dans des zones où l'utilisation des téléphones portables est interdite comme les hôpitaux et les avions.

### **Abonnements aux services LIVE**

#### **Vérifier votre abonnement aux Services LIVE**

Vous pouvez vérifier l'état de votre abonnement à tout moment en procédant comme indiqué ci-dessous sur votre Via.

Dans le menu principal, touchez **Services** , puis **Mes services**.

Votre Via vous avertit également lorsque votre abonnement aux Services LIVE approche de sa date de renouvellement.

Pour plus d'informations sur l'abonnement aux Services LIVE et les modalités de règlement, rendez-vous sur **tomtom.com/services**.

#### **Renouveler votre abonnement aux Services LIVE avec votre appareil**

1. Dans le menu principal, touchez **Services** , puis **Mes services**.

L'état actuel de votre abonnement aux Services LIVE s'affiche.

2. Touchez le service que vous souhaitez renouveler.

Votre Via vous demande de confirmer que vous souhaitez renouveler votre abonnement.

3. Touchez **Oui**.

La demande de renouvellement est envoyée à TomTom. Vous pouvez effectuer votre paiement en ligne à la date indiquée sur votre Via au plus tard.

## **Renouveler votre abonnement aux services LIVE via le site Web TomTom**

- 1. Rendez-vous sur **tomtom.com/getstarted** pour installer le pilote TomTom, si ce n'est déjà fait, et commencez à utiliser MyTomTom.
- 2. Lorsque vous y êtes invité, connectez votre appareil à votre ordinateur à l'aide du câble USB.

**Important** : Vous devez brancher directement le connecteur USB sur un port USB de votre ordinateur plutôt que sur un hub USB ou un port USB de clavier ou de moniteur.

- 3. Ouvrez la section Services LIVE.
- 4. Vérifiez l'état de votre abonnement et cliquez sur le service que vous souhaitez renouveler.

Vous serez invité à donner vos coordonnées de paiement.

5. Entrez vos coordonnées de paiement et terminez la transaction.

Votre abonnement est renouvelé.

# **À propos TomTom HD Traffic**

TomTom HD Traffic est un service exclusif de TomTom fournissant des infos trafic en temps réel. Pour en savoir plus sur les services TomTom, rendez-vous sur **tomtom.com/services**.

Associé à IQ Routes, HD Traffic vous permet de planifier le parcours optimum jusqu'à votre destination en prenant en compte les dernières informations trafic locales.

Votre TomTom Via reçoit régulièrement des informations sur les changements des conditions de circulation. En cas d'embouteillages ou autres incidents sur votre parcours actuel, votre Via vous propose de planifier à nouveau votre parcours et d'éviter tout retard.

# **À propos de la Recherche Locale avec Google**

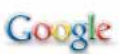

Avec la Recherche Locale, vous pouvez compulser les listes de Google pour trouver des magasins ou des entreprises, puis planifier un parcours pour vous rendre à la destination de votre choix.

# **Utiliser la Recherche Locale**

Pour trouver une destination à l'aide de la fonction de Recherche Locale et planifier un parcours vers cet endroit, procédez comme suit. Dans cet exemple, vous allez rechercher un supermarché à proximité de votre position actuelle.

1. Touchez l'écran pour afficher le menu principal, puis touchez **Aller à**.

**Conseil :** vous pouvez aussi configurer un bouton de menu abrégé pour la Recherche locale en touchant **Paramètres** puis **Créer votre propre menu**. Sélectionnez **Aller à l'adresse Google**.

2. Touchez le bouton **Recherche Locale**.

#### 4. Tapez 'supermarché', puis touchez OK.

3. Touchez **Rechercher à proximité**.

Les emplacements correspondants à votre recherche s'affichent dans une liste avec leur distance depuis votre position actuelle plus une notation Google par étoiles.

5. Touchez un des endroits de la liste.

L'endroit s'affiche sur la carte

Touchez **Afficher les infos** pour en savoir plus sur cet endroit.

#### 6. Touchez **Sélectionner**.

Choisissez si vous voulez vous rendre à cet endroit, l'afficher sur une carte, voyager en y passant ou l'ajouter en tant que favori.

### **A propos des radars**

Le service Radars vous avertit des emplacements des radars suivants sur la route :

- Emplacements des radars
- Emplacements des points noirs en termes d'accidents
- Emplacements des radars mobiles
- Emplacements des radars enregistrant les vitesses moyennes
- Emplacements des radars de péage
- Emplacements des radars de franchissement de feu rouge.

#### **Autres services**

Les services suivants sont également disponibles sur votre TomTom Via :

#### **Météo**

Le service Météo vous fournit des bulletins météo à cinq jours pour n'importe quel endroit sur votre carte.

#### **QuickGPSfixTM**

QuickGPSfix fournit des informations sur les positions des satellites GPS qui permettent à votre TomTom Via de déterminer plus rapidement votre position.

#### **Mes services**

Pour vérifier votre abonnement, touchez **Services** dans le menu principal, puis touchez **Mes services**.

Votre TomTom Via vous indique l'approche de la date de renouvellement de vos abonnements aux services LIVE. Vous pouvez utiliser votre Via pour informer TomTom que vous souhaitez renouveler votre abonnement actuel.

Pour plus d'informations sur l'abonnement aux Services LIVE et les modalités de règlement, rendez-vous sur **tomtom.com/services**.

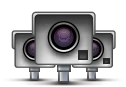

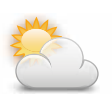

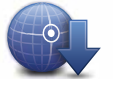

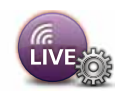

# **18. Informations trafic**

## **Présentation des infos trafic**

Vous pouvez obtenir des infos trafic de deux manières :

- TomTom HD Traffic
- TMC (Traffic Message Channel)

Avec les infos trafic, votre TomTom Via ajuste automatiquement votre parcours pour minimiser tout délai.

# **À propos TomTom HD Traffic**

TomTom HD Traffic est un service exclusif de TomTom fournissant des infos trafic en temps réel. Pour en savoir plus sur les services TomTom, rendez-vous sur **tomtom.com/services**.

Associé à IQ Routes, HD Traffic vous permet de planifier le parcours optimum jusqu'à votre destination en prenant en compte les dernières informations trafic locales.

Votre TomTom Via reçoit régulièrement des informations sur les changements des conditions de circulation. En cas d'embouteillages ou autres incidents sur votre parcours actuel, votre Via vous propose de planifier à nouveau votre parcours et d'éviter tout retard.

### **Avertissement de sécurité**

Certains appareils de navigation TomTom contiennent un module GSM/GPRS susceptible d'interférer avec les appareils électriques comme les stimulateurs cardiaques, les prothèses auditives et les instruments d'aviation.

Les interférences avec ces appareils peuvent mettre en danger votre santé ou votre vie et celles des autres.

Si votre appareil est équipé d'un module GSM/GPRS, ne l'utilisez pas à proximité d'unités électriques non protégées, ni dans des zones où l'utilisation des téléphones portables est interdite comme les hôpitaux et les avions.

# **À propos du RDS-TMC**

Le Traffic Message Channel (TMC), également nommé RDS-TMC, transmet des infos trafic sous forme de signal radio et est gratuit dans de nombreux pays.

TMC n'est pas un service TomTom, mais il est disponible en utilisant un récepteur TomTom RDS-TMC.

### *Remarque : TomTom décline toute responsabilité concernant la disponibilité et la qualité des infos trafic fournies par le Traffic Message Channel.*

*Le Traffic Message Channel (TMC) n'est pas disponible dans tous les pays. Pour vérifier la disponibilité des services TMC dans votre pays, visitez tomtom.com/traffic.*

**Utilisation des infos trafic**

La barre Trafic latérale s'affiche sur le côté droit en Mode Conduite. La barre latérale vous informe des délais dus au trafic pendant votre conduite avec des points brillants indiquant l'emplacement de chaque incident de circulation sur votre parcours.

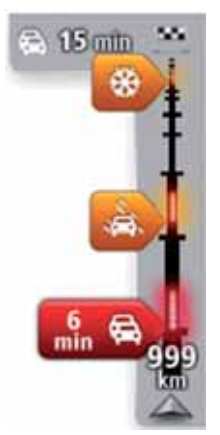

Le haut de la barre Trafic latérale représente votre destination et affiche le retard total dû aux embouteillages et autres incidents sur votre parcours.

La partie centrale de la barre latérale Trafic affiche les incidents de circulation un par un dans leur ordre d'occurrence sur votre parcours.

Le bas de la barre Trafic latérale représente votre position actuelle et indique la distance qui vous sépare du prochain incident sur votre parcours.

Pour optimiser la lisibilité de la barre Trafic latérale, certains incidents peuvent ne pas être affichés. Ces incidents, toujours de faible importance, provoquent uniquement de légers retards.

La couleur des pointeurs, comme illustrée ci-dessous, vous indique instantanément le type d'incident :

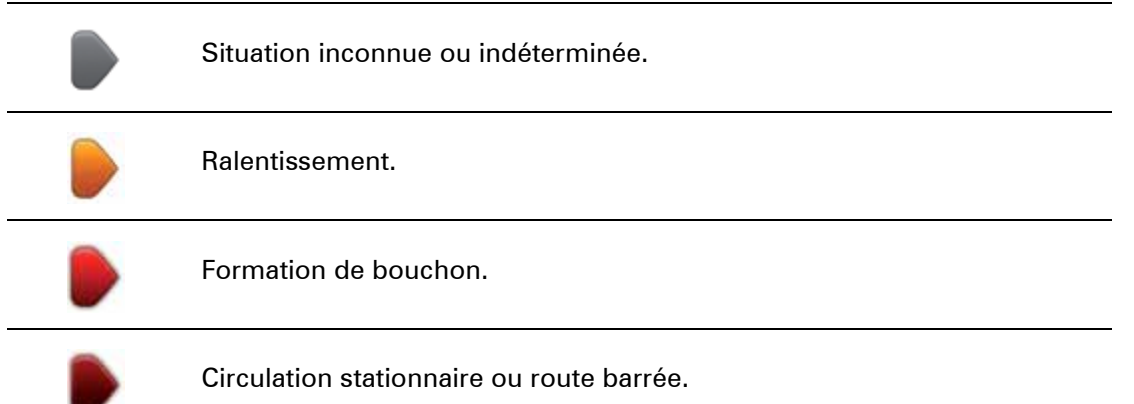

### **Choisir le parcours le plus rapide**

Votre Via recherche régulièrement un parcours plus rapide jusqu'à votre destination. Si la circulation évolue et un parcours plus rapide est identifié, votre Via vous propose de planifier à nouveau le parcours afin d'emprunter l'itinéraire le plus rapide.

Vous pouvez aussi paramétrer votre Via pour planifier à nouveau automatiquement votre voyage dès qu'un parcours plus rapide est identifié. Pour appliquer ce paramètre, touchez **Paramètres de trafic** dans le menu Trafic.

Pour identifier manuellement et replanifier le parcours le plus rapide jusqu'à votre destination, procédez comme suit :

1. Touchez la barre Trafic latérale.

**Conseil** : si le fait de toucher la barre latérale ouvre le menu principal et non le menu Trafic, essayez de la toucher avec un doigt posé sur le bord de l'écran.

## 2. Touchez **Minimiser les retards**.

Votre Via recherche le parcours le plus rapide jusqu'à votre destination.

Le nouveau parcours peut inclure des retards dus à la circulation. Vous pouvez replanifier le parcours pour éviter tous les retards dus à la circulation. Toutefois, un parcours évitant tous ces retards peut prendre plus de temps que le parcours le plus rapide.

## 3. Touchez **Terminé**.

**Régler la fréquence radio pour les informations RDS-TMC** 

*Remarque : tous les appareils ne permettent pas nécessairement le réglage de la fréquence radio.*

Si vous connaissez la fréquence d'une station de radio particulière que vous souhaitez utiliser pour les infos trafic RDS-TMC, procédez comme suit pour régler la fréquence manuellement. Pour activer cette fonction, vous devez d'abord activer le réglage manuel.

1. Touchez la barre Trafic en mode conduite puis **Paramètres de trafic**.

### 2. Sélectionnez **Régler manuellement en entrant une fréquence**, puis touchez **Terminé**.

Saisissez maintenant la fréquence de la station de radio.

- 3. Touchez la barre trafic latérale en mode conduite.
- 4. Touchez **Régler manuellement**.

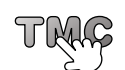

- 5. Entrez la fréquence de la station de radio.
- 6. Touchez **Terminé**.

Votre appareil de navigation TomTom cherche votre station de radio. S'il ne trouve pas de station de radio sur la fréquence que vous avez définie, il continue automatiquement à chercher la prochaine station disponible.

#### **Minimiser les retards**

Vous pouvez utiliser TomTom HD Traffic pour minimiser l'impact sur votre parcours des retards dus à la circulation. Pour minimiser automatiquement les retards, procédez comme suit :

- 1. Touchez **Services** dans le menu principal.
- 2. Touchez **Trafic**.
- 3. Touchez **Paramètres de trafic**.
- 4. Choisissez entre emprunter automatiquement le parcours le plus rapide, vous demander votre avis ou ne jamais changer de parcours.
- 5. Touchez **Suivant** puis **Terminé**.

Pour minimiser manuellement les retards dus au trafic à tout moment, procédez comme suit :

- 1. Touchez la barre Trafic en mode conduite.
- 2. Touchez **Minimiser les retards**.

Votre Via planifie le parcours le plus rapide jusqu'à votre destination. Le nouveau parcours peut inclure des retards et demeurer identique au parcours initial.

Vous pouvez replanifier le parcours pour éviter tous les retards mais ce parcours n'est probablement pas le plus rapide possible.

3. Touchez **Terminé**.

**Faciliter les trajets aller-retour au travail**

Les boutons **Du domicile au bureau** ou **Du bureau au domicile** du menu Trafic vous permettent de vérifier le parcours vers et depuis votre travail en un seul effleurement de bouton.

Lorsque vous utilisez un de ces boutons, votre appareil planifie un parcours entre les emplacements de votre domicile et de votre bureau et recherche les retards potentiels.

Lors de la première utilisation du bouton **Du bureau au domicile**, vous devez définir les emplacements de votre domicile et de votre bureau.

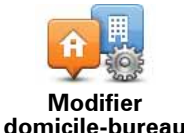

- 1. Touchez la barre latérale Trafic pour ouvrir le menu Trafic.
- 2. Touchez **Afficher le trafic domicile-bureau**.
- 3. Définissez l'emplacement de votre domicile et de votre bureau.

Si vous avez déjà défini ces emplacements et que vous souhaitez les modifier, touchez **Modifier domicile-bureau**.

Vous pouvez désormais utiliser les boutons **Du domicile au bureau** et **Du bureau au domicile**.

*Remarque : l'emplacement de domicile que vous définissez ici n'est pas le même que la position de domicile que vous pouvez définir dans le menu Paramètres. En outre, les emplacements que vous utilisez ici peuvent ne pas être les emplacements réels de votre domicile et de votre bureau. Si vous suivez régulièrement un autre parcours, vous pouvez définir Bureau/Domicile en fonction de ces emplacements.*

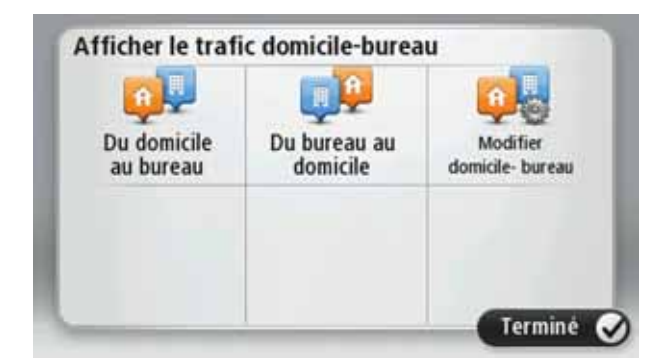

Par exemple, pour vérifier les retards sur le parcours vers votre domicile avant de quitter votre bureau, procédez comme suit :

- 1. Touchez la barre latérale Trafic pour ouvrir le menu Trafic.
- 2. Touchez **Afficher le trafic domicile-bureau**.

#### 3. Touchez **Du bureau au domicile**.

Le mode de conduite s'affiche, ainsi qu'un message vous indiquant les incidents de circulation sur ce parcours. La barre latérale Trafic vous indique également les éventuels retards.

### **Pour en savoir plus sur un incident**

Pour vérifier les retards sur votre parcours, touchez **Afficher trafic sur parcours** dans le menu Trafic. Votre appareil de navigation affiche un résumé des retards liés à la circulation sur votre parcours.

Le total inclut les retards dus aux incidents de circulation et ceux découlant de la densité du trafic, à partir des informations fournies par IQ Routes.

Touchez **Minimiser les retards** pour vérifier si vous pouvez limiter ces derniers.

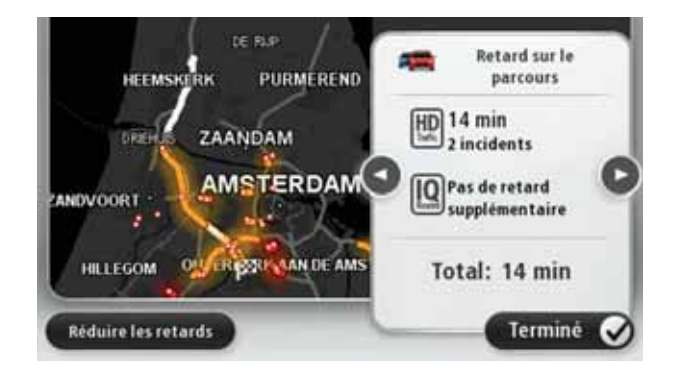

*Remarque : vous pouvez également accéder à l'écran Afficher trafic sur parcours en touchant la zone trafic de l'onglet de récapitulatif du parcours LIVE.*

Touchez les boutons fléchés gauche et droite pour passer d'un incident à l'autre, en affichant les informations sur chacun. Il s'agit notamment du type d'incident, par exemple des travaux routiers, et de la durée du retard occasionné par cet incident.

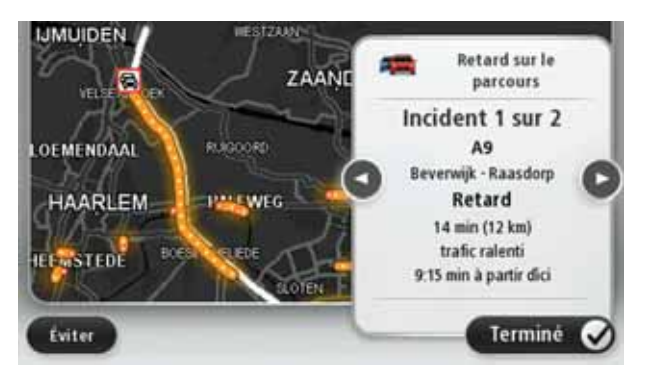

Vous pouvez également accéder aux détails des incidents individuels en touchant **Afficher la carte** dans le menu principal puis l'icône de l'incident de circulation.

Affiché sur la carte, un incident de circulation est précédé d'une icône. En cas de bouchon, le sens de l'incident est indiqué de l'icône vers l'autre extrémité.

## **Vérifier les incidents de circulation dans votre région**

Recevez un résumé de la situation du trafic dans votre région à l'aide de la carte. Pour trouver les incidents locaux et leurs détails, procédez comme suit :

- 1. Touchez la barre latérale Trafic pour ouvrir le menu Trafic.
- 2. Touchez **Afficher la carte**.

L'aperçu de carte s'affiche à l'écran.

3. Si la carte n'indique pas votre position, touchez le marqueur pour la centrer sur votre position actuelle.

La carte affiche les incidents de circulation dans la région.

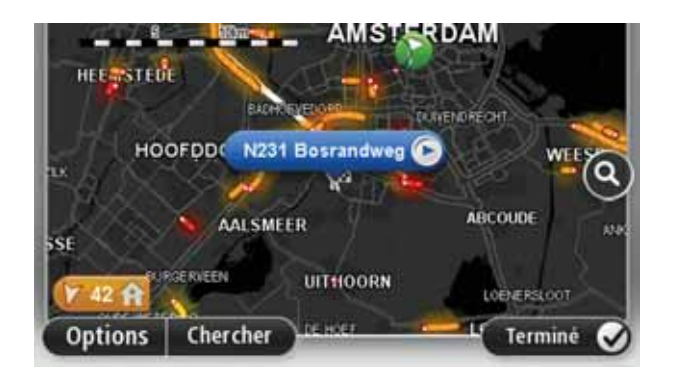

4. Touchez n'importe quel incident de circulation pour obtenir davantage d'informations.

Un écran s'affiche avec des informations détaillées sur l'incident choisi. Pour afficher des informations sur des incidents alentour, utilisez les flèches gauche et droite en bas de cet écran.

**Modifier les paramètres HD Traffic** 

Utilisez le bouton **Paramètres de trafic** pour choisir le mode de fonctionnement de HD Traffic sur votre appareil.

- 1. Touchez la barre latérale Trafic pour ouvrir le menu Trafic.
- 2. Touchez **Paramètres de trafic**.

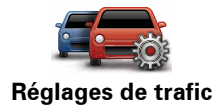

- 3. Pour entendre un bip sonore dès qu'un incident de circulation survient sur votre parcours, sélectionnez **Signaler toute modification du trafic sur le parcours**, puis touchez **Terminé**.
- 4. Si un parcours plus rapide est identifié pendant que vous roulez, Trafic peut planifier à nouveau votre trajet pour emprunter ce parcours plus rapide. Sélectionnez l'une des options suivantes, puis touchez **Terminé**.
	- **Toujours basculer sur ce parcours**
	- **Me demander si je veux changer**
	- **Ne jamais modifier mon parcours**

**Incidents de la circulation**

Les incidents de circulation et les avertissements s'affichent sur la carte en mode conduite et dans la barre latérale Trafic.

Il existe deux types de signe d'incident et d'avertissement :

- Les symboles affichés dans un carré rouge indiquent les incidents de circulation. Votre appareil de navigation peut replanifier votre parcours pour les éviter.
- Les symboles qui s'affichent dans un triangle rouge sont liés à la météo. Votre appareil ne peut replanifier de parcours pour éviter l'objet de ces avertissements.

Symboles des incidents de la circulation :

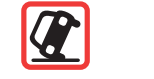

**Accident**

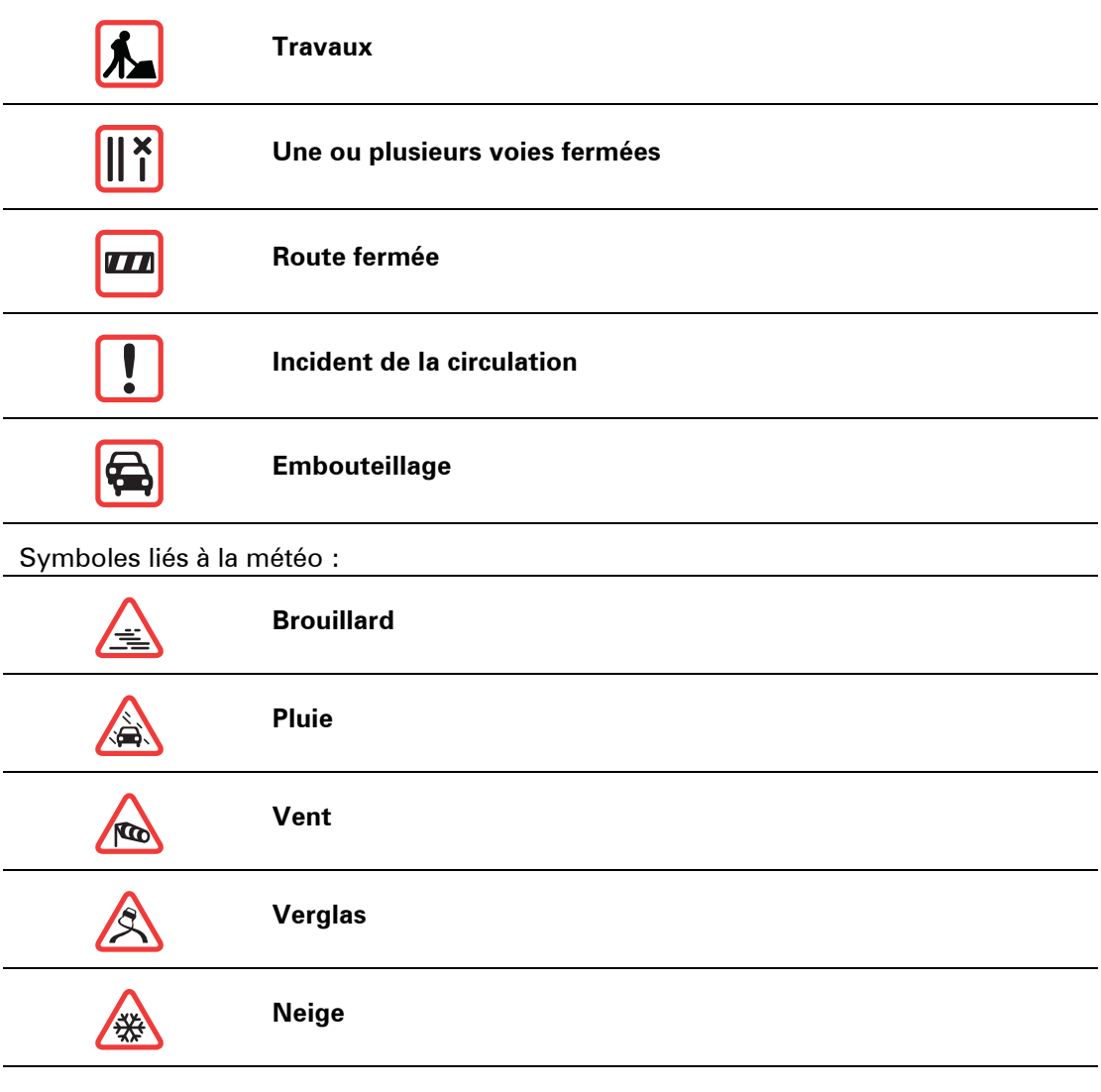

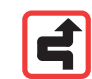

*Note: le symbole d'incident évité s'affiche pour tout incident de circulation que vous évitez à l'aide d'un service trafic.*

# **Menu Trafic**

Pour ouvrir le menu Trafic, touchez la barre latérale Trafic en mode conduite ou **Trafic** dans le menu Services.

Les boutons suivants sont disponibles :

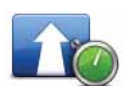

# **Minimiser les retards**

Touchez ce bouton pour replanifier votre parcours sur la base des dernières informations trafic.

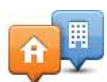

## **Afficher le trafic domicile-bureau**

Touchez ce bouton pour calculer le parcours le plus rapide de votre domicile à votre lieu de travail ou inversement.

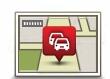

## **Afficher trafic sur parcours**

Touchez ce bouton pour obtenir un aperçu des incidents de circulation sur votre parcours.

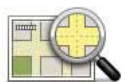

# **Afficher la carte**

Touchez ce bouton pour parcourir la carte et voir les incidents de circulation affichés sur la carte.

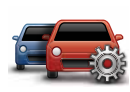

# **Modifier les réglages Trafic**

Touchez ce bouton pour modifier vos réglages de fonctionnement du service Trafic sur votre appareil.

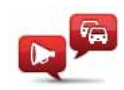

# **Lire infos routières**

Touchez ce bouton pour écouter des informations vocales sur les incidents de circulation sur votre parcours.

*Remarque : pour que ces informations soient lues à voix haute, une voix de synthèse doit être installée sur votre appareil TomTom*

# **19. Météo**

# Météo **À propos de la météo**

Le service TomTom Météo fournit des bulletins météo et des prévisions à 5 jours pour les villes et agglomérations. Les informations proviennent des stations météo locales et sont actualisées chaque heure.

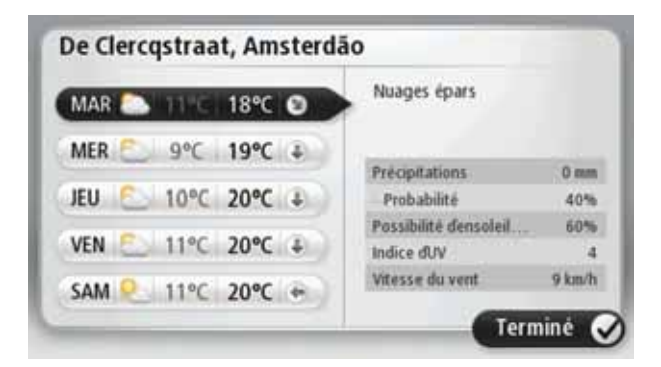

**Demande de bulletin météo**

Pour obtenir le bulletin météo d'un lieu spécifique, comme la ville ou l'agglomération de votre destination finale, procédez comme suit :

- 1. Touchez **Services** dans le menu principal.
- 2. Touchez **Météo**.
- 3. Touchez **Météo à proximité** ou **Météo à destination** pour vous rendre directement au bulletin météo.
- 4. Touchez **Météo à un autre endroit** pour choisir votre emplacement avec, par exemple, une adresse, votre domicile, un favori ou un PI.

Un bulletin météo de synthèse pour cet emplacement s'affiche. Touchez un jour de la semaine pour afficher un bulletin détaillé.

# **Types d'emplacement**

Vous pouvez demander un bulletin météo pour différents types d'emplacements. Les types d'emplacement suivants sont disponibles :

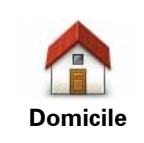

Touchez ce bouton pour sélectionner votre Domicile.

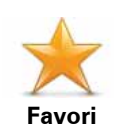

Touchez ce bouton pour sélectionner un emplacement favori.
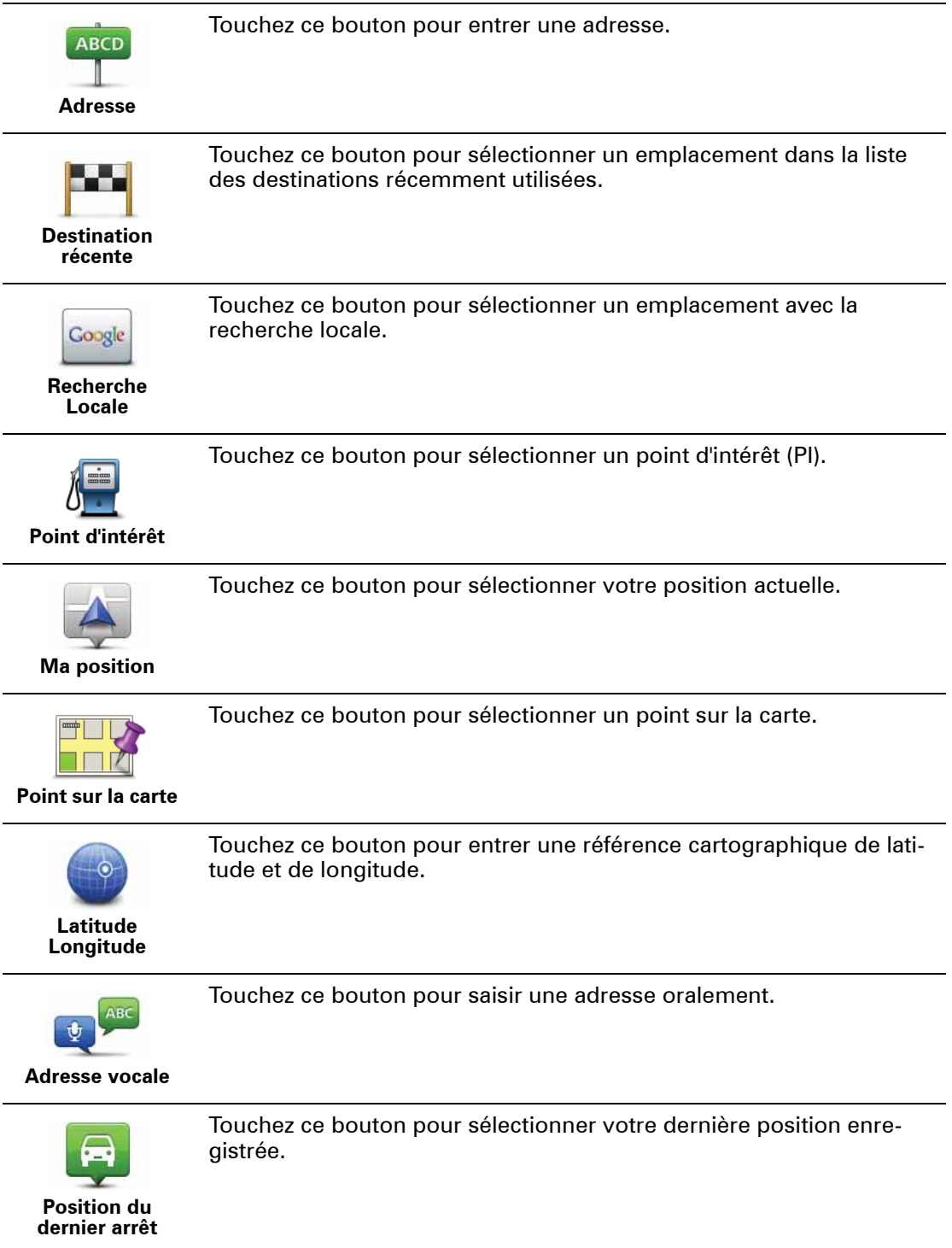

# **20. Radars**

# A propos des radars

Le service Radars vous avertit des emplacements des radars suivants sur la route :

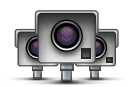

- Emplacements des radars
- Emplacements des points noirs en termes d'accidents
- Emplacements des radars mobiles
- Emplacements des radars enregistrant les vitesses moyennes
- Emplacements des radars de péage
- Emplacements des radars de franchissement de feu rouge.

#### **Alertes radars**

Par défaut, les avertissements sont émis 15 secondes avant que vous n'atteignez un radar.

Vous êtes averti de trois façons :

- Votre TomTom Via émet un son d'avertissement.
- Le type de radar et votre distance par rapport à celui-ci s'affichent en mode conduite. S'il existe une limitation de vitesse à l'emplacement du radar, cette vitesse est également affichée en mode conduite.
- L'emplacement du radar est indiqué sur la carte.

*Remarque : pour les radars de contrôle de la vitesse moyenne, vous êtes averti par une combinaison d'icônes et de sons au début, au milieu et à la fin de la zone de contrôle de la vitesse moyenne.*

**Conseil :** pour modifier le nombre de secondes ou le son d'un avertissement, touchez **Paramètres d'alerte** dans le menu Radars.

# **Modifier le mode d'avertissement**

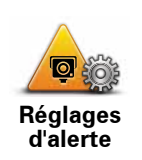

Pour modifier la façon dont votre TomTom Via vous avertit des radars, touchez le bouton **Paramètres d'alerte**.

Vous pouvez ensuite définir la distance à laquelle vous souhaitez être averti et le type de son que vous désirez entendre.

Par exemple, pour modifier le son émis quand vous approchez d'un radar fixe, procédez comme suit :

- 1. Touchez **Services** dans le menu principal.
- 2. Touchez **Radars**.
- 3. Touchez **Paramètres d'alerte**.

Une liste de radars s'affiche. Un haut-parleur s'affiche à proximité des types de radar définis pour cet avertissement.

- 4. Touchez **Radars fixes**.
- 5. Touchez **NON** pour ne pas modifier les avertissements de radars fixes.
- 6. Indiquez (en secondes) combien de temps à l'avance vous souhaitez être averti. Ensuite touchez **OK**.
- 7. Touchez le son que vous souhaitez entendre pour cet avertissement.

**Conseil** : pour désactiver les avertissements sonores pour un type de radar, touchez **Silence** à l'étape 7 ci-dessus. Si vous désactivez le son d'avertissement, vous continuez à voir un avertissement en mode conduite.

8. Touchez **OUI** pour enregistrer vos modifications.

**Icônes des radars**

Les radars sont présentés sous forme d'icônes en mode conduite.

Quand vous approchez d'une zone où se trouve un radar, une icône s'affiche et un avertissement sonore est émis.

Vous pouvez modifier à la fois l'avertissement sonore et le nombre de secondes pendant lequel l'avertissement sera émis avant d'atteindre le radar.

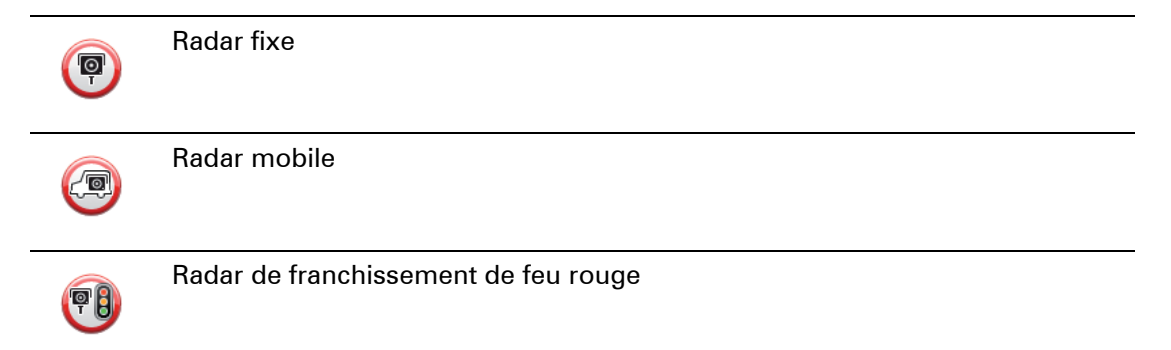

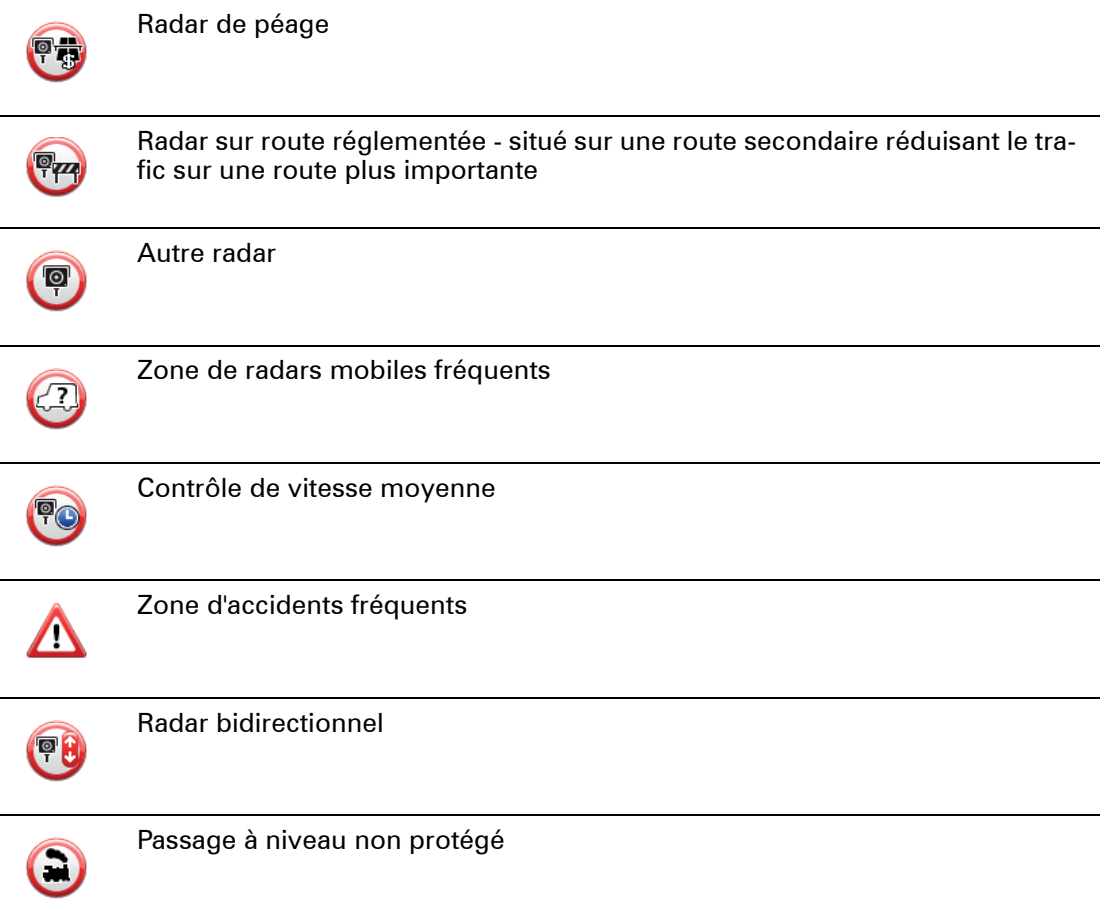

# **Bouton Rapport**

Pour afficher le bouton Rapport en mode conduite, procédez comme suit :

- 1. Touchez **Services** dans le menu principal.
- 2. Touchez **Radars**.
- 3. Touchez **Activer le bouton Rapport**.
- 4. Touchez **Terminé**.

Le bouton Rapport est affiché sur le côté gauche en mode conduite ou est ajouté aux boutons disponibles sur le menu abrégé si vous utilisez déjà ce dernier.

**Conseil :** pour masquer le bouton Rapport, touchez **Désactiver le bouton Rapport** dans le menu Radars.

**Signaler un nouveau radar en cours de route**

1. Touchez le bouton Rapport en mode conduite ou dans le menu abrégé pour enregistrer l'emplacement du radar.

Si vous touchez le bouton Rapport dans les 20 secondes suivant la réception d'un avertissement de radar, vous avez la possibilité d'ajouter ou de supprimer ce radar. Touchez **Ajouter un radar**.

- 2. Touchez **Radar fixe** ou **Radar mobile**, selon le type de radar que vous signalez.
- 3. Sélectionnez l'emplacement du radar sur la carte et confirmez son exactitude.

4. Touchez le type de radar fixe que vous souhaitez signaler, par exemple, un radar de franchissement de feu rouge.

*Remarque : si le type de radar que vous sélectionnez porte sur une limitation de vitesse, vous pouvez aussi indiquer celle-ci.* 

Un message confirme que votre radar a été signalé à l'équipe Radars de TomTom.

**Signaler un nouveau radar quand vous êtes à votre domicile**

Vous n'êtes pas tenu d'être à l'endroit même où se trouve un radar pour le signaler. Pour signaler un nouveau radar quand vous êtes chez vous, procédez comme suit :

- 1. Touchez **Services** dans le menu principal de votre appareil de navigation.
- 2. Touchez **Radars**.
- 3. Touchez **Signaler un radar**.
- 4. Touchez **Radar fixe** ou **Radar mobile**, selon le type de radar.
- 5. Utiliser le curseur pour marquer l'emplacement exact du radar sur la carte, puis touchez **Terminé**.
- 6. Touchez **Oui** pour confirmer l'emplacement du radar.
- 7. Touchez le type de radar que vous souhaitez signaler et, le cas échéant, la limitation de vitesse pour ce radar.

Un message s'affiche confirmant que votre radar a été signalé à l'équipe Radars.

**Signaler des avertissements radars erronés**

Vous pouvez recevoir un avertissement pour un radar qui n'est plus là. Pour signaler un avertissement radar erroné, procédez comme suit :

1. Lorsque vous êtes au niveau de l'emplacement du radar, touchez **Rapport** en mode conduite.

*Remarque : Cette opération doit être effectuée dans les 20 secondes suivant la réception de l'avertissement.*

## 2. Touchez **Supprimer**

La prochaine fois que vous connectez votre appareil de navigation à TomTom HOME, l'avertissement radar est signalé comme étant erroné.

**Types de radar fixe que vous pouvez signaler**

Quand vous signalez un radar fixe, vous pouvez en sélectionner le type.

Il existe différents types de radar fixe :

Ce type de radar contrôle la vitesse des véhicules.

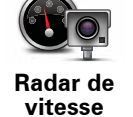

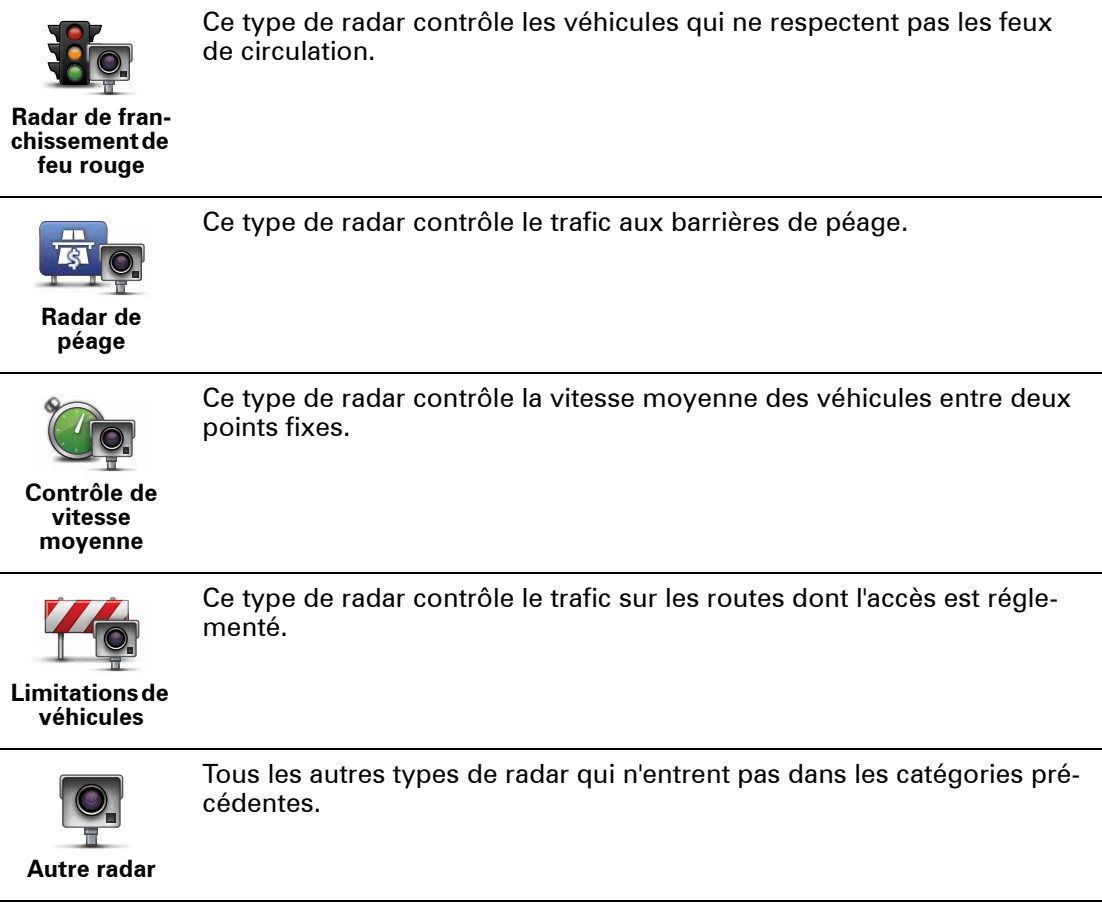

# **Avertissements de radar de contrôle de la vitesse moyenne**

Il existe plusieurs types d'avertissements visuels et sonores que vous pouvez voir ou entendre lorsque vous croisez un radar de contrôle de la vitesse moyenne.

Vous recevez toujours un avertissement des zones de début et de fin, indépendamment de la vitesse à laquelle vous roulez. Des avertissements intermédiaires, le cas échéant, sont affichés tous les 200 mètres.

## Tous les avertissements sont décrits ci-dessous :

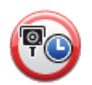

# **Avertissement de début de zone**

À l'approche du début de la zone de contrôle de la vitesse moyenne, un avertissement visuel s'affiche dans le coin supérieur gauche du mode de conduite avec, en dessous, la distance par rapport au radar. Un avertissement sonore est diffusé.

Une petite icône indiquant la position du radar de contrôle de la vitesse moyenne s'affiche sur la route au début de la zone.

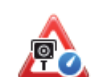

## **Avertissement intermédiaire - type 1**

Une fois dans la zone de contrôle de vitesse, si vous ne dépassez pas les limites autorisées et que vous avez déjà reçu un avertissement de début de zone, un avertissement visuel s'affiche en mode conduite. Il vous rappelle que vous vous trouvez toujours dans la zone de contrôle de vitesse.

## **Avertissement intermédiaire - type 2**

Une fois dans la zone de contrôle de vitesse, si vous dépassez la vitesse autorisée et que vous avez déjà reçu un avertissement de début de zone, un avertissement visuel indiquant la vitesse maximale autorisée s'affiche en mode conduite. Un petit avertissement sonore est également diffusé. Ces avertissements ont pour objectif de vous inciter à ralentir...

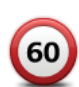

60

# **Avertissement intermédiaire - type 3**

Une fois dans la zone de contrôle de vitesse, si vous dépassez la vitesse autorisée et que vous n'avez pas reçu d'avertissement de début de zone, un avertissement visuel indiquant la vitesse maximale autorisée s'affiche en mode conduite. Un avertissement sonore fort est également diffusé.

Ces avertissements, diffusés au PREMIER point intermédiaire uniquement, ont pour objectif de vous inciter à ralentir...

# **Avertissement de fin de zone**

À l'approche de la fin d'une zone de contrôle de la vitesse moyenne, un avertissement visuel s'affiche en mode conduite avec, en dessous, la distance par rapport au radar. Un avertissement sonore est diffusé.

Une petite icône indiquant la position du radar de contrôle de la vitesse moyenne s'affiche sur la route à la fin de la zone.

## **Menu Radars**

Pour ouvrir le menu Radars, touchez **Services** dans le menu principal puis **Radars**.

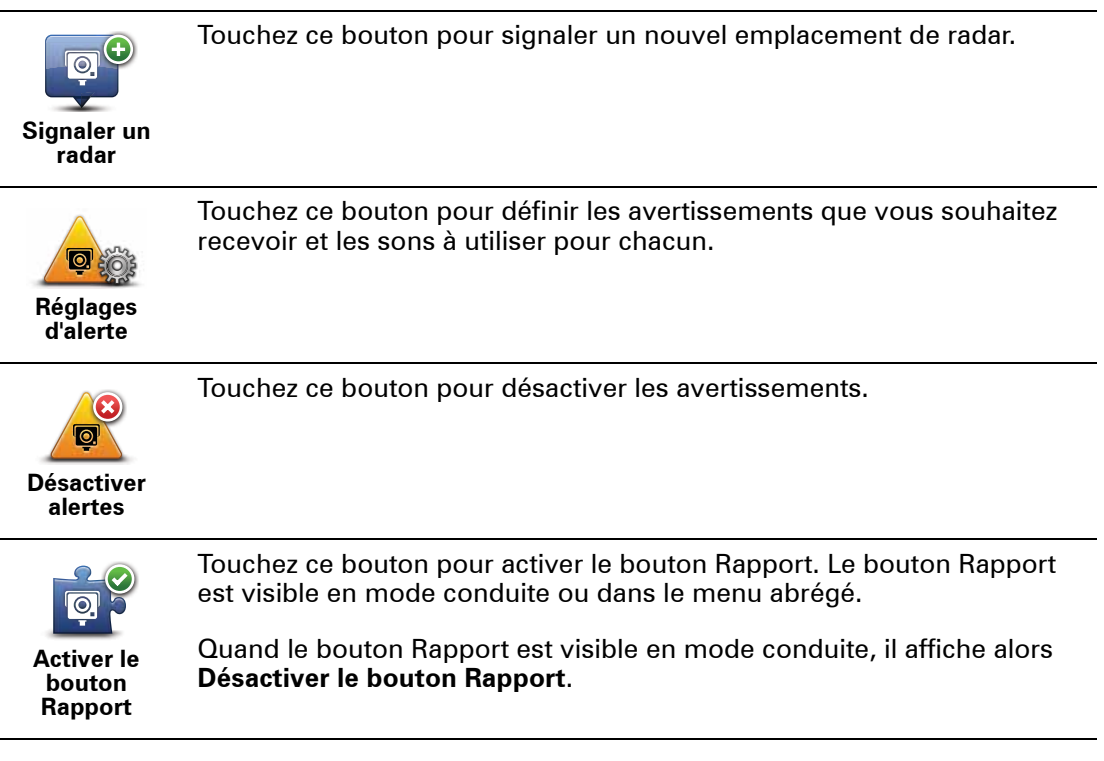

# **21. MyTomTom**

# MyTo mTom **À propos de MyTomTom**

MyTomTom vous aide à gérer le contenu et les services sur votre appareil de navigation TomTom Via tout en vous offrant un accès à la communauté TomTom. Connectez-vous à MyTomTom sur le site Web de TomTom. Nous vous recommandons de connecter fréquemment votre appareil de navigation à MyTomTom afin de vous assurer de toujours bénéficier des mises à jour les plus récentes.

**Conseil** : nous vous recommandons d'utiliser une connexion Internet haut débit pour vous connecter à MyTomTom.

**Configuration de MyTomTom**

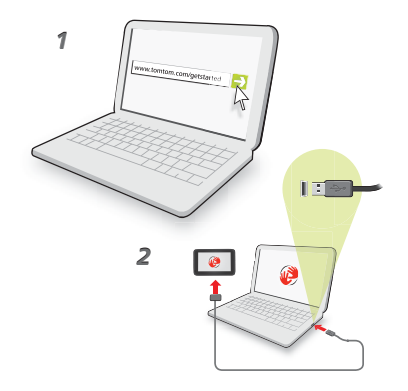

Pour configurer MyTomTom, procédez comme suit :

- 1. Connectez votre ordinateur à Internet.
- 2. Lancez un navigateur et visitez **tomtom.com/getstarted**.
- 3. Cliquez sur **Télécharger maintenant**.

Votre navigateur télécharge l'application de support MyTomTom. Vous devez installer cette application sur votre ordinateur afin de pouvoir connecter votre appareil à MyTomTom. Suivez les instructions à l'écran si des questions s'affichent durant le téléchargement.

4. Lorsque vous y êtes invité, connectez votre appareil à votre ordinateur avec le câble USB. Ensuite, allumez votre appareil.

Votre appareil est alors reconnu, sauvegardé et les dernières mises à jour sont installées.

**Important** : Vous devez brancher directement le connecteur USB sur un port USB de votre ordinateur plutôt que sur un hub USB ou un port USB de clavier ou de moniteur.

Une fois l'application de support MyTomTom installée, vous pouvez accéder à MyTom-Tom dans la zone de notification de votre bureau.

**Conseil :** lorsque vous connectez votre appareil de navigation à votre ordinateur, MyTom-Tom vous indique l'existence de mises à jour pour votre appareil.

# **Compte MyTomTom**

Pour télécharger du contenu et des services TomTom, vous devez disposer d'un compte MyTomTom. Vous pouvez créer un compte lors de votre première utilisation de MyTom-Tom.

*Remarque : si vous possédez plusieurs appareils TomTom, vous devez créer un compte séparé pour chacun d'eux.*

# **22. Support client**

**Obtenir de l'aide pour utiliser votre appareil de navigation** Une aide supplémentaire en ligne est disponible sur **tomtom.com/support.**

**État et informations**

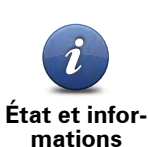

Touchez ce bouton pour ouvrir le menu État et informations.

Touchez ce bouton pour afficher des informations techniques sur votre appareil, notamment son numéro de série et la version de la TomTom app.

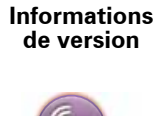

Touchez ce bouton pour vérifier l'état de vos abonnements aux services TomTom.

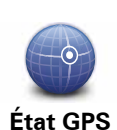

**Mes services**

**LIVE** 

Touchez ce bouton pour voir l'état actuel de réception GPS.

# **23. Addendum**

**Important : avis de sécurité et avertissements** 

## **GPS (Global Positioning System)**

Le GPS (Global Positioning System) est un système de positionnement global par satellite qui fournit des informations de localisation et de synchronisation dans le monde entier. Le GPS est utilisé et contrôlé sous l'entière responsabilité du Gouvernement des États-Unis d'Amérique, à qui incombe la disponibilité et la précision du système. Tout changement dans la disponibilité et la précision du GPS ou dans les conditions de l'environnement risque d'affecter le fonctionnement de votre appareil TomTom. TomTom décline toute responsabilité quant à la disponibilité et la précision du GPS.

## **Utiliser avec précaution**

L'utilisation d'un appareil TomTom pour la navigation ne dispense en aucun cas de l'observation des règles de sécurité routière en vigueur.

## **Avions et hôpitaux**

L'utilisation des périphériques munis d'une antenne est interdite dans la majorité des avions, des hôpitaux et bien d'autres environnements. Un appareil TomTom ne doit pas être utilisé en de tels lieux.

## **Batterie**

Ce produit utilise une batterie au lithium-polymère. Ne pas utiliser dans un environnement humide ou corrosif. Evitez de placer, de conserver ou de laisser le produit à proximité d'une source de chaleur ou dans un environnement à haute température, sous la lumière directe du soleil ou encore dans un four à micro-ondes ou un conteneur pressurisé. Evitez de l'exposer à des températures supérieures à 60°C (140°F). Dans le cas contraire, la batterie lithium-polymère peut présenter une fuite d'acide, chauffer, exploser ou s'enflammer : une source potentielle de blessures ou de dommages. Ne pas essayer de percer, ouvrir, ni démonter la batterie. En cas de fuite et de contact avec le liquide s'échappant de la batterie, nettoyer soigneusement à l'eau et consulter immédiatement un médecin. Pour des raisons de sécurité et pour prolonger l'autonomie de la batterie, le chargement ne peut se faire que dans une plage de températures de 0°C (32°F) à 45°C  $(113^{\circ}F)$ .

Températures : Fonctionnement standard : -0°C (32°F) à +45°C (113°F) ; stockage de courte durée : -20°C (-4°F) à + 60°C (140°F) ; stockage de longue durée : -20°C (-4°F) à  $+25^{\circ}$ C (77 $^{\circ}$ F).

## **Attention : risque d'explosion si la batterie est remplacée par un type de batterie incorrect.**

N'extrayez pas, ou ne tentez pas d'extraire la batterie, qui n'est pas remplaçable par l'utilisateur. En cas de problème de batterie, veuillez contacter le support clientèle TomTom.

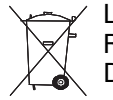

LA BATTERIE LITHIUM-POLYMÈRE CONTENUE DANS LE PRODUIT DOIT ÊTRE RECYCLÉE OU MISE AU REBUT DE MANIÈRE ADÉQUATE, DANS LE RESPECT DES LOIS ET RÉGLEMENTATIONS LOCALES, ET NE DOIT PAS ÊTRE JETÉE AVEC LES DÉCHETS MÉNAGERS. EN AGISSANT AINSI, VOUS CONTRIBUEZ À PRÉSERVER L'ENVIRONNEMENT. POUR CHARGER LA BATTERIE DE VOTRE APPAREIL TOMTOM, UTILISEZ EXCLUSIVEMENT LE CÂBLE D'ALIMENTATION CC (CHARGEUR DE VOITURE/ CÂBLE DE BATTERIE) ET L'ADAPTATEUR CA (CHARGEUR SECTEUR) FOURNIS, AINSI QU'UN SUPPORT COMPATIBLE OU LE CÂBLE USB FOURNI PERMETTANT DE CONNEC-TER VOTRE APPAREIL À UN ORDINATEUR.

Veuillez utiliser cet appareil avec le chargeur fourni.

Pour obtenir plus d'informations sur les chargeurs de voiture de substitution compatibles avec votre appareil, rendez-vous sur **tomtom.com**.

La durée de vie indiquée pour la batterie est la durée maximale possible. Elle peut être atteinte uniquement dans des conditions atmosphériques spécifiques. La durée de vie maximale estimée de la batterie est fonction d'un profil d'utilisation moyen.

Pour découvrir comment prolonger la durée de vie de la batterie, consultez la FAQ indiquée ci-dessous pour votre pays :

AU:**www.tomtom.com/8703**, CZ:**www.tomtom.com/7509**, DE:**www.tomtom.com/ 7508**, DK:**www.tomtom.com/9298**, ES:**www.tomtom.com/7507**, FI:**www.tomtom.com/9299**, FR:**www.tomtom.com/7506**, HU:**www.tomtom.com/10251**, IT:**www.tomtom.com/7505**, NL:**www.tomtom.com/7504**, PL:**www.tomtom.com/7503**, PT:**www.tomtom.com/8029**, RU:**www.tomtom.com/10250**, SE:**www.tomtom.com/ 8704**, UK:**www.tomtom.com/7502**, US:**www.tomtom.com/7510**

**Marque CE**

Cet équipement est conforme aux exigences de marquage CE lorsqu'il est utilisé dans un véhicule ou dans un environnement résidentiel, commercial ou d'industrie légère, et respecte toutes les conditions des réglementations européennes applicables.

# CE0168

**Directive R&TTE**

Par la présente, TomTom déclare que ces appareils de navigation personnelle et accessoires sont conformes aux principales exigences et autres dispositions applicables de la directive UE 1999/5/CE. La déclaration de conformité est disponible ici : **www.tomtom.com/legal**

**Directive DEEE**

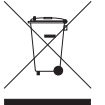

Ce symbole sur le produit ou son emballage indique que ce produit ne doit pas être traité comme un déchet domestique. Conformément à la directive européenne 2002/96/CE relative aux déchets d'équipements électriques et électroniques (DEEE), ce produit électrique ne doit en aucun cas être mis au rebut sous forme de déchet municipal non trié. Veuillez vous débarrasser de ce produit en le ren-

voyant à son point de vente ou au point de ramassage local dans votre municipalité, à des fins de recyclage.

# **Réseaux connectés**

Les appareils contenant un module GSM sont conçus pour se connecter aux réseaux suivants :

GSM/GPRS 900/1800

**Limites d'exposition**

Cet appareil est conforme aux limites d'exposition aux rayonnements définies pour un environnement non contrôlé. Afin d'éviter tout dépassement potentiel des limites d'exposition aux fréquences radioélectriques, tout être humain doit rester éloigné d'au moins 20 cm de l'antenne dans le cadre d'un fonctionnement normal.

# **À propos de ce document**

Le plus grand soin a été apporté à la préparation de ce manuel. Cependant, en raison du développement continuel du produit, certaines informations peuvent ne pas être tout à fait à jour. Les informations publiées dans ce document sont susceptibles d'être modifiées sans préavis.

TomTom décline toute responsabilité en cas d'omissions ou d'erreurs techniques ou d'édition dans le présent manuel, ainsi qu'en cas de dommages accidentels ou indirects résultant du contenu ou de l'utilisation de ce document. Ce document contient des informations protégées par droits d'auteur. Toute photocopie ou reproduction, sous quelque forme que ce soit, de tout ou partie de ce document est soumise à l'autorisation écrite préalable de TomTom N.V.

**Noms des modèles**

4EH52, 4EH51, 4EH44, 4EH45, 4EJ51, 4EJ41, 4EJ41

# **24. Copyright notices**

© 2010 TomTom N.V., The Netherlands. TomTom®, and the "two hands" logo, among *others, are Trademarks owned by TomTom N.V. or one of its subsidiaries. Please see www.tomtom.com/legal for warranties and end user licence agreements applying to this product.*

*© 2010 TomTom N.V., Niederlande. TomTom®, das 'Zwei Hände'-Logo usw. sind registrierte Marken von TomTom N.V. oder eines zugehörigen Tochterunternehmens. Die für dieses Produkt geltenden Garantien und Endnutzerlizenzvereinbarungen finden Sie unter www.tomtom.com/legal.*

*© 2010 TomTom N.V., Pays-Bas. TomTom® et le logo composé de « deux mains », entre autres, font partie des marques commerciales appartenant à TomTom N.V. ou l'une de ses filiales. L'utilisation de ce produit est régie par notre garantie limitée et le contrat de*  licence utilisateur final, que vous pouvez consulter à l'adresse suivante : www.tom*tom.com/legal*

*© 2010 TomTom N.V., Nederland. TomTom® en het logo met twee handen zijn onder andere handelsmerken die eigendom zijn van TomTom N.V. of een van haar dochterondernemingen. Ga naar www.tomtom.com/legal voor garanties en licentieovereenkomsten voor eindgebruikers die van toepassing zijn op dit product.*

*© 2010 TomTom N.V., The Netherlands TomTom® e il logo delle "due mani", fra gli altri, sono marchi registrati di proprietà di TomTom N.V. o di una delle sue filiali. Consultare www.tomtom.com/legal per le garanzie e i contratti di licenza per l'utente finale applicabili a questo prodotto.*

© 2010 TomTom NV, Países Bajos. TomTom<sup>™</sup> y el logotipo "dos manos" son marcas *comerciales, aplicaciones o marcas registradas de TomTom NV. Nuestra garantía limitada y nuestro acuerdo de licencia de usuario final para el software integrado son de aplicación para este producto; puede consultar ambos en www.tomtom.com/legal.*

*© 2010 TomTom N.V., Països Baixos. TomTom®, i el logotip amb les "dues mans", entre altres, formen part de les marques comercials de TomTom N.V. o d'una de les seves filials. Visiteu www.tomtom.com/legal per a obtenir informació sobre les garanties i els acords de llicència d'usuari final d'aquest producte.*

*© 2010 TomTom N.V., Holanda. TomTom® e o logótipo das "duas mãos", entre outras, são marcas comerciais detidas pela TomTom N.V. ou por uma das suas subsidiárias. Vá* 

© 2010 TomTom NV, Holland. TomTom<sup>™</sup> og logoet med "de to hænder" er blandt de *varemærker, produkter og registrerede varemærker, der tilhører TomTom International B.V. Vores begrænsede garanti og slutbrugerlicensaftale for indlejret software gælder for dette produkt; begge dokumenter findes på www.tomtom.com/legal.*

*© 2010 TomTom N.V., Alankomaat. Muun muassa TomTom® ja kaksi kättä -logo ovat TomTom N.V:n tai sen tytäryhtiöiden omistamia tavaramerkkejä. Katso osoitteesta www.tomtom.com/legal tätä tuotetta koskevat takuut ja käyttöehtosopimukset.*

*© 2010 TomTom N.V., Nederland. TomTom®, og de "to hender"-logoen, blant andre, er varemerker eid av TomTom N.V. eller en av deres underleverandører. Vennligst se www.tomtom.com/legal for gjeldende garantier og lisensavtaler for sluttbrukere for dette produktet.*

© 2010 TomTom NV, Nederländerna. TomTom™ och logotypen "två händer" tillhör de *varumärken, programvaror eller registrerade varumärken som ägs av TomTom International B.V. Vår begränsade garanti och vårt slutanvändarlicensavtal för inbyggd programvara kan gälla för denna produkt. Du kan läsa dem båda på www.tomtom.com/ legal.*

*© 2010 TomTom N.V., Nizozemsko. TomTom® a logo qdvou rukour jsou, mimo jiné, ochranné známky spoleÿnosti TomTom N.V. nebo jejích poboÿek. Navstivte prosím adresu www.tomtom.com/legal, kde naleznete informace o zárukách a licenÿních*  smlouvách s koncovým uživatelem vztahujících se k tomuto výrobku.

*© 2010 TomTom N.V., Hollandia. A TomTom®, és a qkét kézv embléma, többek között, a TomTom N.V. vagy leányvállalatai védjegye. A termékre vonatkozó garanciáról és a végfelhasználói licencszerzędésekręl részleteket a www.tomtom.com/legal oldalon olvashat.*

© 2010 TomTom N.V., Holandia. TomTom™ i logo z dwiema dłońmi, oraz inne, są zarejes*trowanymi znakami towarowymi firmy TomTom N.V. lub jednej z jej spóâek zaleīnych. Informacje o gwarancjach i umowach licencyjnych dla koĕcowego uīytkownika tego produktu znajdują się na stronie www.tomtom.com/legal.* 

© 2010 TomTom N.V., Holandsko. TomTom<sup>®</sup> a logo "dve ruky" sú okrem ďalších ochran*né známky, ktoré vlastní spoloÿnosģ TomTom N.V. alebo jedna z jej dcérskych spoloÿností. Pozrite si stránku www.tomtom.com/legal, ak chcete informácie o zárukách a dohody o licencii pre koncového pouuívateđa týkajúce sa tohto produktu.*

*© 2010 TomTom N.V., Madalmaad. TomTom® ja "kahe käe" logo kuuluvad nende kaubamärkide hulka, mille omanikuks on TomTom N.V. või mõni selle filiaal. Tootele kehtivad garantiid ja lõppkasutaja litsentsilepingud leiad aadressilt www.tomtom.com/ legal.*

*© 2010 TomTom N.V., Nyderlandai. TomTom® ir "dviejǑ plastakǑ" formos logotipas, kaip ir daugelis kitǑ, priklauso TomTom N.V. arba kuriai nors dukterinei ƴmonei. Apie siam produktui taikomas garantijas ir licencijavimo galutiniam vartotojui sutartis skaitykite internete adresu www.tomtom.com/legal.*

*© 2010 TomTom N.V., Nưderlande. TomTom® un rdivu rociƽuv logotips ir preÿzưmes, kas pieder TomTom N.V. vai kƘdam tƘ meitas uzƽƞmumam. Garantijas un gala lietotƘja lưgumus, kas piemƞrojami sim izstrƘdƘjumam, skatiet vietnƞ www.tomtom.com/legal.*

*© 2010 TomTom N.V., Hollanda. TomTom® ve diøer logolar ile birlikte "iki el" logosunun mülkiyeti, TomTom N.V. veya baøl ûirketlerine aittir. Bu ürün için geçerli garanti ve son kullanc lisans sözleûmeleri için www.tomtom.com/legal sayfasna bakn.*

*© 2010 TomTom N.V., Holanda. TomTom® e o logotipo "duas mãos" entre outros, são marcas comerciais de propriedade da TomTom N.V. ou de uma de suas subsidiárias. Consulte www.tomtom.com/legal para obter garantias e contratos de licença de usuário final que se aplicam a este produto.*

# *Data Source*

*© 2010 Tele Atlas N.V. Based upon:*

*Topografische ondergrond Copyright © dienst voor het kadaster en de openbare registers, Apeldoorn 2006.*

- *© Ordnance Survey of Northern Ireland.*
- *© IGN France.*
- *© Swisstopo.*
- *© BEV, GZ 1368/2003.*
- *© Geonext/DeAgostini.*

*© Norwegian Mapping Authority, Public Roads Administration / © Mapsolutions.* 

*© DAV, violation of these copyrights shall cause legal proceedings.*

*This product includes mapping data licensed from Ordnance Survey with the permission of the Controller of Her Majesty~s Stationery Office. © Crown copyright and/or database right 2010. All rights reserved. Licence number 100026920.*

*© Roskartographia*

# *Data Source*

*© 2010 Tele Atlas North America. Inc. All rights reserved.*

SoundClear<sup>™</sup> acoustic echo cancellation software © Acoustic Technologies Inc.

*Text to Speech technology, © 2010 Loquendo TTS. All rights reserved. Loquendo is a registered trademark. www.loquendo.com*

*MPEG Layer-3 audio coding technology licensed from Fraunhofer IIS and Thomson.*

*Supply of this product does not convey a license nor imply any right to distribute content created with this product in revenue-generating broadcast systems (terrestrial, satellite, cable and/or other distribution channels), streaming applications (via Internet, intranets and/or other networks), other content distribution systems (pay-audio or audio-ondemand applications and the like) or on physical media (compact discs, digital versatile discs, semiconductor chips, hard drives, memory cards and the like). An independent license for such use is required. For details, please visit mp3licensing.com*

Some images are taken from NASA's Earth Observatory.

*The purpose of NASA~s Earth Observatory is to provide a freely-accessible publication on the Internet where the public can obtain new satellite imagery and scientific information about our home planet.* 

*The focus is on Earth's climate and environmental change: earthobservatory.nasa.gov/* 

*The software included in this product contains copyrighted software that is licensed under the GPL. A copy of that license can be viewed in the License section. You can obtain the complete corresponding source code from us for a period of three years after our last shipment of this product. For more information, visit tomtom.com/gpl or to call your local TomTom customer support team, visit tomtom.com/support and upon your request we will send you a CD with the corresponding source code.*

*Linotype, Frutiger and Univers are trademarks of Linotype GmbH registered in the U.S. Patent and Trademark Office and may be registered in certain other jurisdictions.*

*MHei is a trademark of The Monotype Corporation and may be registered in certain jurisdictions.*